# **Presentaties Deel 2**

# Inleiding

Proficiat! Je hebt het eerste pakket doorgeworsteld. In het tweede pakket zul je de dia leren opmaken. Bovendien zul je zoveel mogelijk vooraf gemaakte ontwerpen gebruiken, die je dan naar eigen smaak kunt aanpassen.

Op het einde van dat pakket zul je dan in staat zijn om kleuren en geluidseffecten te gebruiken.

### *Opmerking*:

Bewaar regelmatig je presentaties, zodat er niets verloren kan gaan. Bovendien kun je dan de cursus eventjes opzij leggen en later verder gaan.

# <span id="page-0-0"></span>**1 Illustraties**

### **Doelstellingen**:

- je kunt een illustratie toevoegen aan een dia;
- je kunt een tekstvak toevoegen aan een dia;
- je kunt een object verplaatsen, vergroten of verkleinen afhankelijk van de gewenste lay-out.

### **Probleemstelling**

*De dia's die je in het vorige lespakket hebt gemaakt, wil je nu opmaken met een illustratie. LibreOffice Impress is voorzien van een verzameling figuren in de vorm van de Galerij. Hierin vind je een uitgebreide verzameling illustraties, van transport tot pictogrammen. Bovendien is het mogelijk om figuren of gescande foto's uit een ander programma of een andere locatie te importeren.*

*Je bent leraar/lerares en je wilt een titeldia ontwerpen voor de presentatie van de infodag van je school. Ook de tweede dia heb je al in gedachte. Je denkt aan het volgende ontwerp.*

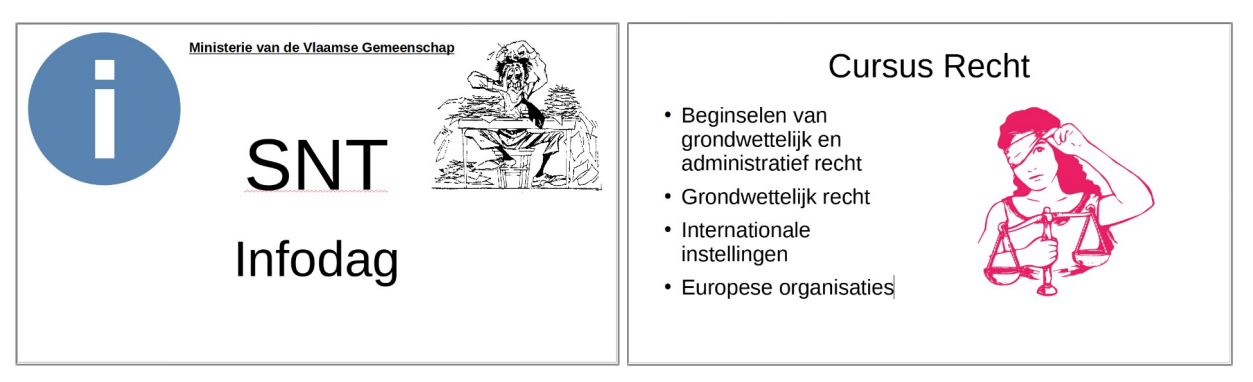

In dit hoofdstuk leer je hoe je dergelijke dia's kunt ontwerpen.

# <span id="page-0-2"></span>**1.1 Illustraties toevoegen**

# <span id="page-0-1"></span>**1.1.1 Een illustratie uit de Galerij**

Om een illustratie uit de Galerij op te halen, moet je eerst de galerie openen. Hiervoor bestaan twee mogelijkheden, nl. via de menubalk en via de Zijbalk.

#### **Zelf Doen**

- Open een lege presentatie in LibreOffice Impress.
- Klik op het menu **Invoegen**.
- Klik in het submenu **Media**, op de opdracht **Galerij**.

Ofwel

<span id="page-1-0"></span>• Klik in de Zijbalk op de knop **Galerij**: .

Je komt dan terecht in de Zijbalk **Galerij**.

### *1.1.1.1 Een pictogram invoegen*

De eerste dia maak je aanschouwelijk met een illustratie die aanduidt dat het een presentatie betreft over de *infodag* van de school.

#### **Zelf Doen**

- Activeer in de Galerij de categorie **Pictogrammen**.
- Zoek naar het pictogram **status-info** .
- **Dubbelklik** op het pictogram om het groter te maken.
- **Dubbelklik** nogmaals om terug alle pictogrammen weer te geven.
- Sleep het pictogram naar de dia om deze in te voegen.

De illustratie wordt ingevoegd in de dia. De illustratie is een object dat als het ware boven de andere objecten (titel en ondertitel) wordt gelegd. Wanneer de illustratie geselecteerd is, zie je 8 formaatgrepen rond de illustratie.

Om de grootte en plaats van het illustratieobject te wijzigen, ga je op precies dezelfde wijze te werk als bij een tekstobject.

### **Zelf Doen**

- Klik op het object waarvan je de grootte wilt wijzigen (wanneer het object reeds geselecteerd is, moet je dit meer doen)..
- Gebruik de formaatgrepen (de dubbele pijltjes,  $\boxed{++++}$ ) om de grootte van het kader aan te passen.

Druk daarbij op de **Shift** toets om te verhinderen dat het pictogram wordt vervormd.

• Sleep dan met de vierdubbele pijl  $\bigoplus$  het kader naar de gewenste plaats.

### Je krijgt dan de onderstaande dia:

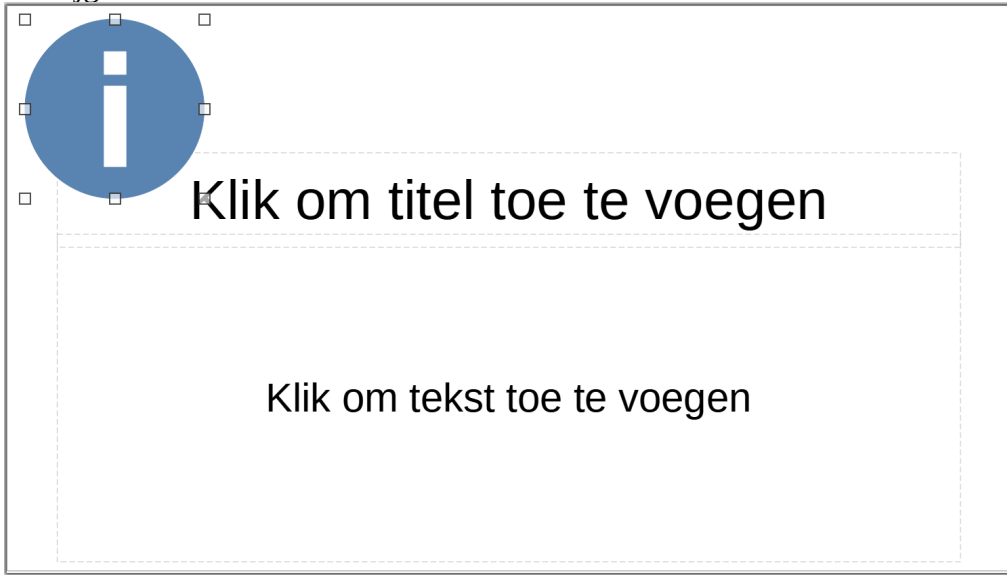

### <span id="page-2-1"></span>**1.1.2 Een illustratie uit een ander programma**

Als je een gescande illustratie of een illustratie uit een ander programma (b.v. een verzameling met clips) wilt halen, moet je anders te werk gaan.

Stel dat je een figuur hebt ingescand en dat je die wilt opnemen in de dia.

### **Zelf Doen**

- Klik op menu **Invoegen**.
- Selecteer de opdracht **Afbeelding**.
- Open in het dialoogvenster *Afbeelding invoegen* de map **Presentaties**.
- Dubbelklik op de naam van de afbeelding, nl. **Leren**.

De figuur wordt automatisch ingevoegd in de dia.

### **Zelf Doen**

- Pas het figuurtje aan (zie onderstaande dia). Om de afbeelding niet te vervormen druk je nu op de **Alt** toets.
- Als titel typ je: SNT
- Als ondertitel typ je: Infodag
- Bewaar de presentatie in de map **Afgewerkte presentaties** met de naam **Infodag**.

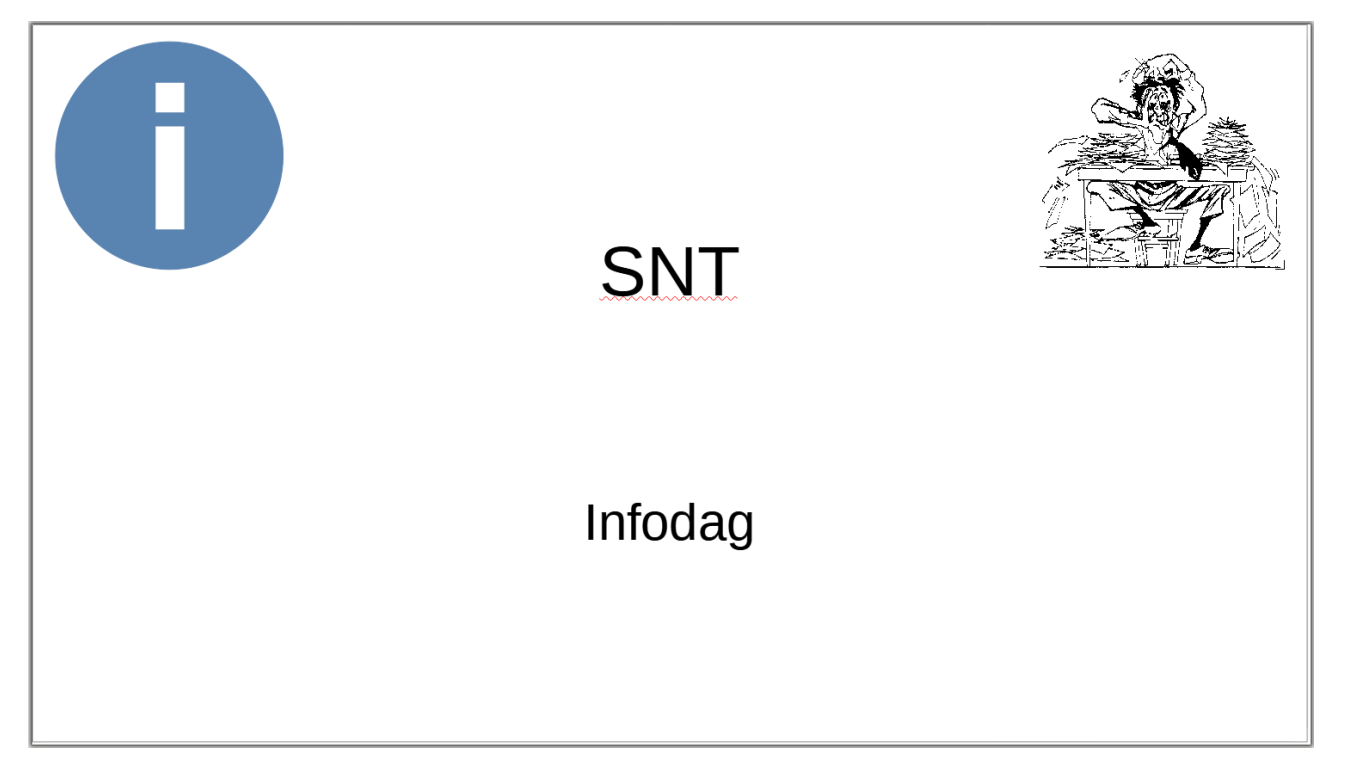

### <span id="page-2-0"></span>**1.1.3 Effecten**

Je kunt een rand rond de illustratie zetten om de illustratie beter tot uiting te laten komen.

### **Zelf Doen**

- Selecteer de illustratie links (het info-pictogram).
- Klik met de rechter muisknop op de geselecteerde illustratie en klik in het snelmenu op de opdracht **Lijn**.
- Kies als *Stijl*: **Continu**.
- Kies als *Kleur*: **Blauw**.

- Kies lijndikte **0,10** cm.
- Klik op de knop **OK** om het resultaat te bekijken.

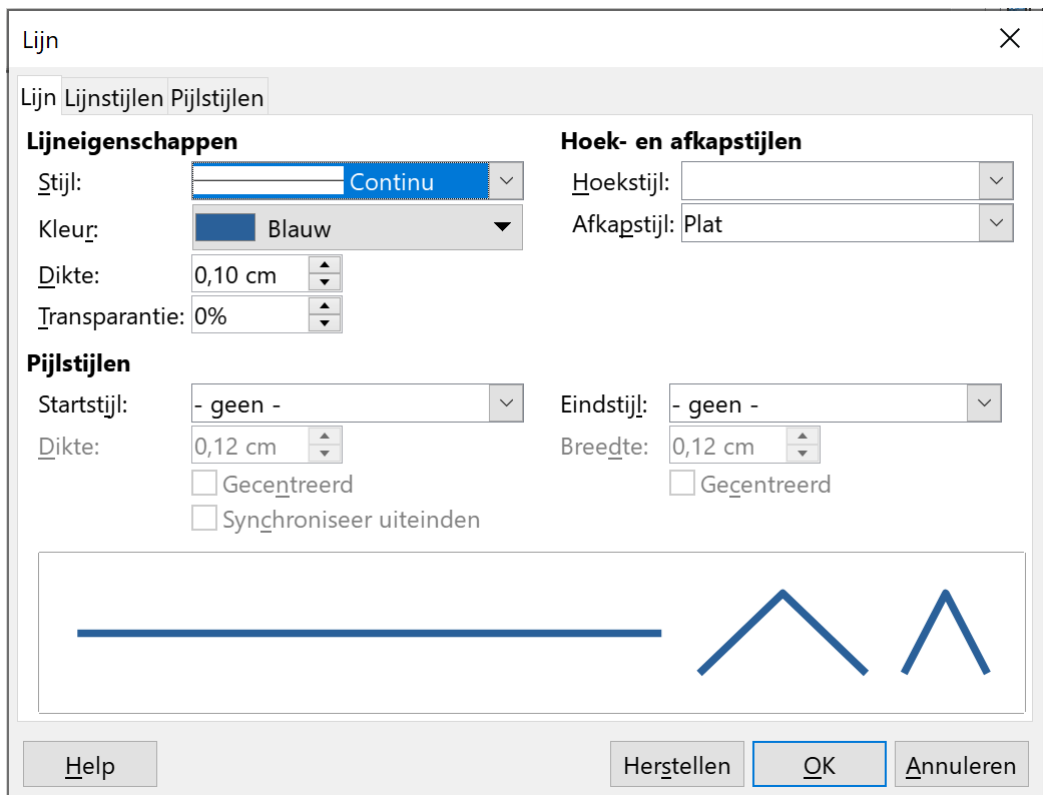

Als je geen lijn wilt, kies je in het dialoogvenster **Lijn** in de keuzelijst **Stijl** voor **- geen -**.

In de keuzelijst **Kleur** kun je de kleur aanpassen en in de keuzelijst **Stijl** kun je eventueel de lijn weergeven in puntjes of streepjes.

# <span id="page-3-1"></span>**1.2 Tekstvakken toevoegen**

### <span id="page-3-0"></span>**1.2.1 Een tekstvak maken**

Het kan gebeuren dat je tekst wilt toevoegen waarvoor in de dia geen ruimte meer is. Stel dat je in de dia bovenaan de tekst **Ministerie van de Vlaamse Gemeenschap** wilt typen. Daarvoor volg je de onderstaande procedure.

### **Zelf Doen**

• Klik in de werkbalk op de knop **Tekstvak**  $\overline{A\equiv}$ 

Ofwel

- Klik in het menu **Invoegen** op de opdracht **Tekstvak**.
- Je kunt nu een kader tekenen waar het tekstvak moet komen.
- Plaats de muiswijzer op de plaats waar je de tekst wilt toevoegen.
- Sleep dan de aanwijzer naar rechts en omlaag. Als je de muisknop loslaat, zie je een invoervak, waarin je nu de tekst kunt typen.
- Typ de tekst **Ministerie van de Vlaamse Gemeenschap**.
- Pas vervolgens de verschillende objecten aan tot je de onderstaande dia krijgt. De titel is 96 groot, de ondertitel 66 groot en het nieuwe tekstvak 18 groot, vet, onderstreept en gecentreerd.

• Sla de presentatie *Infodag* op.

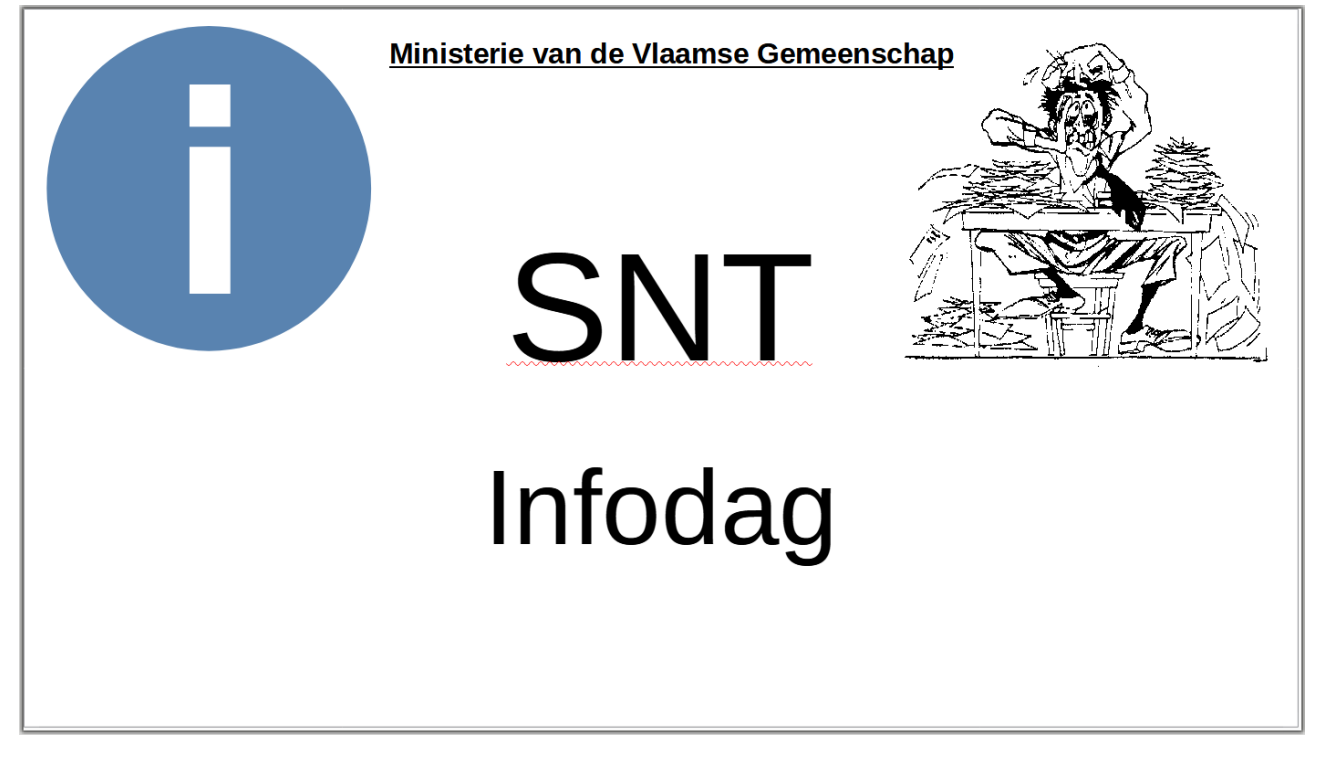

Je kunt dat tekstvak verkleinen, vergroten of verplaatsen volgens dezelfde werkwijze als bij de illustraties. Je kunt eveneens de uitlijningsknoppen **Centreren**, **Links**, **Rechts** en **Uitvullen** toepassen op de tekst in een tekstvak.

# <span id="page-4-2"></span>**1.2.2 Een tekstvak opmaken**

Je kunt nu het object opmaken door een achtergrondkleur, een streepstijl of een lijnstijl in te stellen. Die opdrachten vind je in het menu **Opmaak** > **Object en vorm**.

# *1.2.2.1 Lijndikte (Lijnstijl)*

### **Zelf Doen**

- <span id="page-4-1"></span>• Selecteer het tekstvak bovenaan in de dia (*Ministerie van de Vlaamse Gemeenschap*).
- Start in de werkbalk het menu **Opmaak** > **Object en vorm** > **Lijn**.
- Kies als *Stijl*: **Continu**.
- Typ als *Dikte*: **0,21** cm.
- Klik op **OK** om het resultaat te bekijken.

Rond het tekstvak verschijnt een kader met een dikte van 0,21 cm.

# <span id="page-4-0"></span>*1.2.2.2 Streepstijl*

Je kunt niet alleen de lijndikte instellen, maar ook de streepstijl van de lijn.

### **Zelf Doen**

- Start in de werkbalk het menu **Opmaak** > **Object en vorm** > **Lijn**.
- Kies als *Stijl*: **Punt**.
- Klik op **OK** om het resultaat te bekijken.

De rand van het tekstobject blijft in lijndikte 0,21 cm, maar de stijl wordt gewijzigd in een puntstijl.

### <span id="page-5-3"></span>*1.2.2.3 Lijnkleur*

Om de kleur van het kader aan te passen, moet je de keuzelijst **Kleur** gebruiken.

Je kunt één van de afgebeelde kleuren kiezen, ofwel klik je op de knop **Aangepaste kleur…**; je krijgt dan een kleurenpalet waaruit je de gewenste kleur kunt kiezen.

### <span id="page-5-2"></span>*1.2.2.4 Lijn verwiijderen*

Als je geen lijn wilt, selecteer je de *Stijl* **- geen -**.

### **Zelf Doen**

- Start in de werkbalk het menu **Opmaak** > **Object en vorm** > **Lijn**.
- Kies als *Stijl*: - **geen -**.
- <span id="page-5-1"></span>• Klik op **OK** om het resultaat te bekijken.

### *1.2.2.5 Opvulkleur*

Ten slotte kun je het tekstvak opvullen met een achtergrondkleur.

#### **Zelf Doen**

- Start in de werkbalk het menu **Opmaak** > **Object en vorm** > **Vlak**.
- Klik op het tabblad **Kleur**.
- Klik op één van de voorgestelde kleuren.
- Als de gewenste kleur niet wordt afgebeeld, klik je op de knop **Kiezen**; je krijgt dan een kleurenpalet waaruit je de gewenste kleur kunt aanklikken.
- Klik op **OK** en je ziet in het tekstvak de nieuwe achtergrondkleur

Als je speciale opvuleffecten wilt, zoals een bitmappatroon (zie later), activeer je het tabblad **Rasterafbeelding** of **Patroon**; je krijgt dan tabbladen waaruit je het gewenste patroon kunt kiezen.

### **Zelf Doen**

- Herstel de achtergrond naar **Geen**.
- Klik op **OK** om het resultaat te bekijken.

# <span id="page-5-0"></span>**1.3 Een dia met tekst en illustraties**

Om de schikking zo optimaal mogelijk te houden, kun je bij de aanmaak van een nieuwe dia al kiezen voor een dia met **Titel en inhoud 2**.

### **Zelf Doen**

- Klik in de werkbalk op de knop **Nieuwe dia** .
- Selecteer in het **Zijbalk** bij **Eigenschappen** de dia-indeling **Titel en inhoud 2**.

Je krijgt dan:

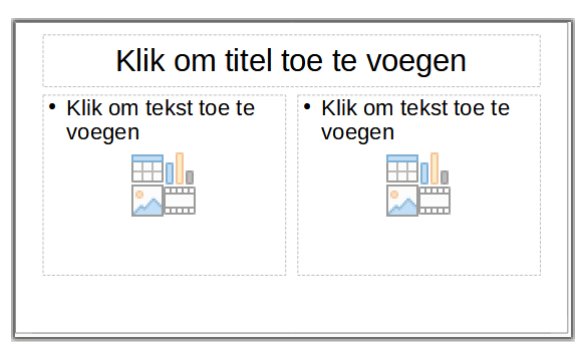

#### **Zelf Doen**

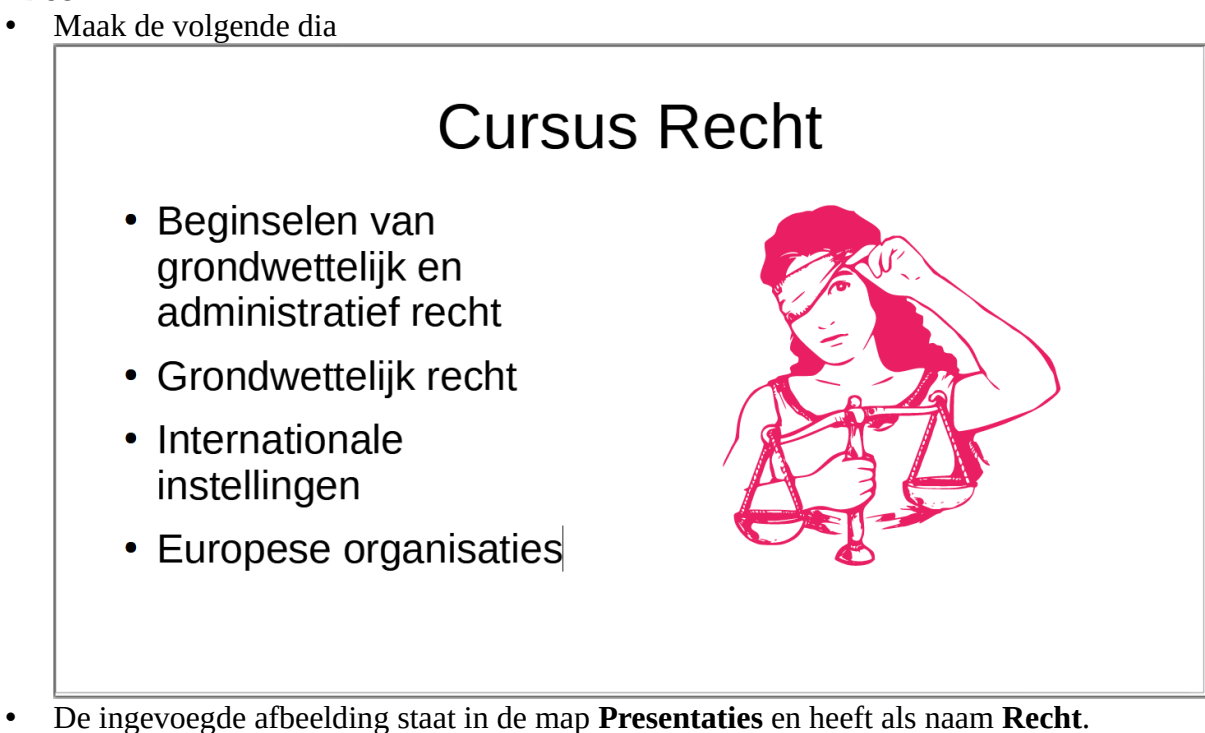

• Sla de presentatie op in de map **Afgewerkte presentaties** met als naam **Infodag**.

### <span id="page-6-1"></span>**1.4 Samenvatting**

**Een figuur uit de Galerij menu Invoegen**

*Media* **Media Galerij**

**OF**

**Zijbalk**

**Galerij** 

**Een figuur uit een ander programma: Invoegen**

**Afbeelding selecteer bestandsnaam**

**Een tekstvak Invoegen Tekstvak OF werkbalk Tekstvak**

**Plaats en omvang van een object wijzigen**  $\rightarrow$  **via de formaatgrepen** 

# <span id="page-6-0"></span>**2 Tekst opmaken**

#### **Doelstellingen**:

- je kunt een tekst in een tekstvak kopiëren en/of verplaatsen;
- je kunt tabstops instellen om een tekst uit te lijnen;
- je kunt de uitlijningspictogrammen toepassen op een tekst(fragment).

### **Probleemstelling**:

*Aangezien je een presentatie geeft over de SNT, als onderdeel van het Ministerie van de Vlaamse Gemeenschap, wil je die instellingsnaam in sommige dia's herhalen. Aangezien het telkens dezelfde tekst is, wil je die niet opnieuw typen, maar kopiëren.*

*Bovendien heb je al gezien dat bij een titelobject de tekst mooi in het midden staat, en bij een opsomming helemaal links. Maar nu wil je misschien dat de tekst helemaal rechts staat, of dat de tekst automatisch daar komt te staan waar jij dat wilt. Zeker als je werkt met kolommen, wil je de tekst mooi uitlijnen in de diverse kolommen. Je wilt namelijk een dia invoegen met een overzicht van de SNT-cursussen. Een mooie uitlijning is daar zeker op haar plaats*.

Dat is het onderwerp van dit hoofdstuk.

# <span id="page-7-0"></span>**2.1 Tekst kopiëren, verplaatsen en wissen**

Als je de tekst van het bijgemaakte tekstvak (cf. dia 1: Ministerie van de Vlaamse Gemeenschap) nogmaals wilt plaatsen in de titel, typ je die niet opnieuw, maar verplaats je die.

### **Zelf doen**

- Selecteer in de de titeldia van de presentatie **Infodag**.
- Selecteer de tekst in het tekstvak (Ministerie van de Vlaamse Gemeenschap).
- Klik in de werkbalk op de knop **Kopiëren**
- Zet de cursor op de plaats waar de titel nogmaals moet komen, d.i. in de titel achter de tekst SNT.
- Druk de **ENTER**-toets in om naar een volgende regel te gaan.
- Klik op de knop **Plakken**  $\Box$  om de gekopieerde tekst daar te plaatsen.
- Nu maak je die tekst kleiner.
	- Selecteer de tekst (*Ministerie van de Vlaamse Gemeenschap*).
	- Verklein tot **12** punten.
- Sla het resultaat op.

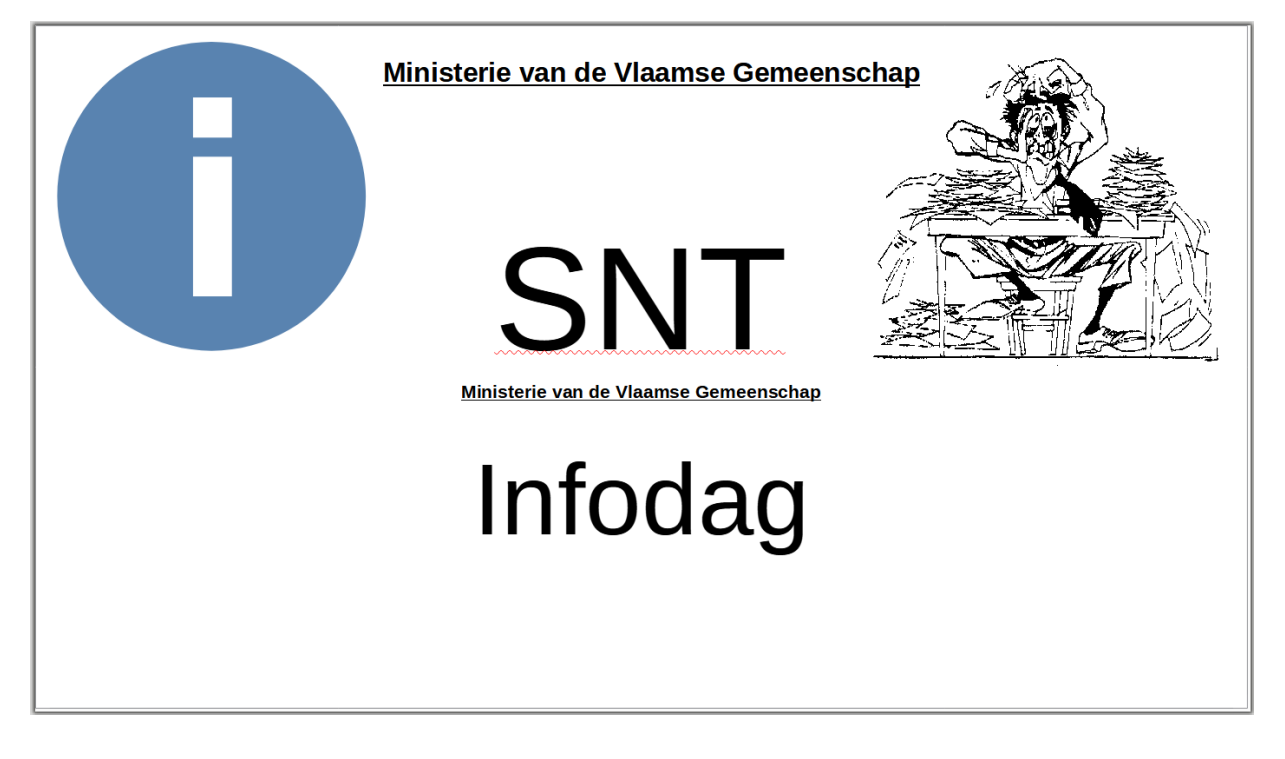

Als je tekst wilt verplaatsen i.p.v. kopiëren, verwijder je de tekst op de oorspronkelijk plaats. Kies in de werkbalk de knop **Knippen** <sub>2</sub> i.p.v. de knop Kopiëren. Die technieken kun je ook toepassen om tekst te kopiëren/verplaatsen naar andere dia's en zelfs presentaties.

Om een tekstobject te wissen, selecteer je het tekstobject, of het tekstgedeelte in het object, en druk je op de **DELETE**-toets op het toetsenbord.

# <span id="page-8-0"></span>**2.2 Illustraties kopiëren, verplaatsen en wissen**

Als je meerdere keren eenzelfde figuur of illustratie wilt gebruiken in een presentatie of in verschillende geopende presentaties, kopieer je deze afbeelding. Als je de illustratie links van de tekst (het informatieteken) in dia 1 wilt kopiëren naar dia 2, volg je onderstaande werkwijze.

### **Zelf Doen**

- Selecteer de illustratie (het informatieteken) in dia 1.
- Klik in de werkbalk op de knop **Kopiëren**  $\equiv$   $\equiv$
- Ga naar dia 2.
- Klik in de werkbalk op de knop **Plakken**

De illustratie is gekopieerd. Nu kun je de illustratie nog verplaatsen naar de gewenste plaats en eventueel verkleinen of vergroten.

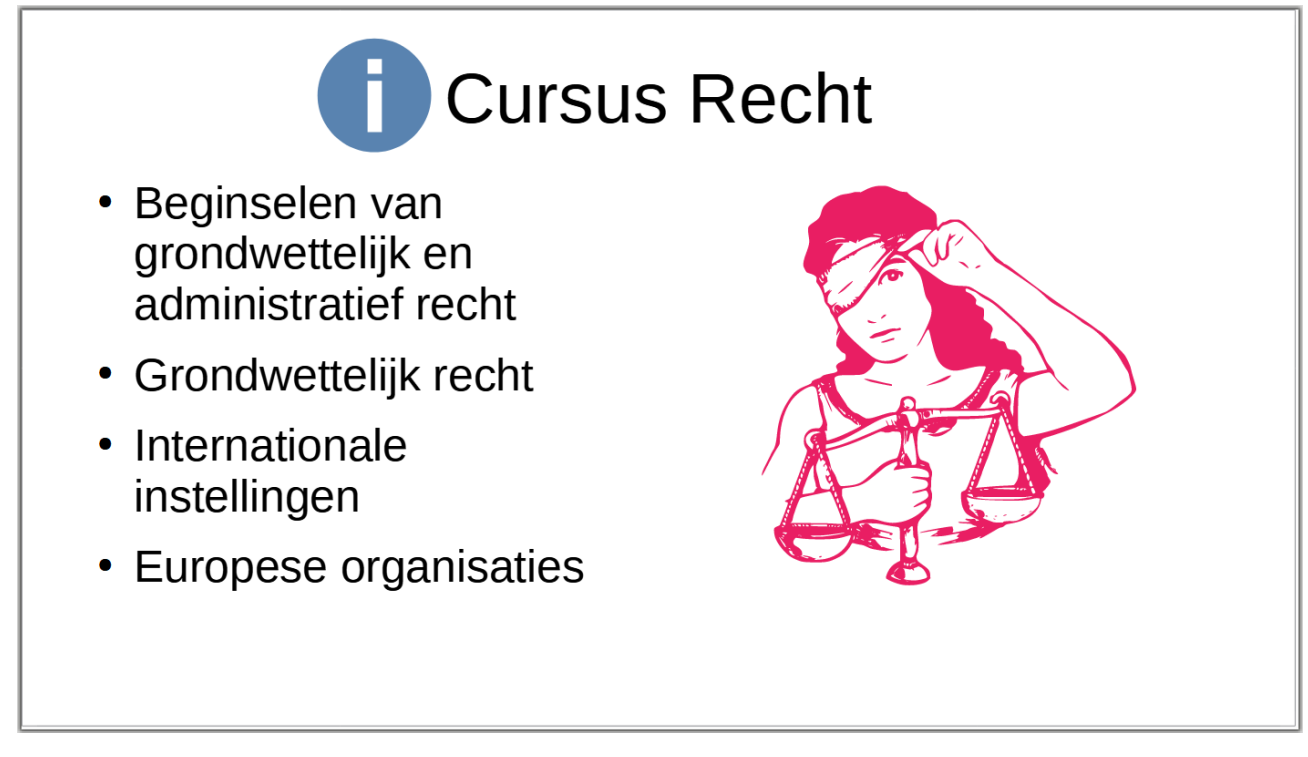

Als je een afbeelding (een illustratie of een figuur) wilt verplaatsen i.p.v. kopiëren, verwijder je de

illustratie op de oorspronkelijk plaats. Kies in de werkbalk de knop **Knippen** o<sup>k</sup> i.p.v. de knop Kopiëren. Die technieken kun je ook toepassen om een illustratie te kopiëren/verplaatsen naar andere dia's en zelfs presentaties.

Om een afbeelding te wissen, selecteer je het illustratieobject en druk je op de **DELETE**-toets op het toetsenbord.

# <span id="page-9-2"></span>**2.3 Tekst uitlijnen**

# <span id="page-9-1"></span>**2.3.1 Uitlijning**

Voor je de dia presenteert over de Cursus Recht (zie dia 2), wens je eerst een overzicht te geven van de verschillende cursussen die SNT aanbiedt. Je moet dus een opsommingsdia maken met allerlei uitlijningen en tabstops.

De uitlijning bepaalt de positie van de tekst in de dia. Zo bestaan er vier uitlijningen, die je vindt in de **Zijbalk** bij **Eigenschappen** (of het menu **Opmaak**):

- **Links** uitlijnen  $\equiv$  **Links** uitlijnen
- **Rechts** uitlijnen  $\equiv$  **Rechts** uitlijnen
- **Centreren**  $\equiv$  **Gecentreerd**
- **Uitvullen**  $\equiv$  De tekst wordt opgevuld met spaties

# <span id="page-9-0"></span>**2.3.2 Tabstops**

Tabstops zijn kleine markeringen die de tekst(alinea) in denkbeeldige kolommen verdeelt. Ten opzichte van een tabstop kun je een uitlijning toepassen. Zo bestaan er 4 tabstops:

- Links Lijnt de tekst links uit op de tabstop.
- **Rechts** Lijnt de tekst rechts uit op de tabstop.
- **Centreren**  $\blacksquare$  **Centreert de tekst op de tabstop.**
- **Decimaal**  $\perp$  Lijnt de tekst uit op decimale komma's.

De pictogrammen van de tabstops vind je uiterst links in de horizontale liniaal. Deze maak je zichtbaar door in het menu **Beeld** de optie **Linealen** te activeren. Je kunt tabstops aanmaken, aanpassen en verwijderen door in het menu **Opmaak** de opdracht **Alinea** te starten en het tabblad **Tabs** te activeren.

Als je de volgende dia uit de probleemstelling (het aanbod van cursussen) **Cursussen** analyseert, zie je dat de opsomming uit drie delen • Vreemde talen Frans, Engels, Duits ☞ bestaat: Spaans, Italiaans 1. de eerste kolom • Nederlands met de verschillende • Koken Bakken, Bistro  $\widehat{B}$ categorieën; 2. de tweede kolom • Mode œ Naaien, Breien met het handje;  $10 - 9$ 3. de derde kolom met de

De tekst in die kolommen staat respectievelijk links (1 cm), links (handje op 9 cm) en in het midden (op 18 cm). De positie in cm kun je op de liniaal aflezen.

Je ziet ook dat de titeltekst (Cursussen) rechts is uitgelijnd.

cursusonderdelen.

### **Zelf doen**

- Maak een nieuwe dia in de presentatie Infodag. Voeg die in tussen de eerste en de tweede dia.
- Kies in de **Zijbalk** bij **Eigenschappen** als *Lay-out* **Titel, inhoud**.
- Typ als titel: **Cursussen** (opmaak Donkerrood 2, 60 punten groot, onderstreept).
- Om die helemaal rechts te plaatsen (rechts uitlijnen), klik je in de **Zijbalk Eigenschappen** op de knop **Rechts uitlijnen**.
- Nu klik je in het opsommingsobject om de tabposities voor de drie 'kolommen' in te stellen.
- Start in het menu **Opmaak** de opdracht **Alinea** en activeer het tabblad **Tabs**.
- De eerste tabstop (van de eerste kolom) is een linkse tab op 1 cm. Typ **1,00** cm bij *Positie*, selecteer het *Type* **Links** en klik op de knop **Nieuw**.
- Maak op dezelfde manier een **linker** tabstop op **9** cm.
- De derde tabstop is **gecentreerd** op **18** cm.

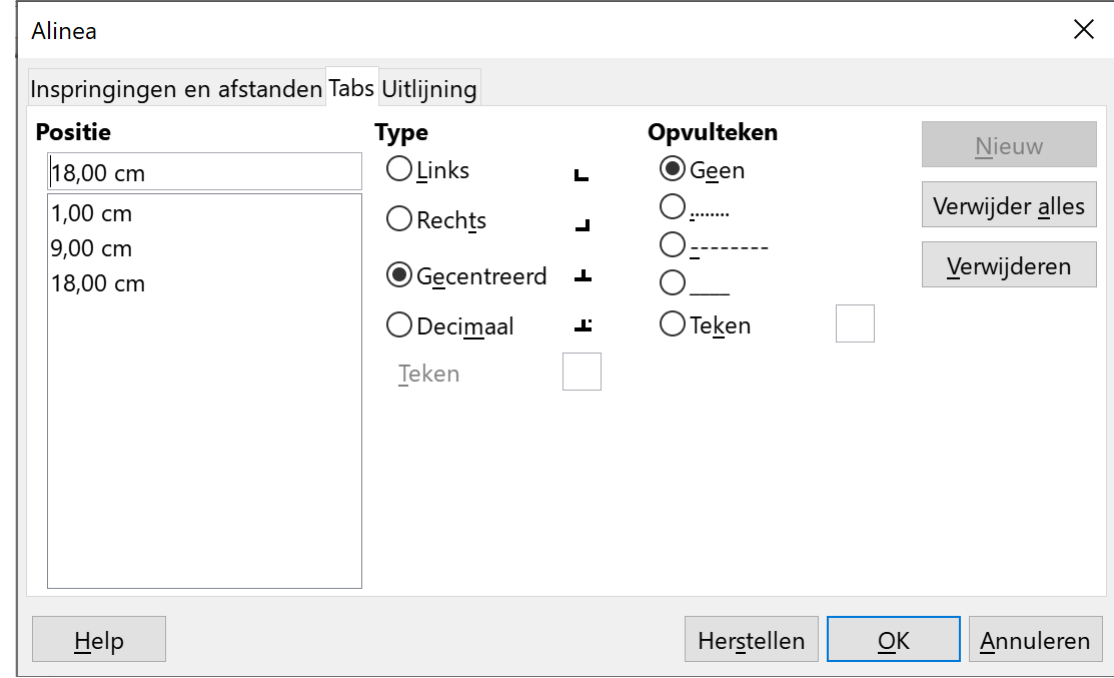

- Klik op de knop **OK**.
- Nu klik je in het opsommingsobject om de opsomming in te typen.
- Nu kun je de opsomming intypen volgens de tekst op de afbeelding. Om naar een volgende kolom (tabstop) te gaan, druk je de **TAB**-toets in op het toetsenbord. Typ op de plaats waar een handje staat voorlopig een **h**.

Op het einde van een regel druk je op **ENTER**. Als je naar een volgende regel wilt gaan, zonder nieuwe opsomming, druk je op **SHIFT + ENTER** (na 'Duits').

Maar hoe krijg je nu dat handje? Dat vind je in de Speciale tekens van LibreOffice:

- Selecteer de voorlopig getypte h.
- Klik in het menu **Invoegen** op de opdracht **Speciale tekens**.
- In het dialoogkader moet je als *Lettertype* **Wingdings** kiezen. Daar vind je het handje.
- Klik op **Invoegen** en je handje staat op de plaats van de cursor.

<span id="page-10-0"></span>**Tip**: het symbool kun je dan telkens kopiëren naar de volgende opsomming.

# **2.3.3 Regelafstand**

Als je nu nog de regelafstand tussen de opsommingen wilt vergroten, zodat ze breder over de pagina worden uitgesmeerd, moet je die aanpassen via in de **Zijbalk** bij **Eigenschappen**.

### **Zelf Doen**

- Selecteer eerst de opsommingen.
- Kies in de **Zijbalk** het onderdeel **Eigenschappen**.
- Verander met de knop **Alinea-afstand vergroten**  $\frac{=1}{2}$  de *Afstand* naar 0,90 cm boven en 0,40 cm onder (zie afbeelding).
- Je krijgt dan de volgende dia.

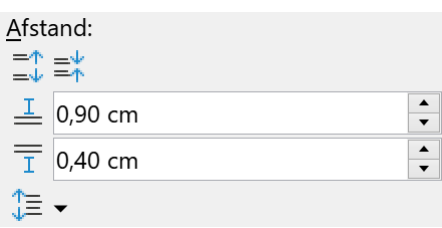

# **Cursussen**

• Andere talen Frans, Engels, Duits  $\mathscr{F}$ Spaans, Italiaans • Nederlands Bakken, Bistro • Koken ☞ • Mode Naaien, Breien  $\mathbb{F}$ 

# <span id="page-11-0"></span>**2.4 Uitlijnen met een tabel**

Je kunt tekst ook uitlijnen door gebruik te maken van een tabel. Daarvoor gebruik je in het menu **Invoegen** de opdracht **Tabel**. Als je het aantal rijen en kolommen opgegeven hebt, krijg je tabel met cellen, waar je dan de tekst kunt intypen en vervolgens de opmaak kunt toepassen op een bepaalde cel.

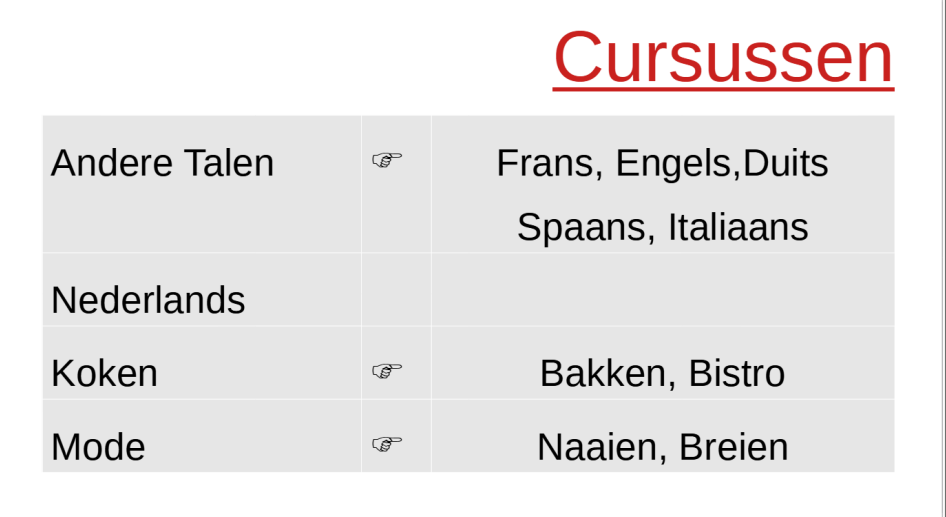

# <span id="page-12-1"></span>**2.5 Oefeningen**

### **Zelf Doen**

- Maak de onderstaande dia's en bewaar ze als **De computer** in de map **Afgewerkte presentaties**.
- De eerste dia is een dia met dia-indeling **Titel en inhoud 2**.
- De tweede dia is een dia met dia-indeling **Titel, inhoud**.
- De tabstops staan respectievelijk op **11,5** cm en **23** cm.
- Het lettertype voor de titels is **Lucida Handwriting**.

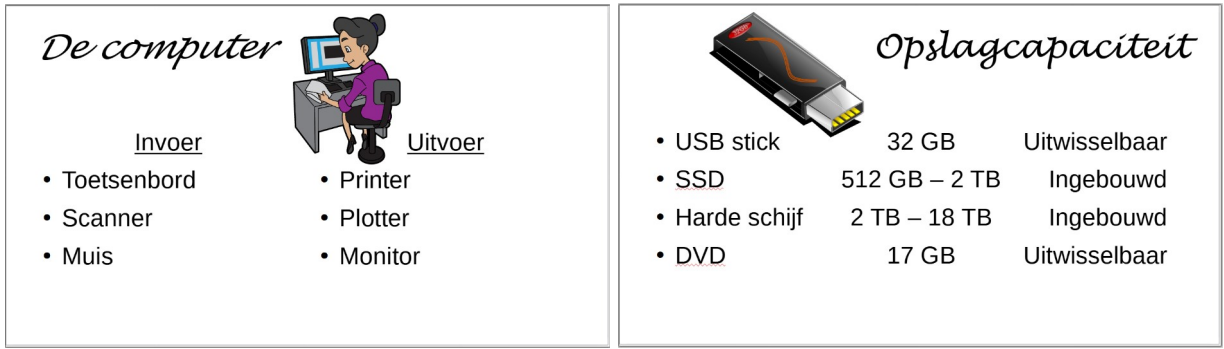

# <span id="page-12-0"></span>**2.6 Samenvatting**

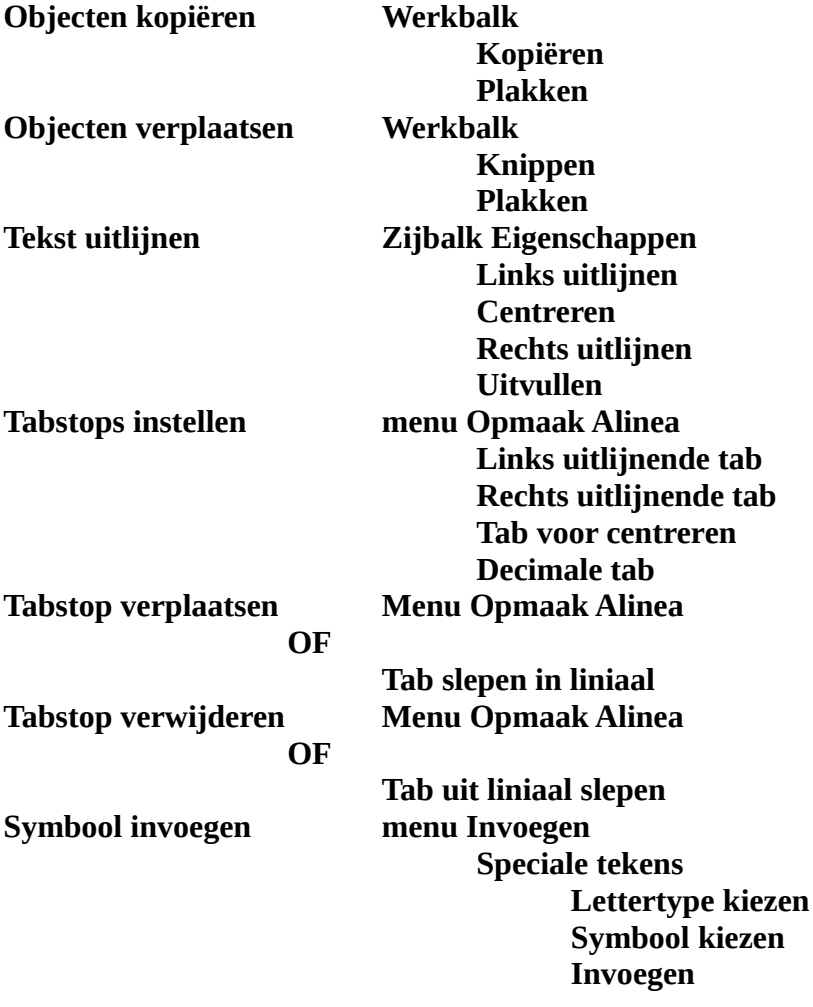

# <span id="page-13-1"></span>**3 Tekenobjecten**

### **Doelstellingen**:

- je kunt een figuur tekenen met behulp van de elementen in de werkbalk Tekening;
- je kunt tekenobjecten t.o.v. elkaar schikken door objecten te verplaatsen, naar de achtergrond of voorgrond te verplaatsen;
- je kunt objecten groeperen om ze samen te behandelen.

### **Probleemstelling**

*Je zou in een dia graag een enveloppe als figuur opnemen, maar die is jammer genoeg niet terug te vinden in de Galerij. Daarom beslis je om zelf een enveloppe te ontwerpen. Uit dit hoofdstuk blijkt immers dat het niet zo moeilijk is*.

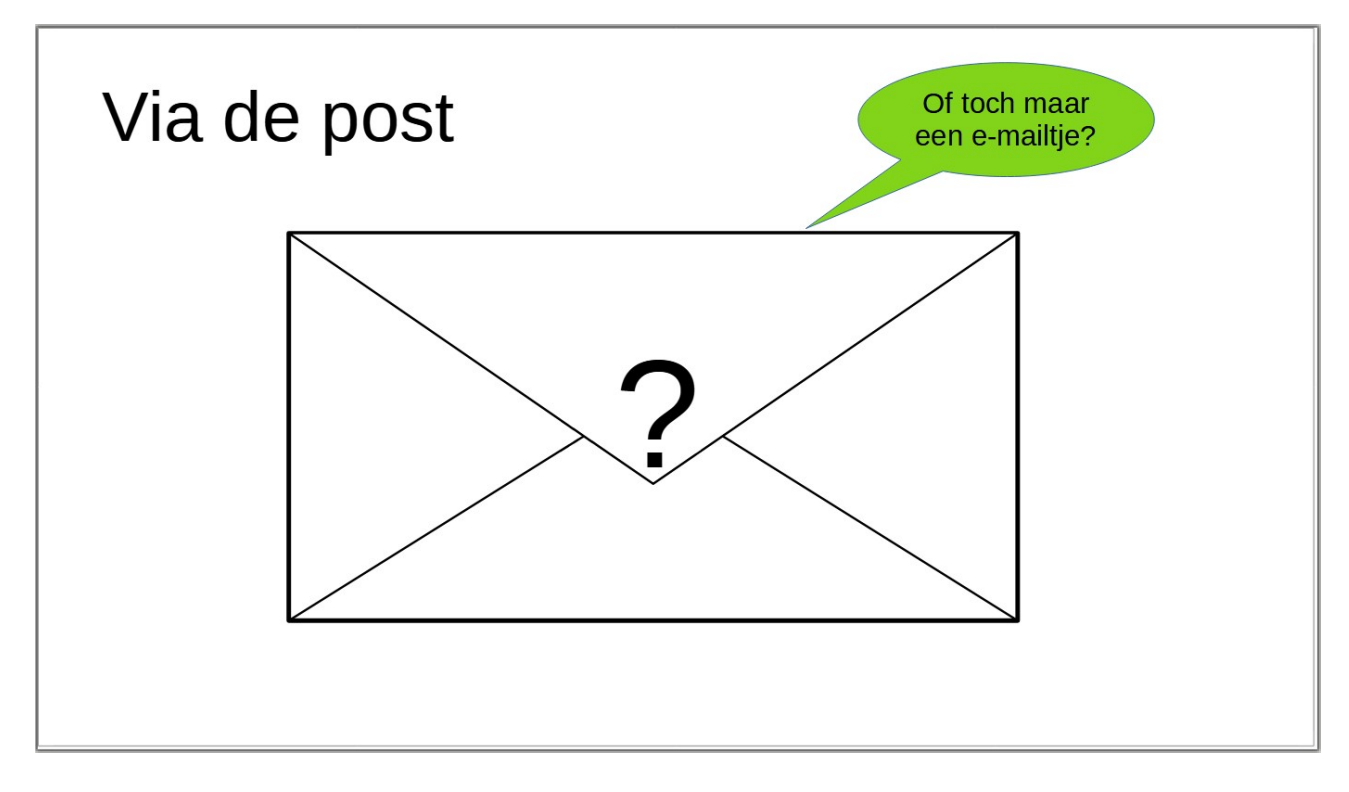

# <span id="page-13-0"></span>**3.1 Autovormen**

Autovormen zijn vooraf gedefinieerde vormen of figuren, waarin je eventueel een tekst kunt zetten, zoals een tekstballon.

Als vertrekpunt neem je de tweede dia (de lijst met SNT-cursussen) van de presentatie *Infodag*. Om de illustratie uit die dia te verduidelijken, wil je er een tekst in een tekstballon bijplaatsen.

### **Zelf doen**

- Selecteer de tweede dia van de presentatie **Infodag** (de lijst met de SNT-cursussen) in de **Diaweergave**.
- Klik in de werkbalk **Tekening** op de pijl bij de knop **Toelichtingsvormen**.
- Uit de keuzelijst selecteer je de vorm **Wolk**.
- Teken het wolkje door te slepen in de dia.
- Sleep het wolkje naar rechts en omlaag.
- Dubbelklik in het wolkje en typ de tekst *Tiens, waarom geen Chinees?*
- De tekstgrootte van die tekst is **18** punten.

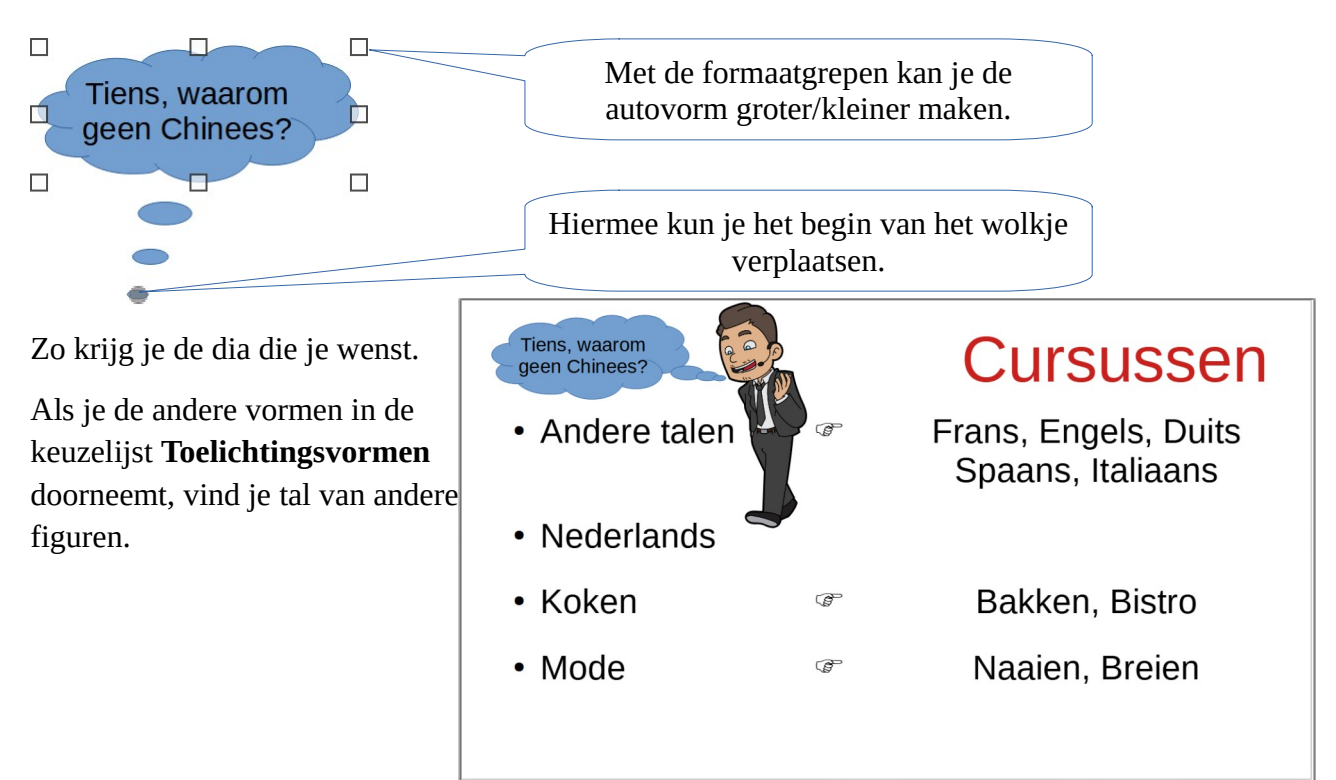

# <span id="page-14-1"></span>**3.2 Figuren tekenen**

Als je nog een illustratie wilt toevoegen, maar je vindt niet de geschikte illustratie in de Galerij of elders, kun je zelf een figuur ontwerpen. Je kunt Impress gebruiken om vormen en lijnen te maken en die dan eventueel te combineren. Voor je een illustratie wilt ontwerpen, moet je vanzelfsprekend goed nadenken hoe je dat zal aanpakken.

Om te tekenen, maak je gebruik van de werkbalk **Tekening**. Op verschillende werkbalken hebben we al de knoppen **Toelichtingsvormen**, **Tekstvak** en **Afbeelding** behandeld. Om de andere mogelijkheden te gebruiken, maak je een nieuwe dia in een nieuwe presentatie.

### **Zelf Doen**

<span id="page-14-0"></span>• Kies in de *Zijbalk* bij de **Eigenschappen** de *Lay-out* **Lege dia**.

# **3.2.1 De werkbalk Tekening**

QLA. CH\□○├·☆·ጊ·I◇·○·⇔·品·ロ·☆·■·ロ』『·『→『→『『ジン·イクシ

Om een ovaal te tekenen, klik je in de werkbalk **Tekening** op de knop **Ellips** en sleep je een ovaal in de dia. Ga hierbij te werk zoals bij **Toelichtingsvormen**.

Experimenteer maar naar hartenlust met de knoppen **Toelichtingsvormen**, **Lijn**, **Lijnen en pijlen**, **Rechthoek**, **Ellips**, **Tekstvak** en **Afbeelding**.

In de keuzelijst van **Lijnen en pijlen** kan je verschillende lijnvormen kiezen (**Lijn met pijluiteinde**, enz.).

# <span id="page-15-4"></span>**3.2.2 Figuren verplaatsen en vergroten**

### <span id="page-15-3"></span>*3.2.2.1 De formaatgrepen*

Om de grootte en plaats van de figuur te wijzigen, ga je op precies dezelfde wijze te werk als bij een illustratie of een tekstvak.

Dus:

- klik op de figuur waarvan je de grootte wilt wijzigen of die je wilt verplaatsen;
- gebruik de formaatgrepen (de dubbele pijltjes  $\leq \leq \pm \rightarrow$ ) om de grootte aan te passen;
- sleep de figuur met de vierdubbele pijl  $(\oplus)$  naar de gewenste plaats.

Als je een pijl of een lijn hebt getekend, kun je ook de richting van die pijl of lijn veranderen. Sleep de pijl of de lijn in de gewenste richting en de figuur wordt automatisch gekanteld. Je kunt zo ook de lengte van de lijn of de pijl aanpassen; dan moet je de pijltjes slepen in de lengterichting van de figuren.

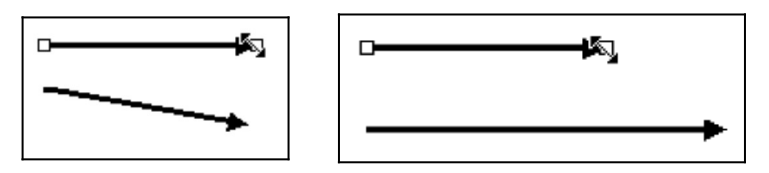

# <span id="page-15-2"></span>*3.2.2.2 Figuren uitlijnen*

Als je een object perfect wilt centreren, of helemaal bovenaan in de dia wilt plaatsen, is het soms een beetje zoeken. Impress biedt hiervoor een ideaal hulpmiddel, nl. het uitlijnen van objecten.

### **Zelf Doen**

- Teken de **Symboolvorm** smiley en plaats deze willekeurig in een lege dia.
- Centreer de autovorm, zodat deze perfect in het midden van de dia komt te staan: ◦ klik in de Zijbalk op de knop **Eigenschappen**;
	- klik op bij Uitlijning op de knop **Gecentreerd** om de symboolvorm 2.出口可用的 horizontaal te centreren; Uitliinina:
	- klik vervolgens op de knop **Midden** om de figuur verticaal te centreren.

Via Uitlijning kun je objecten bovenaan, onderaan, links of rechts uitlijnen ten opzichte van de dia.

# <span id="page-15-1"></span>**3.2.3 De opmaak van de figuren**

### <span id="page-15-0"></span>*3.2.3.1 De kleur*

Vooraleer je de kleur van een figuur kunt aanpassen, moet je die figuur eerst selecteren. Een figuur selecteer je door op de figuur te klikken, zodat de formaatgrepen zichtbaar worden.

In de Zijbalk **Eigenschappen** klik je vervolgens op het pijltje rechts van de knop **Lijn Kleur**. Je krijgt dan de keuzelijst met kleuren.

De randkleur is onafhankelijk van een eventuele opvulling van de figuur.

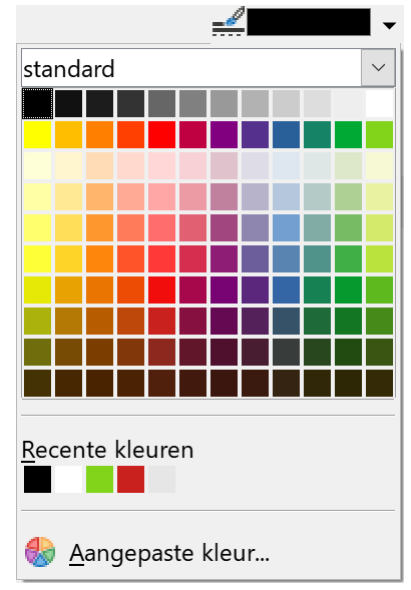

 $\bf{0}$ 0

### <span id="page-16-3"></span>*3.2.3.2 De lijndikte*

Met de knop **Lijn Dikte** uit de Zijbalk **Eigenschappen**, kun je de dikte van de lijn (of pijl) of van de rand van de figuur aanpassen.

Selecteer eerst de figuur waarvan je de lijndikte wilt aanpassen!

### <span id="page-16-2"></span>*3.2.3.3 De opvulkleur*

Met de keuzelijst **Opvulkleur** uit de Zijbalk **Eigenschappen** geef je de figuur een achtergrondkleur. Selecteer eerst de figuur vooraleer je de opvulling kiest.

Als de gewenste kleur niet wordt afgebeeld, klik je op de knop **Aangepaste kleuren**; je krijgt dan een kleurenpalet waaruit je de gewenste kleur kunt aanklikken.

Als je speciale opvuleffecten wilt, zoals een rasterafbeelding, klik je op de keuzelijst **Vullen**; je krijgt dan enkele andere eigenschappen waaruit je het gewenste patroon kunt kiezen.

Als je geen opvulling wilt, kies je bij *Vullen* **Geen**. Lijn:

Deze opdracht is niet van toepassing op pijlen en lijnen, vermits je daar geen oppervlak kunt opvullen.

### <span id="page-16-1"></span>*3.2.3.4 Schaduw*

Je kunt schaduweffecten toevoegen aan alle figuren. Open daarvoor op het onderdeel **Schaduw** in de Zijbalk **Eigenschappen**.

Pas echter op met het toepassen van schaduweffecten, vermits dat Transparantie: soms de duidelijkheid van de figuur benadeelt.

# *3.2.3.5 Pijlstijl, Lijnstijl en 3D*

In de werkbalk **Tekening** vind je nog knoppen om een figuur naar een 3D figuur om te zetten en de opmaak ervan aan te passen. Vergeet niet om eerst de figuur te selecteren!

<span id="page-16-0"></span>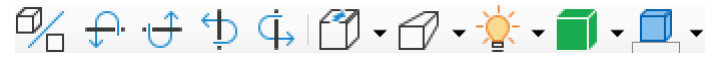

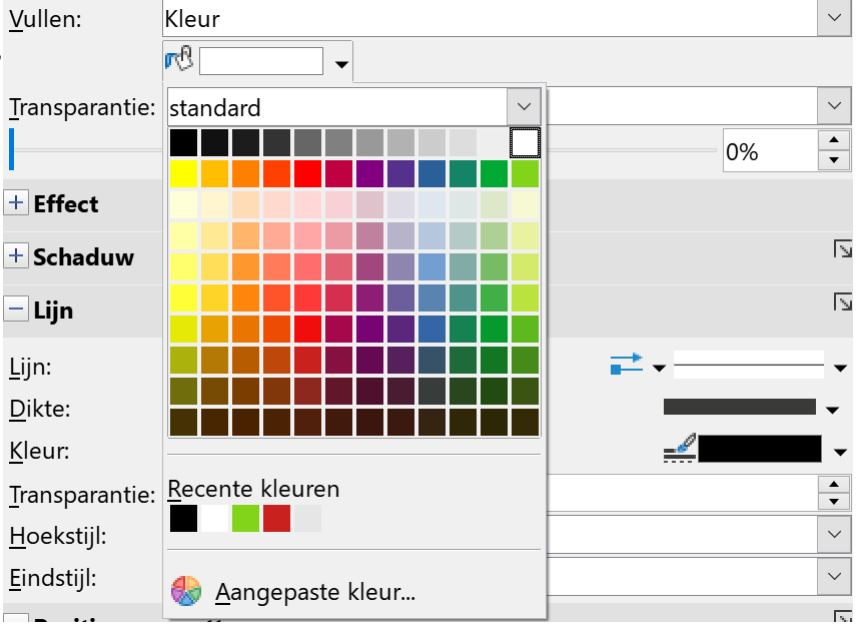

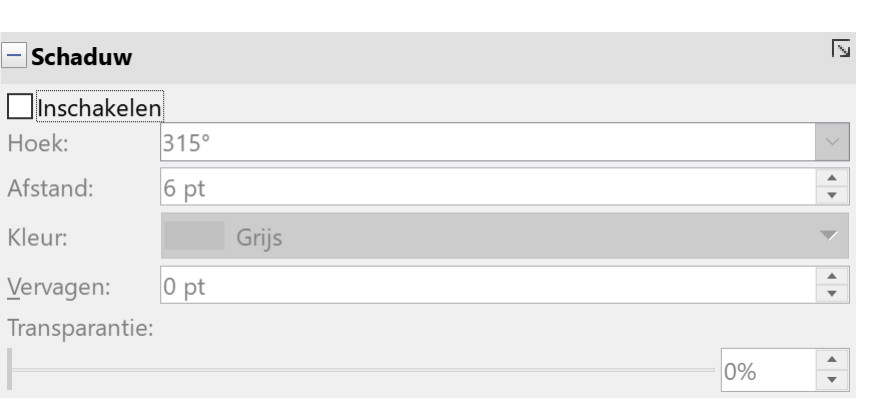

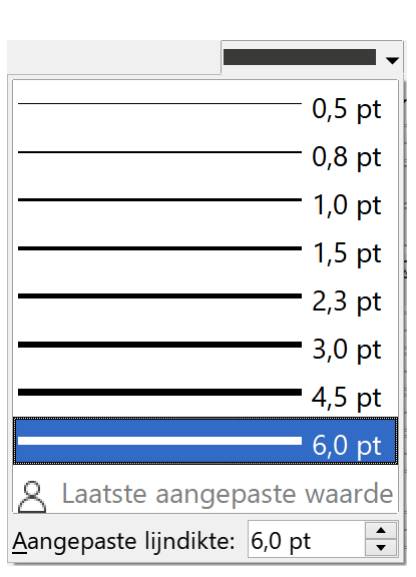

In de Zijbalk **Eigenschappen** Lijn: vind je in het onderdeel **Lijn** nog  $\land$ twee keuzelijsten om de stijl van Kleur: þ pijlen en lijnen te veranderen. d Transparantie: 0% ▶ Vergeet niet om eerst de figuur te Afgerond selecteren! Eindstijl: Plat  $-$  Positie en grootte **Pijlstijl**: met die knop kun je de opmaak van pijlen aanpassen; je Positie X: 11,00 cm kunt bijvoorbeeld pijltjes zetten Positie Y: 4,88 cm aan beide kanten van de pijl, enz. 6,00 cm Hoogte: 6,00 cm **Lijnstijl**: je kunt ook de Verhoudingen behouden streepstijl van de lijn instellen.

Zo kun je een lijn of de rand van een figuur omvormen tot een puntjeslijn of een streeplijn.

# <span id="page-17-3"></span>**3.2.4 Figuren wentelen**

# <span id="page-17-2"></span>*3.2.4.1 Vrij draaien*

Je kunt figuren wentelen door het object twee maal te selecteren en vervolgens de groene bolletjes te slepen in de gewenste draairichting.

### <span id="page-17-1"></span>*3.2.4.2 Linksom draaien, rechtsom draaien*

<sup>17</sup>⊗ 0,00° Met de draaiknop **Draaiing** in de Zijbalk **Eigenschappen** kun je de  $\triangleleft$   $\triangle$ figuren laten kantelen naar respectievelijk links en rechts.

Je kunt de draaiing ook intypen in het tekstvak (in graden).

# <span id="page-17-0"></span>*3.2.4.3 Spiegelen*

Stel dat je de linkse figuur wilt veranderen naar de rechtse figuur, dan kun je het beste een verticale spiegeling toepassen. Deze opdracht kun je uitvoeren als je in de Zijbalk **Eigenschappen** bij *Spiegelen* klikt op de knop **Verticaal**

**spiegelen**. Daar heb je eveneens een knop om een object horizontaal te spiegelen.

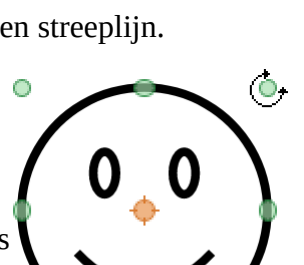

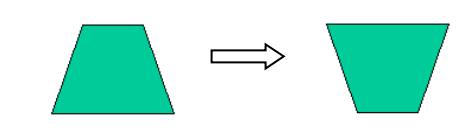

 $\bigcap$ 

 $\frac{1}{\tau}$ 

 $\checkmark$ 

 $\checkmark$ 

 $\overline{\mathbb{N}}$ 

 $\frac{1}{x}$ 

 $\frac{1}{\tau}$ 

 $\frac{1}{\tau}$ 

 $\frac{\triangle}{\blacktriangledown}$ 

# <span id="page-18-0"></span>**3.2.5 Fontwork**

Door een klik op de knop **Fontworktekst**  invoegen wordt een speciaal programma opgestart.

In het dialoogvenster kun je een stijl kiezen door erop te dubbelklikken. Om de tekst aan te passen klik je dubbel op het ingevoegde FontWork object. Vervolgens kun je de korte tekst aanpassen. Als je dan op buiten het Fontwork object klikt, verschijnt de tekst als een object in de stijl, die je gekozen hebt.

### **Zelf Doen**

- Experimenteer met de verschillende gereedschappen en maak de onderstaande dia in een nieuwe presentatie.
- Enkele tips:
	- De ster gebruikt als achtergrond het **Patroon Groot confetti**.
- Fontwork-Galerij  $\times$ Een Fontwork-stijl selecteren: Sharlow sra 51 nn 01 (a Outline Style Snow Stone **blue** Shadow NOTE Help  $QK$ Annuleren
- De balk (3D-object) gebruikt als achtergrond de **Rasterafbeelding Marmer**.
- De smiley en de dubbele pijl gebruiken een lijndikte van **6** pt.
- Het Fontwork object gebruikt de stijl **Favoriet 20**.
- Sla de dia op in de map **Afgewerkte presentaties** met de naam **Tekenen**.

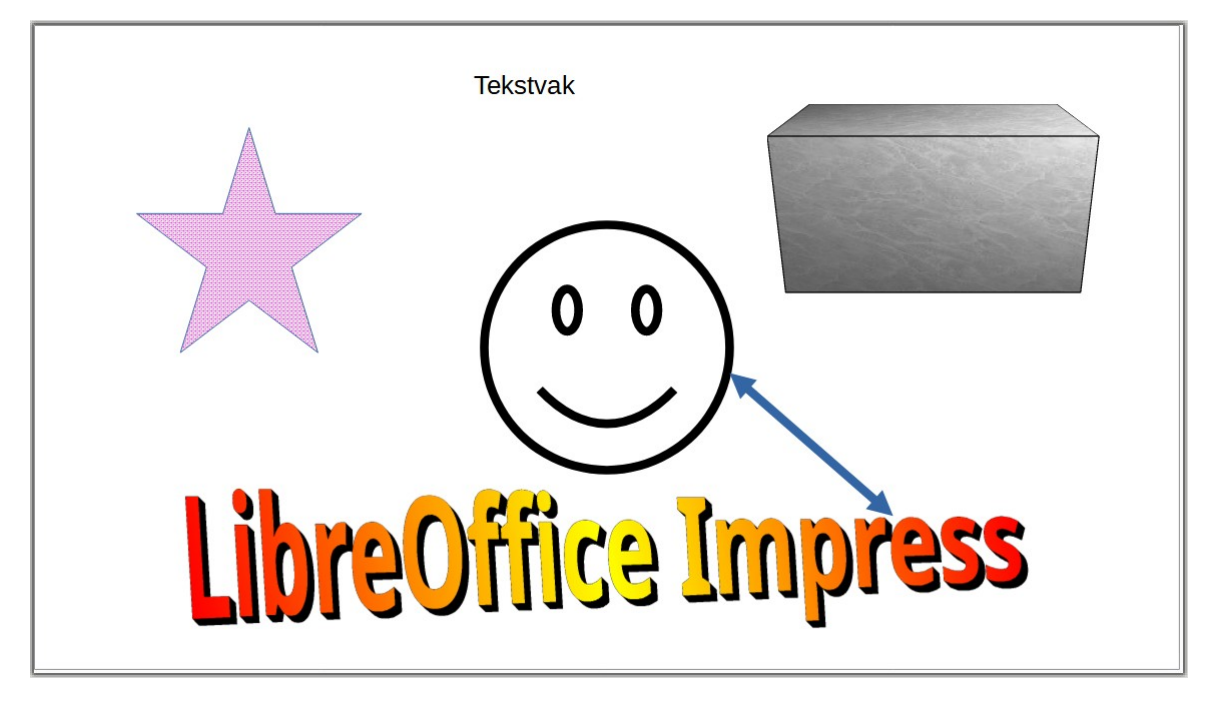

# <span id="page-18-1"></span>**3.3 Objecten op de voor- of achtergrond plaatsen**

Soms kunnen objecten over elkaar heen staan, zodat je het onderste zelfs niet ziet. Dan kun je aangeven welk object op de voorgrond, respectievelijk achtergrond moet staan.

In de tekening hiernaast moet je het onderste object naar de voorgrond verplaatsen.

### **Zelf Doen**

- Teken in een nieuwe dia eerst een ovaal met een witte achtergrond, daarna een groene rechthoek en als laatste een gele rechthoek.
- Selecteer het onderste object door erop te klikken.
- Klik in de werkbalk Tekening op de keuzelijst **Schikken**.
- Klik op de optie **Vooraan**.
- Bewaar in de map **Afgewerkte presentaties** onder de naam **Tekenen**.

Het object staat nu op de voorgrond !

Op dezelfde wijze kun je aangeven dat een object naar de achtergrond moet.

Met de menukeuzen **Opmaak → Schikken → Eén naar voren/achteren** kun je een object stap voor stap naar voren of naar achteren plaatsen.

### **Zelf Doen**

• Zet de onderste rechthoek twee stappen naar voren.

Er zijn oneindig veel mogelijkheden. De enige manier om ze te ontdekken is experimenteren!

# <span id="page-19-0"></span>**3.4 Groeperen van objecten**

Om verschillende aparte objecten als één geheel te behandelen (verplaatsen, kopiëren, opmaak enz.), moeten die eerst gegroepeerd worden. Stel dat je de vorige dia (de drie objecten in het bestand *Tekenen*) als een geheel wilt verplaatsen.

### **Zelf doen**

- Selecteer willekeurig één van de drie objecten.
- Hou de **SHIFT**-toets ingedrukt en klik op het tweede en het derde object.

De formaatgrepen staan nu rond de hele tekening.

Als je nu een bewerking doet, zal die betrekking hebben op de hele figuur.

### **Zelf Doen**

- Verander de opvulkleur van de hele tekening naar **blauw**.
- Verplaats de tekening 2 cm naar rechts.

Om één van de onderdelen van het gegroepeerde object te wijzigen, moet je de groepering weer opheffen.

### **Zelf Doen**

- Klik ergens buiten het gegroepeerde object.
- Sla de presentatie Tekenen op.

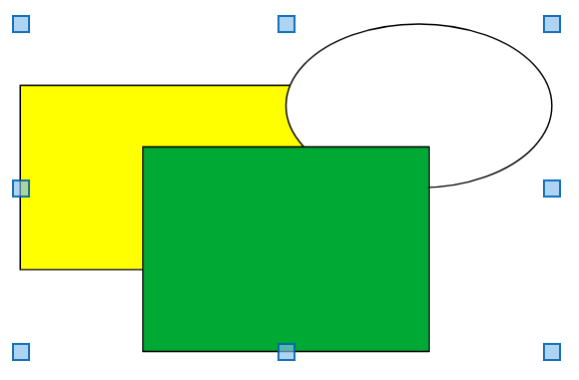

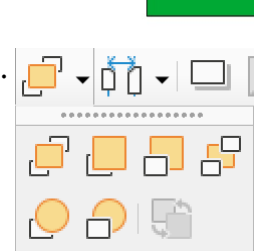

# <span id="page-20-1"></span>**3.5 Tekenobjecten kopiëren, verplaatsen en wissen.**

Als je meerdere keren eenzelfde tekenobject of groep van tekenobjecten wilt gebruiken in een presentatie of in verschillende geopende presentaties, kopieer je dit tekenobject. Als je het gegroepeerde tekenobject uit de vorige paragraaf wilt kopiëren naar een nieuwe dia, volg je onderstaande werkwijze.

### **Zelf doen**

- Selecteer de groep van drie tekenobjecten.
- Klik in de werkbalk op de knop **Kopiëren**.
- Maak een nieuwe **Lege dia**.
- Klik in de werkbalk op de knop **Plakken**.

De groep is gekopieerd. Nu kun je de tekenobjecten nog verplaatsen naar de gewenste plaats en eventueel verkleinen of vergroten.

Als je een tekenobject wilt verplaatsen i.p.v. kopiëren, verwijder je het tekenobject op de oorspronkelijk plaats. Kies in de werkbalk de knop **Knippen** i.p.v. de knop Kopiëren. Die technieken kun je ook toepassen om een tekenobject te kopiëren/verplaatsen naar andere dia's en zelfs presentaties.

Om een tekenobject te wissen, selecteer je het object en druk je op de **DELETE**-toets op het toetsenbord.

# <span id="page-20-0"></span>**3.6 Oefening**

### **Zelf Doen**

• Maak de dia met de enveloppe uit de probleemstelling. Bewaar in de map **Afgewerkte presentaties** onder de naam **Brief**.

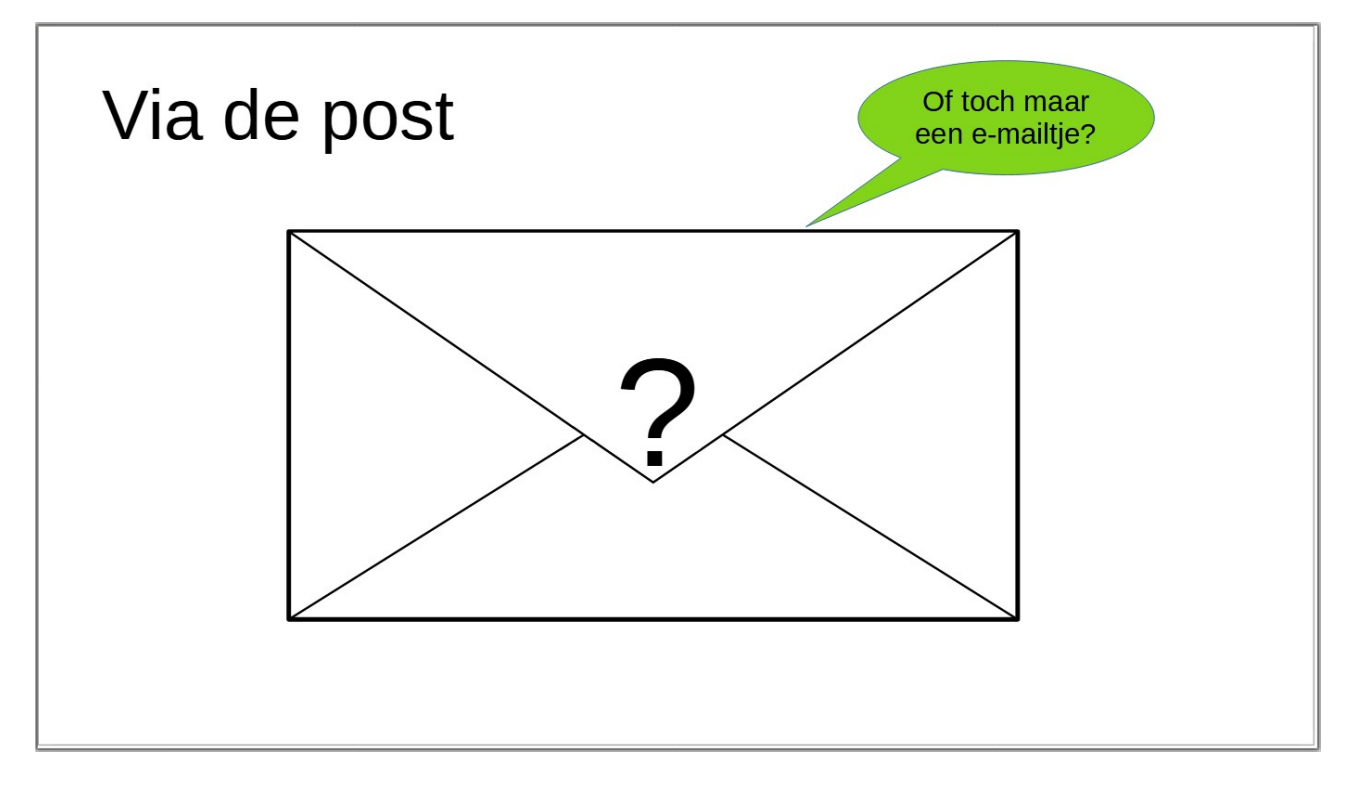

# <span id="page-21-1"></span>**3.7 Samenvatting**

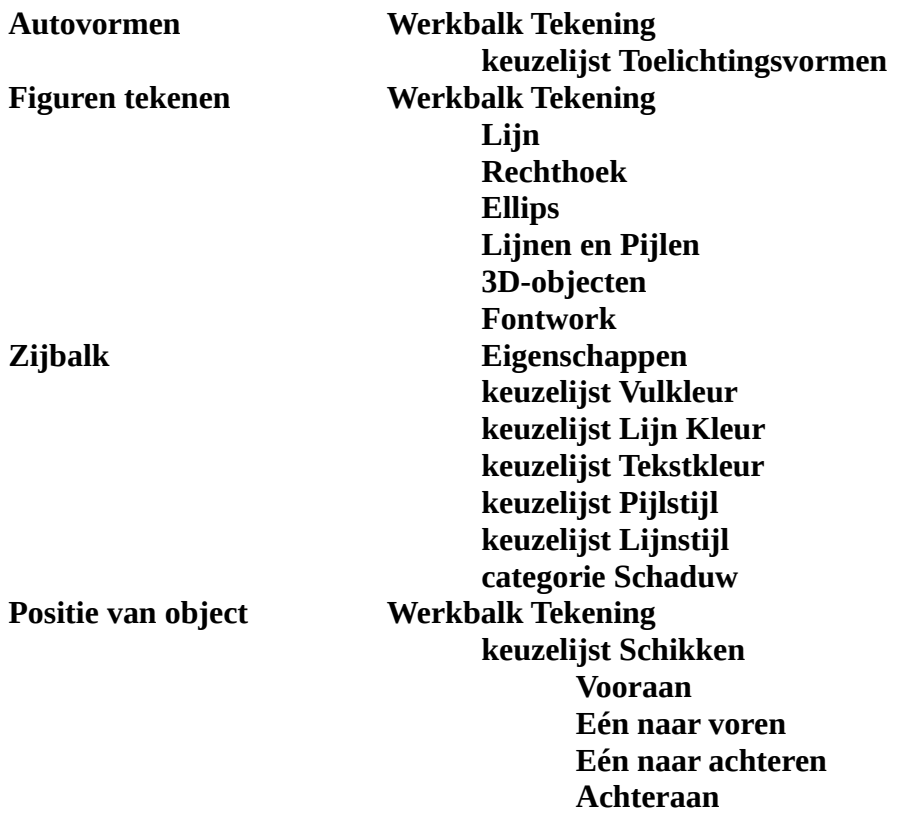

# <span id="page-21-0"></span>**4 Grafieken en organigrammen**

Doelstellingen

- je kunt een gegevensblad opstellen met de data voor de grafiek;
- je kunt een grafiek maken in Impress;<br>• je kunt een keuze maken uit de versch
- je kunt een keuze maken uit de verschillende grafiektypen;
- je kunt een grafiek aanvullen met een titel, labels, rasterlijnen en legenda;
- je kunt de elementen van een grafiek aanpassen (lettertype);
- je kunt een gegevensblad en/of een grafiek importeren;
- Je kunt een organigram opstellen en opmaken.

### **Probleemstelling**:

*Om je presentatie van de bedrijfsresultaten kracht bij te zetten en het publiek te overtuigen van het* 

*succes van het bedrijf, wil je de presentatie uitbreiden met een grafiek. In die grafiek moet de evolutie van de verkoopcijfers van de diverse vertegenwoordigers grafisch worden voorgesteld. Dat moet natuurlijk in een mooie lay-out tot uiting komen. Daarenboven wil je die grafiek verklaren met enkele regeltjes tekst. Misschien een grafiek zoals in de figuur?*

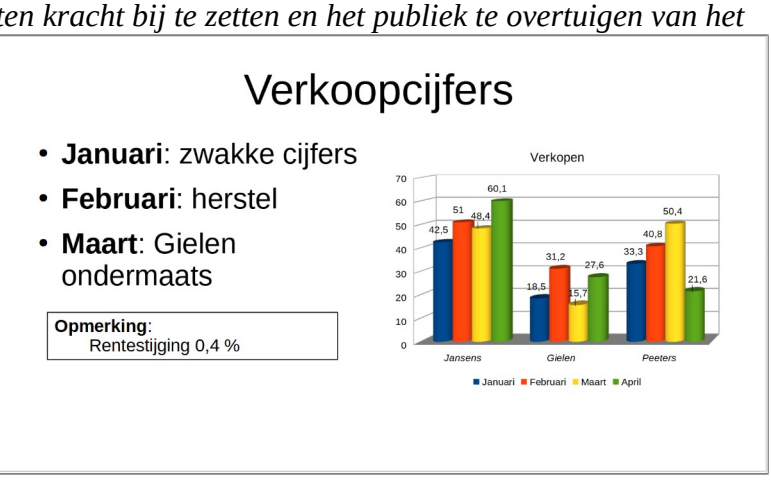

Impress biedt vooraf ingestelde opties om grafieken op te nemen in een dia.

### **Zelf Doen**

- Klik in de werkbalk op de keuzelijst **Nieuw** om een nieuwe **Presentatie** te beginnen.
- Selecteer in de *Zijbalk* de *Lay-out* **Titel en inhoud 2**.

Grafieken kun je importeren uit bijvoorbeeld Calc, maar je kunt ook rechtstreeks in Impress grafieken ontwerpen.

# <span id="page-22-1"></span>**4.1 Grafieken maken in Impress**

### <span id="page-22-0"></span>**4.1.1 Het gegevenstabel**

### **Zelf Doen**

- Onze grafiek komt in de plaats van het rechter tekstvak. Selecteer (klik op het kader van) het rechter tekstvak.
- Als je een grafiek wilt aanmaken, klik je in de werkbalk op de knop **Diagram II**.
- Een standaard grafiek verschijnt en de werkbalken worden vervangen door een werkbalk om het diagram vorm te geven.
- Om de voor de grafiek gebruikte gegevens aan te passen, klik je in de werkbalk op de knop **Gegevenstabel** . Je krijgt het volgende scherm:

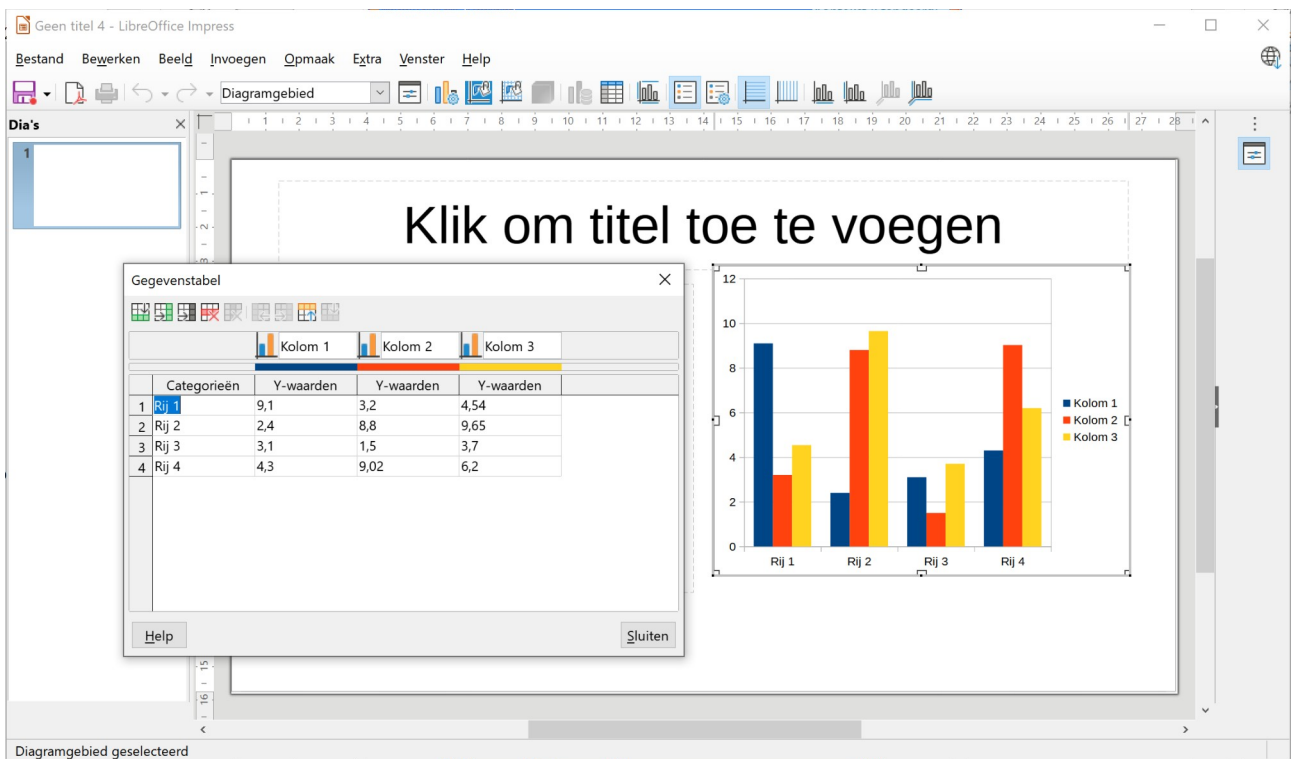

Deze gegevenstabel bevat al enkele gegevens als voorbeeld. Je moet die gegevens vervangen door de effectieve gegevens waarmee je wilt werken.

In de gegevenstabel stellen de (tekst)gegevens in de eerste rij en de eerste kolom de bijschriften voor. In de gegevenstabel zie je voor elke kolomtitel het diagramtype die in de reeks worden voorgesteld (Staafgrafiek).

Als je je eigen gegevens wilt inbrengen, moet je de voorbeeldgegevens vervangen door je eigen gegevens.

### **Zelf Doen**

- Verwijder alle voorbeeldgegevens uit het gegevensblad (selecteren en **DELETE**-toets indrukken).
- Maak dan de volgende gegevenstabel (zie afbeelding).
- Met de knoppen in de werkbalk kan je een kolom toevoegen  $(\pm)$  en een rij verwijderen ( $\overline{\mathbb{R}}$ ).

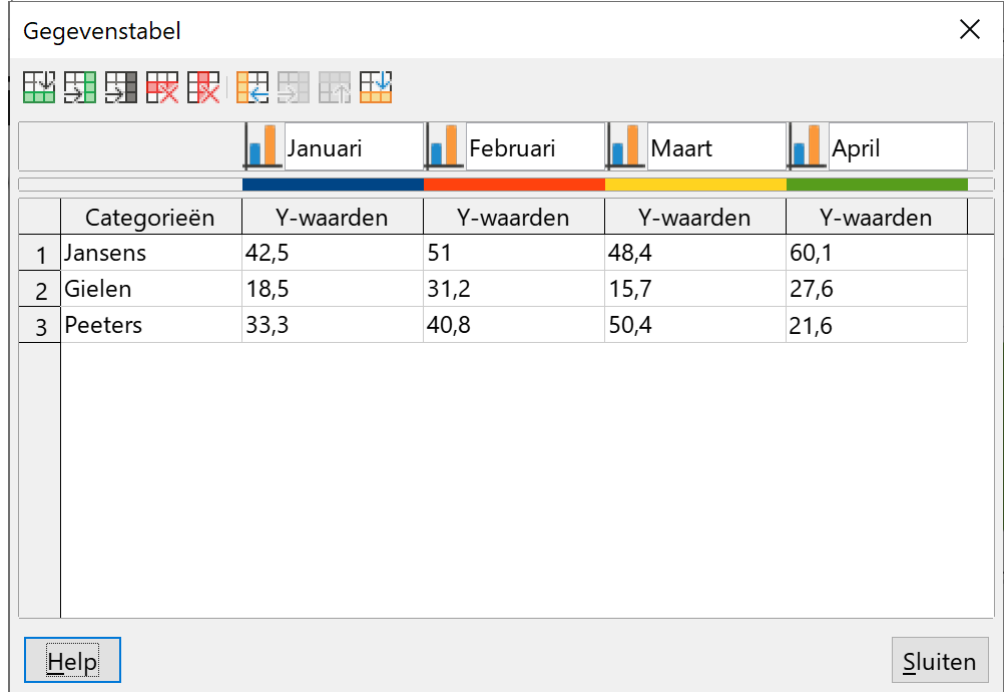

- Sluit het dialoogvenster.
- Bewaar de presentatie in de map **Afgewerkte presentaties** onder de naam **Grafiek**.

In de bovenste rij en de meest linkse kolom staan de bijschriften van de grafiek. In dat geval gaat het over de verkoopcijfers van het eerste trimester van drie vertegenwoordigers.

# <span id="page-23-0"></span>**4.1.2 De grafiek**

Als de gegevenstabel af is, kun je het grafiektype kiezen.

### **Zelf Doen**

- Klik op het menu **Opmaak**.
- Kies de opdracht **Diagramtype**.

Je krijgt dan het volgende scherm:

Als type kies je wat het best bij het publiek overkomt. De meest gebruikte types zijn:

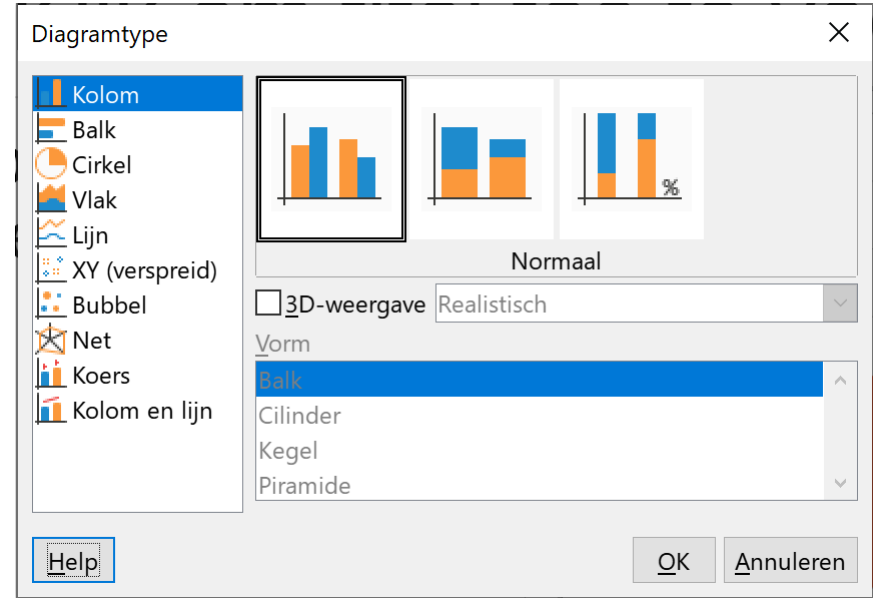

- de **staafgrafiek**: wordt dikwijls gebruikt om visuele vergelijkingen mogelijk te maken (b.v. de vergelijking tussen verschillende verkopers, zie ons voorbeeld).
- de **cirkel- of taartgrafiek**: wordt meestal gebruikt om te tonen hoe een gegevensreeks is onderverdeeld (b.v. samenstelling van de gezinsuitgaven).
- de **lijngrafiek**: om de evolutie van gegevens aanschouwelijk te maken, kun je het best een lijngrafiek gebruiken.

De weergavemogelijkheden van elk van die types zijn zeer groot, nl. twee- of driedimensionaal, met of zonder legende enz.

Als je een type wilt kiezen, klik je in de lijst het gewenste type aan. Vervolgens kies je het gewenste subtype. Je ziet dat Impress automatisch de weergave van de grafiek aanpast.

### **Zelf Doen**

- Kies als type een **Kolom**.
- Als subtype selecteer je de **3D-weergave** met de *Vorm*: **Cilinder**.
- Klik op **OK**.

Impress past nu het gekozen type toe op de geselecteerde grafiek.

Als je dan nog de diatitel en de opsomming invult, inclusief het kadertje rond de vierde opsomming, krijg je dat resultaat. *Tip*: De tekst *Opmerking* is een tekstvak.

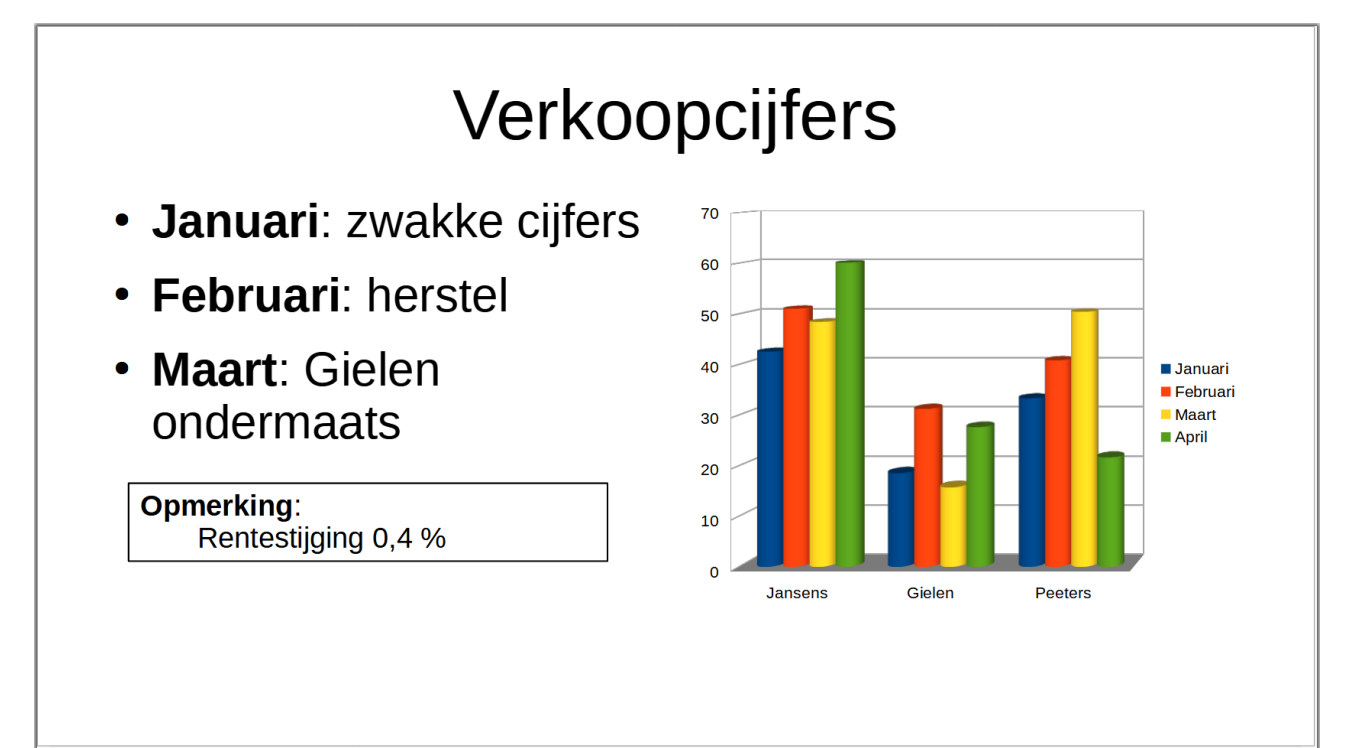

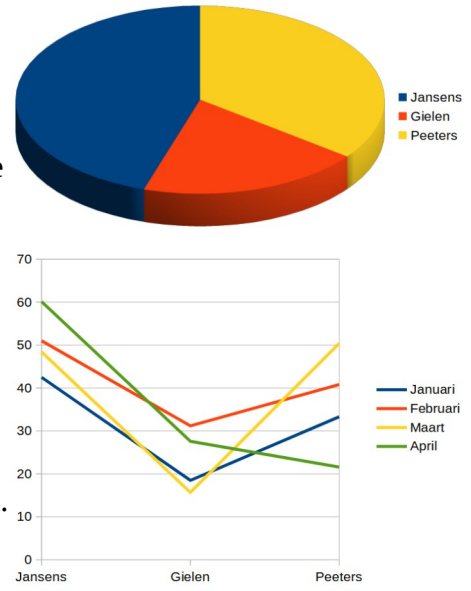

# <span id="page-25-3"></span>**4.2 De grafiek aanpassen**

# <span id="page-25-2"></span>**4.2.1 Grafiekelementen aanpassen**

Nu kun je die basisgrafiek verder aanpassen aan je behoeften. Zo kun je een titel bijvoegen, gegevenslabels toevoegen, de assen benoemen, rasterlijnen opnemen, een ander grafiektype kiezen enz.

Hiervoor moet je eerst de grafiek selecteren en dan de grafiekopties selecteren in het menu en/of de werkbalk.

### **Zelf Doen**

- Sla de presentatie regelmatig op.
- Dubbelklik op een onderdeel van de grafiek.

Je krijgt dan het menu en de werkbalk met opties voor de grafiek. We verduidelijken hier enkele mogelijkheden.

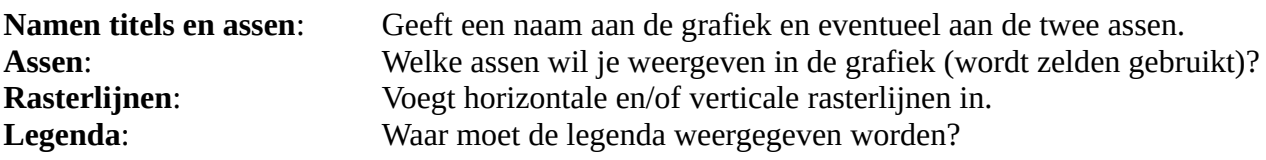

### **Zelf Doen**

- Klik in de werkbalk op de knop **Namen titels en assen**
- Geef de grafiek de *Titel* **Verkopen** en klik op **OK**.
- Klik op de werkbalkknop **Legenda opmaken**  $\frac{1}{2}$ .<br>• Selecteer het tabblad **Positie**.
- Selecteer het tabblad **Positie**.
- Activeer de *Positie* **Onder** en klik op **OK**.
- Om de gegevens op de grafiek te plaatsen, start je in het menu **Invoegen** de opdracht **Gegevenslabels**.
- Activeer de optie **Waarde als getal weergeven** en klik op **OK**.
- <span id="page-25-1"></span>• Sla de presentatie regelmatig op.

# **4.2.2 De opmaak aanpassen**

Als je nu nog de opmaak van het lettertype, kleuren enz., zowel van tekst als van staven of lijnen, wenst aan te passen, moet je dubbelklikken op het item dat je wilt aanpassen.

# <span id="page-25-0"></span>*4.2.2.1 Positie*

Je merkt dat niet alle gegevenslabels op de beste plaats worden getoond, soms staan ze gedeeltelijk in een balk waardoor je ze moeilijk kunt lezen.

Je kunt echter elk onderdeel selecteren en verplaatsen.

### **Zelf Doen**

- Klik op het label (*21,6*) dat je wil verplaatsen.
- Klik nogmaals op het te verplaatsen label, tot er formaatgrepen rond staan.
- Met de pijltoetsen of door te slepen met de muis kan je het label nu verplaatsen.
- Corrigeer alle slecht geplaatste gegevenslabels.

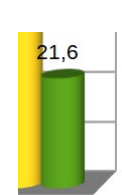

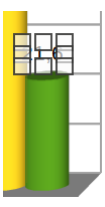

### <span id="page-26-1"></span>*4.2.2.2 Lettertype*

Bovendien wil je de bijschriften van de X-as (de horizontale as) cursiveren.

### **Zelf Doen**

- Dubbelklik op een bijschrift van de X-as (*Jansens* of *Gielen* of *Peeters*).
- In het dialoogkader **X-as opmaken** kies je het tabblad **Lettertype**.
- Klik op **Cursief**.
- Klik op **OK**.

Je krijgt dan het onderstaande resultaat:

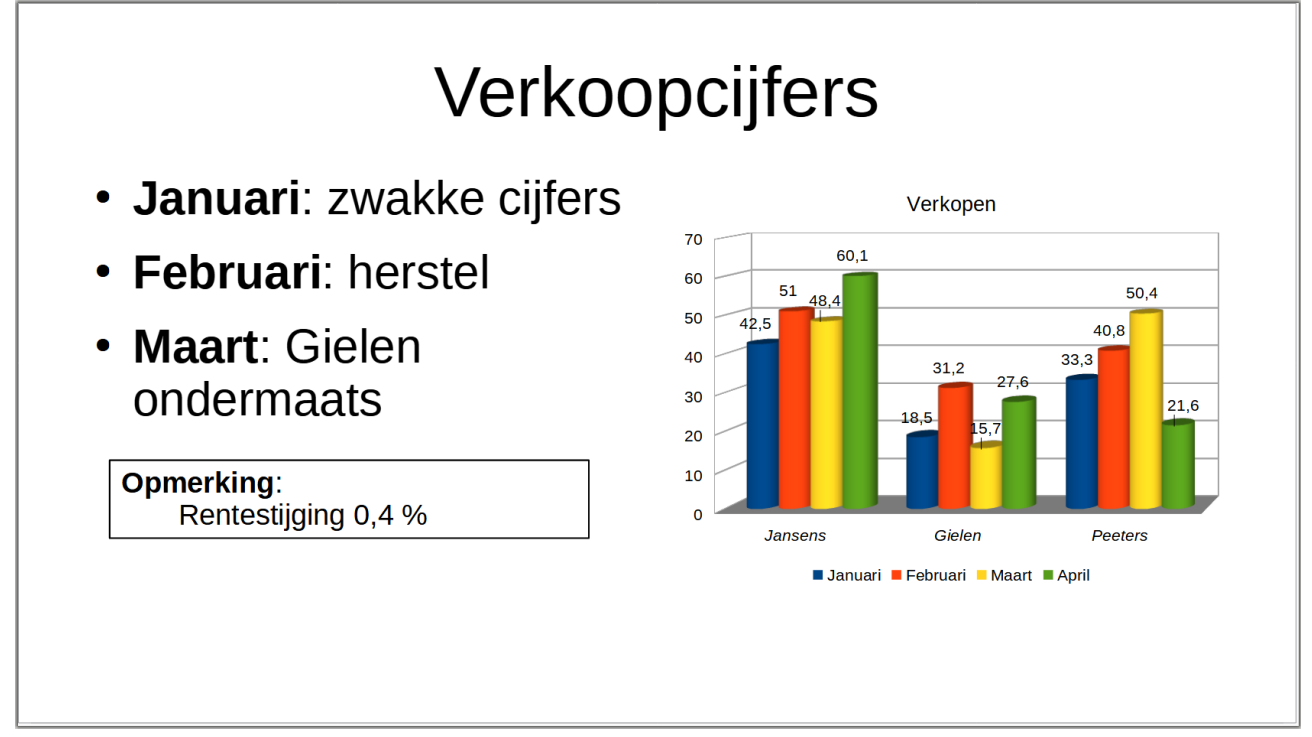

### <span id="page-26-0"></span>*4.2.2.3 Kleur van de kolommen, staven, taartpunten*

Genevensreeks

Je kunt ook de kleuren van de kolommen veranderen.

### **Zelf Doen**

- Dubbelklik op de kolom waarvan je de kleur wilt aanpassen; de kleur van *alle* kolommen uit die reeks wordt aangepast.
- Kies in het dialoogvenster **Vlak** de gewenste kleur.
- Klik op **OK**.
- Sla de presentatie regelmatig op.

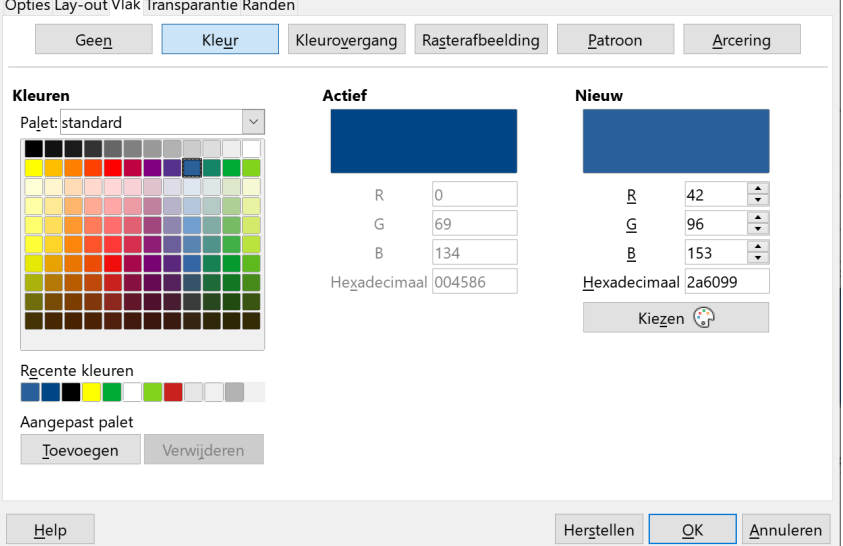

 $\times$ 

# <span id="page-27-3"></span>*4.2.2.4 Achtergrondkleur van de grafiek*

Je kunt de grafiek nog accentueren als je de achtergrondkleur van de grafiek wijzigt.

### **Zelf Doen**

- Dubbelklik ergens op de achtergrond van de grafiek.
- Kies in het dialoogvenster op het tabblad **Vlak** het onderdeel **Kleur**.
- Selecteer een lichte kleur, bijvoorbeeld **Lichtblauw 3**.
- <span id="page-27-2"></span>• Klik op **OK**.

# *4.2.2.5 Grafiektype*

Je kunt ook het grafiektype wijzigen. Stel dat je de huidige driedimensionale grafiek wilt wijzigen in een grafiek met drie assen (diepte).

### **Zelf Doen**

- Klik op de werkbalkknop **Diagramtype**.
- Klik op het gewenste type, nl. *Kolom*, activeer de optie *3Dweergave* met de Vorm *Cilinder* en kies dan het subtype **Diepte**.
- Klik op de knop **OK**.
- Daar dit wel spectaculair is, is het toch niet zo overzichtelijk. Herstel naar het subtype **Normaal** door gebruik te maken van **Ongedaan maken** of het type terug aan te passen.

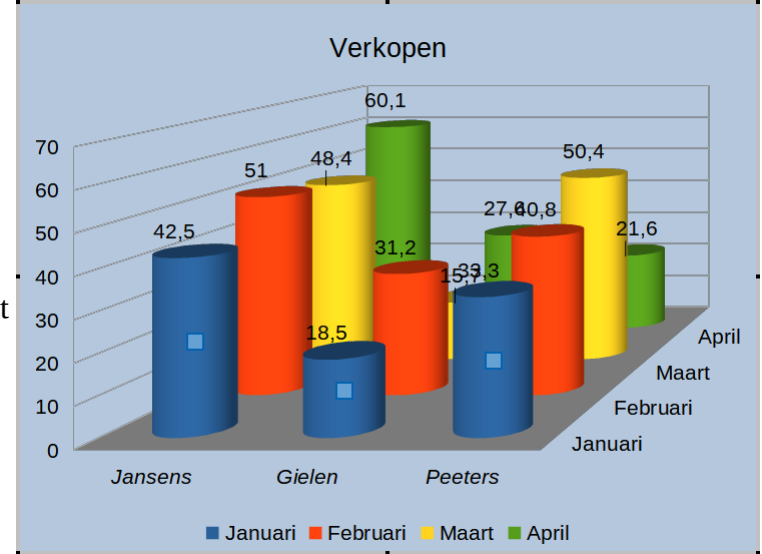

# <span id="page-27-1"></span>**4.3 Een grafiek importeren**

Soms zul je een gespecialiseerd programma gebruiken om grafieken te maken, zoals Calc. Met Impress kun je die grafieken op een makkelijke manier importeren.

# <span id="page-27-0"></span>**4.3.1 Een grafiek importeren**

Een grafiek importeer je door deze in het andere programma te kopiëren en in Impress te plakken.

### **Zelf Doen**

- Maak in de presentatie **Grafiek** een nieuwe dia met de lay-out **Alleen titel**.
- Open uit de map **Presentaties** het rekenblad **Resultaten** in **Calc**.
- Selecteer de grafiek.
- Kopieer de grafiek.
- Activeer de nieuwe dia in Impress.
- Plak de gekopieerde grafiek.
- Selecteer de geplakte grafiek.
- Positioneer en pas de grootte aan zoals op de afbeelding.
- Geef de dia de titel **Examenresultaten**.
- Sla de presentatie op.

De grafiek wordt nu, samen met de gegevenstabel, ingevoegd.

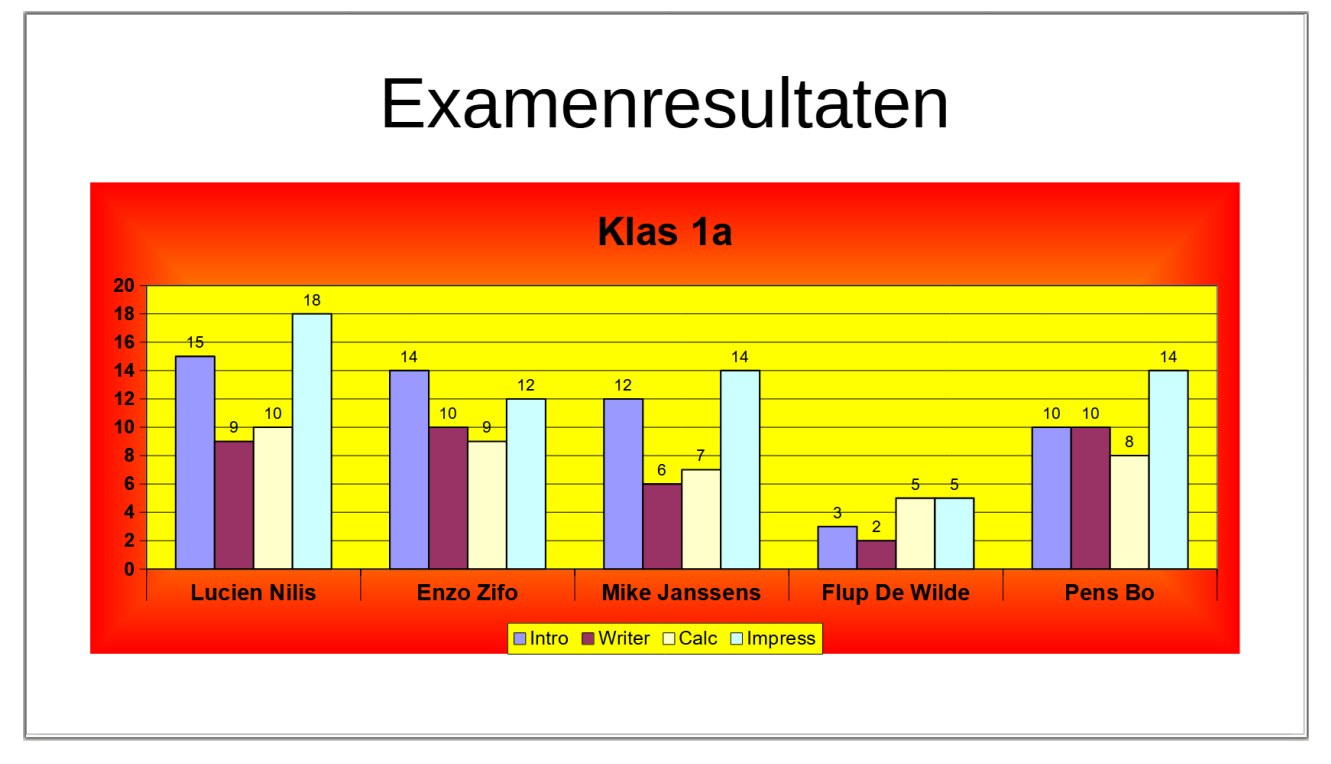

Dat schitterende resultaat staat nu op jouw scherm.

# <span id="page-28-1"></span>**4.4 Een grafiek kopiëren, verplaatsen en wissen**

Een grafiek kun je behandelen als een figuur. Om een grafiek te kopiëren of te verplaatsen naar een andere dia in dezelfde presentatie of een andere geopende presentatie, kun je dus dezelfde werkwijze volgen dan bij een figuur:

- selecteer de grafiek;<br>• klik in de werkbalk o
- klik in de werkbalk op de knop **Kopiëren** als je wilt kopiëren, of op de knop **Knippen** als je wilt verplaatsen;
- selecteer de dia waar de grafiek (nogmaals) moet komen;
- klik in de werkbalk op de knop **Plakken**.

Om een grafiek te wissen, selecteer je de grafiek en druk je op de **DELETE**-toets op het toetsenbord.

# <span id="page-28-0"></span>**4.5 Oefeningen**

### **Zelf Doen**

• Maak in de presentatie **Infodag** een lijngrafiek die de evolutie van het aantal gevolgde cursussen weergeeft. Zorg voor een mooie lay-out, inclusief titel en legende. Maak dan nog

een tweede grafiek die weergeeft welke cursussen in het jaar 2022 zijn gegeven. Hiervoor kun je best een cirkelgrafiek gebruiken.

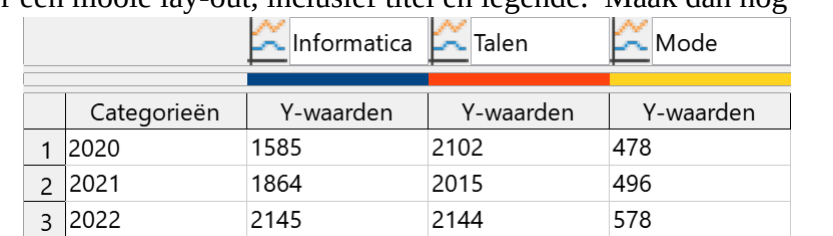

• De gegevenstabel:

• Het onderstaande resultaat moet je in elk geval bereiken.

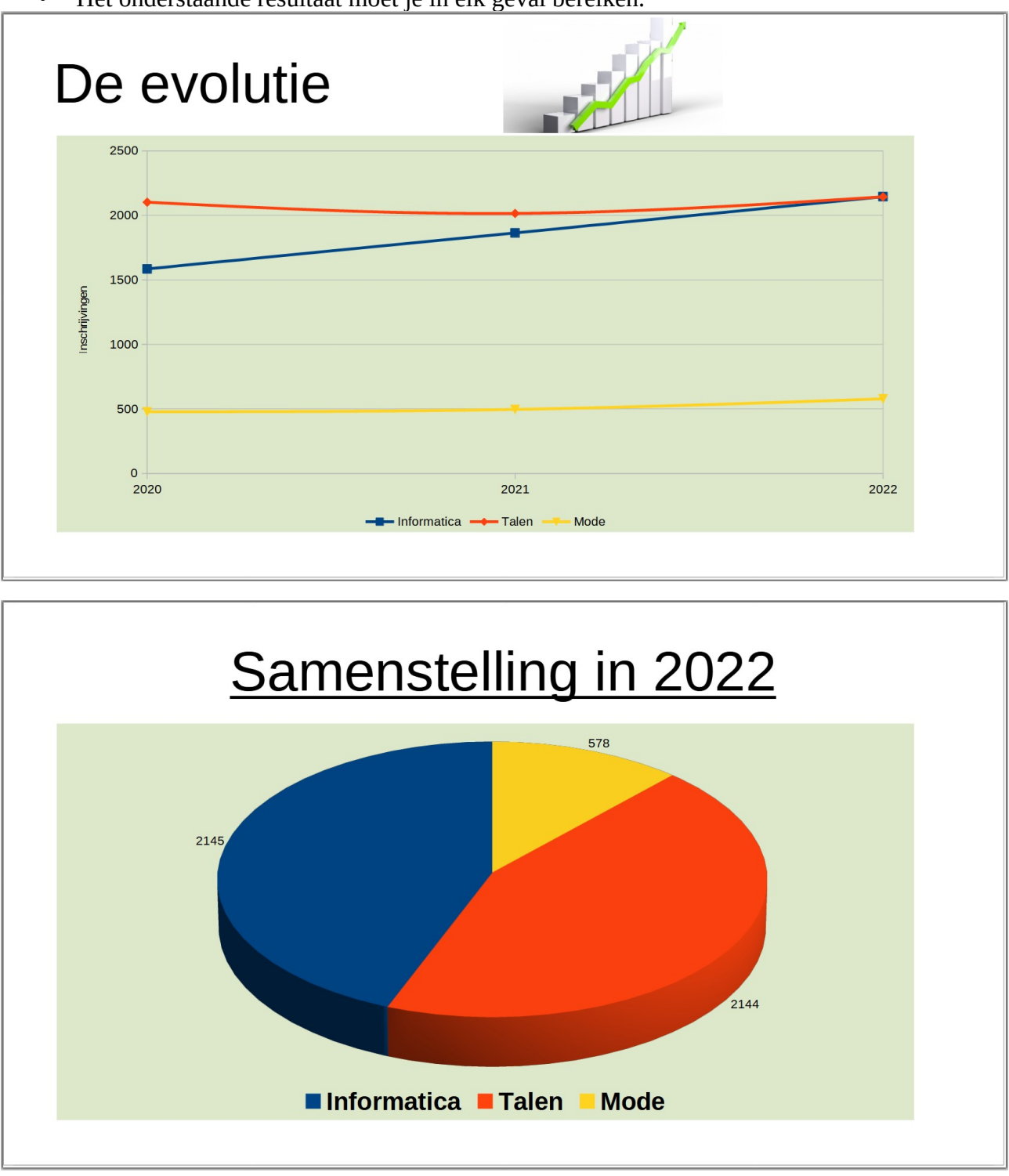

<span id="page-29-0"></span>• Sla de presentatie op.

# **4.6 Organigrammen**

### **Probleemstelling**:

*Om tijdens de introductiedagen van het SNT het aanbod van SNT-cursussen schematisch voor te stellen, besluit je een organigram te maken. In dat organigram moet de indeling duidelijk naar voor komen*.

### <span id="page-30-0"></span>**4.6.1 Een organigram aanmaken**

We maken een organigram aan in de presentatie **Infodag**.

### **Zelf Doen**

- Klik in de werkbalk op de keuzelijst **Nieuwe dia**.
- Kies als dia-lay-out **Alleen titel**.
- Typ als titel in: **Aanbod SNT-cursussen**.
- Open op de werkbalk *Tekening* de keuzelijst **Stroomdiagrammen**.
- Klik op de vorm **Alternatief proces**
- Geef de vorm de *Opvulkleur* **Lichtgroen 4**.
- Selecteer de vorm.
- Kopieer de geselecteerde vorm.
- Klik naast de geselecteerde vorm, er is nu niets meer geselecteerd.
- Plak de gekopieerde vorm, deze wordt boven de originele vorm geplakt.
- Verplaats de geplakte vorm.
- Herhaal het plakken en verplaatsen tot je vijf gelijkaardige vormen hebt.
- Typ de tekst in de verschillende vormen (zie afbeelding).
- Pas de grootte van de vormen aan tot de tekst er volledig in staat.
- Positioneer de vormen zoals op de afbeelding.
- Open op de werkbalk *Tekening* de keuzelijst **Verbindingen**.
- Klik op de verbinding **Verbinding** .
- Sleep met de muis een verbinding tussen twee vormen (zie afbeelding).
- Maak alle verbindingen tussen de vormen (zie afbeelding).
- Mochten de verbindingen niet de weg volgen zoals op de afbeelding, probeer dan de vormen wat te verplaatsen.
- Sla de presentatie op.

Als dat goed verlopen is, krijg je onderstaande dia:

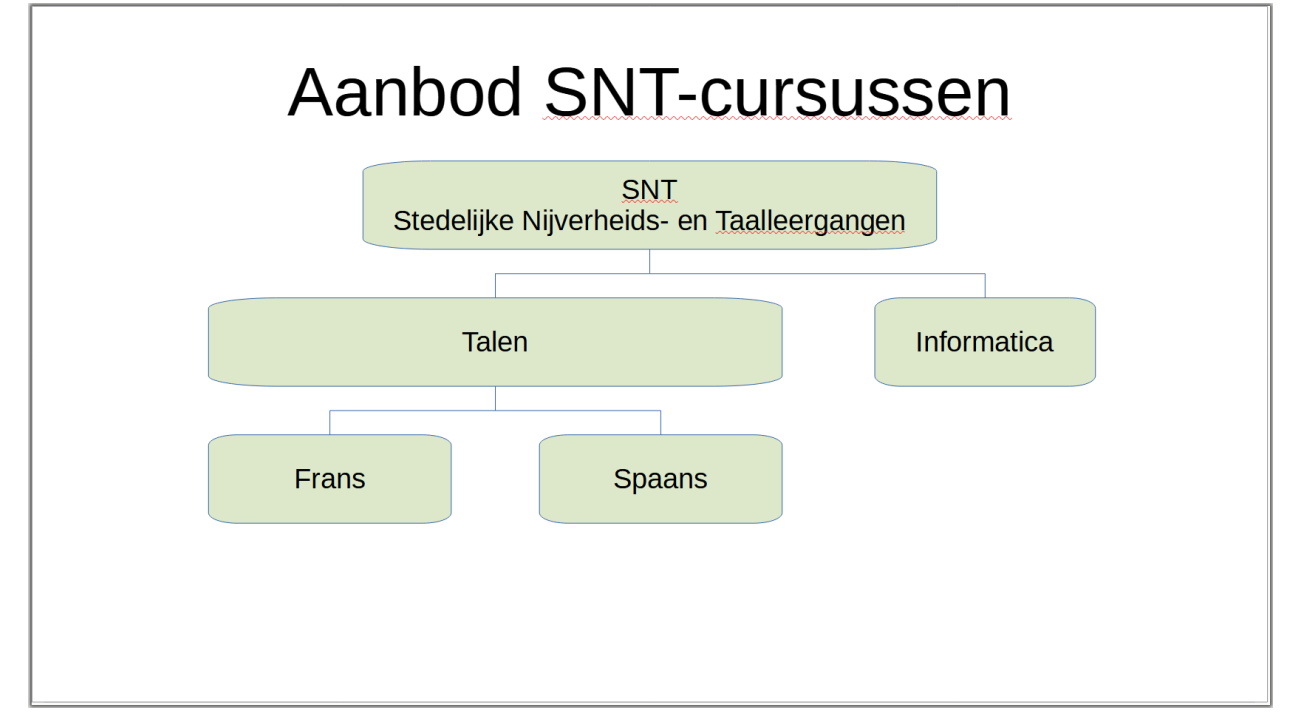

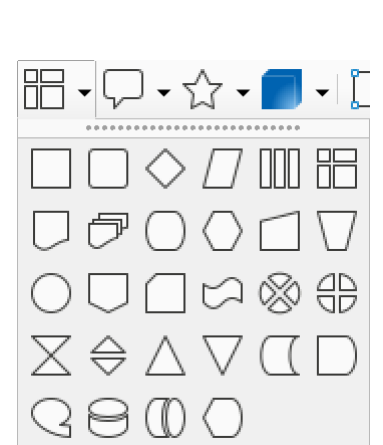

### <span id="page-31-1"></span>**4.6.2 De opmaak aanpassen**

Nu het organigram nog een beetje opmaken, bijvoorbeeld de kaders aanpassen.

### **Zelf Doen**

- Selecteer alle vakken door er met ingedrukte **Shift** toets op te klikken.<br>• Pas in de Zijbalk E**igenschannen** de Lijn **Kleur** naar **Zwart** aan
- Pas in de *Zijbalk* **Eigenschappen** de *Lijn* **Kleur** naar **Zwart** aan.
- En de *Lijn* **Dikte** naar **1** pt.
- Zorg dat ook alle verbindingslijnen **1** pt dik en **Zwart** zijn.
- Sla de presentatie op.

In de andere secties van de Zijbalk Eigenschappen heb je nog meer opmaakmogelijkheden. Overloop zelf de mogelijkheden.

### <span id="page-31-0"></span>**4.6.3 De structuur aanpassen**

Je wilt in het SNT-aanbod het vak *Mode* bijzetten.

### **Zelf Doen**

- Kopieer en plak een vak.
- Verplaats het geplakte vak.
- Pas de tekst van het geplakte vak aan naar **Mode**.
- Verplaats te vakken tot je onderstaande dia bekomt.
- Sla de presentatie op.

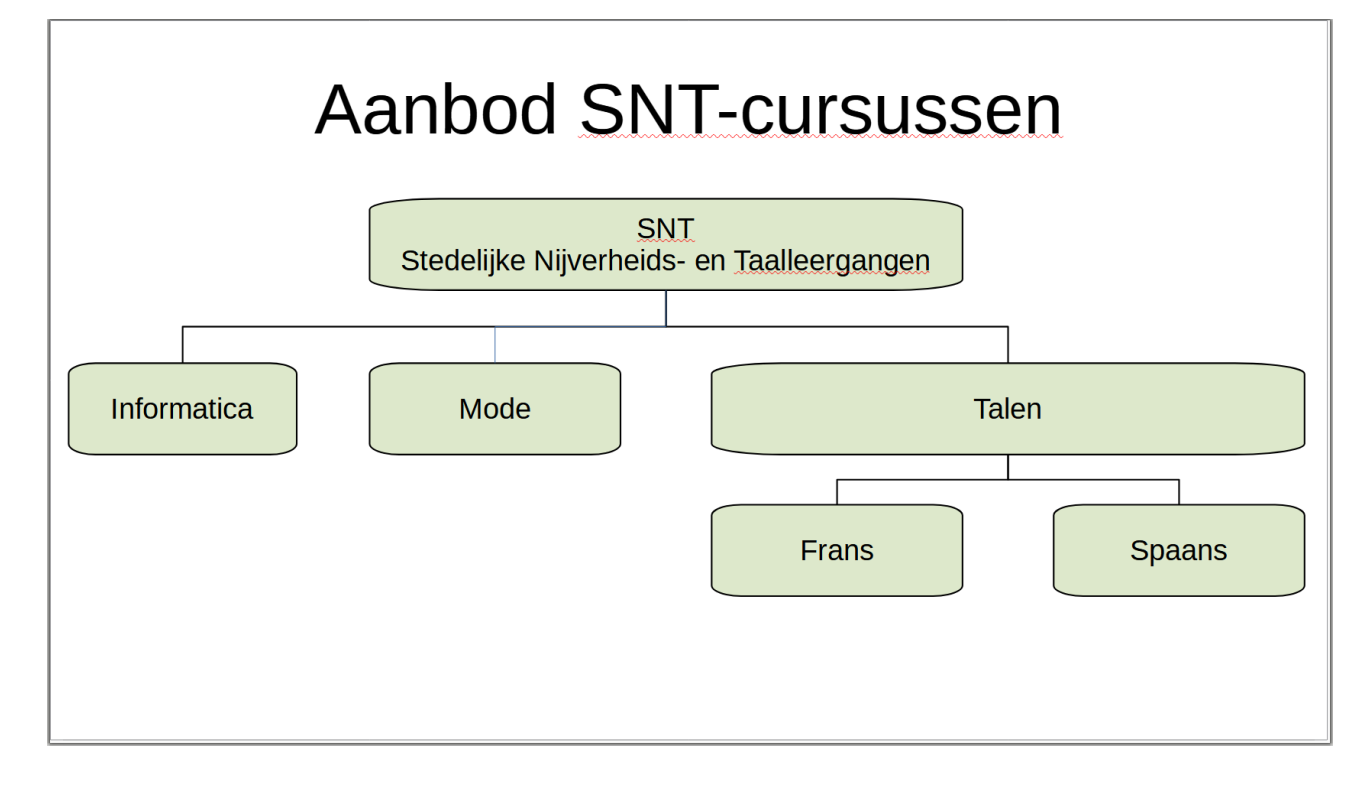

# <span id="page-32-1"></span>**4.6.4 Oefening**

#### **Zelf Doen**

- Maak de volgende nieuwe dia in de presentatie **Infodag**.
- Sla de presentatie op.

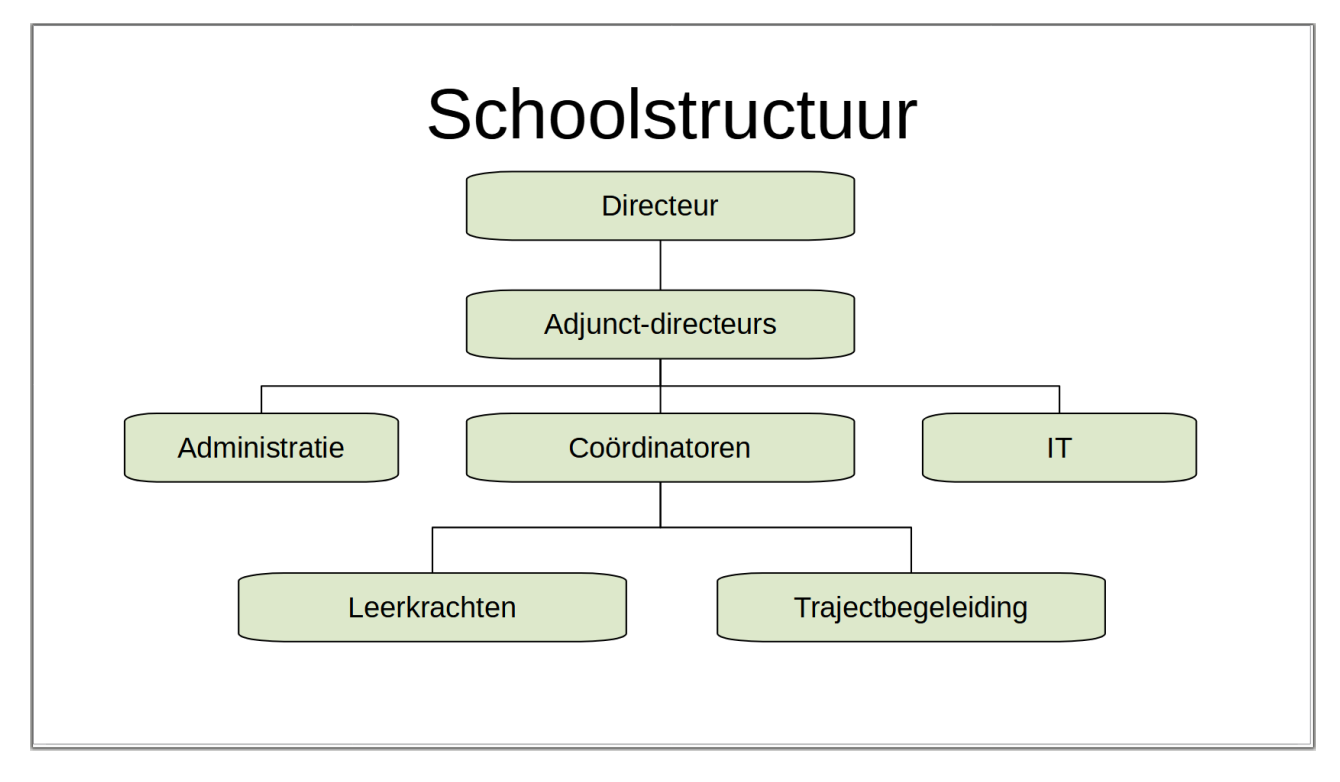

# <span id="page-32-0"></span>**4.7 Samenvatting**

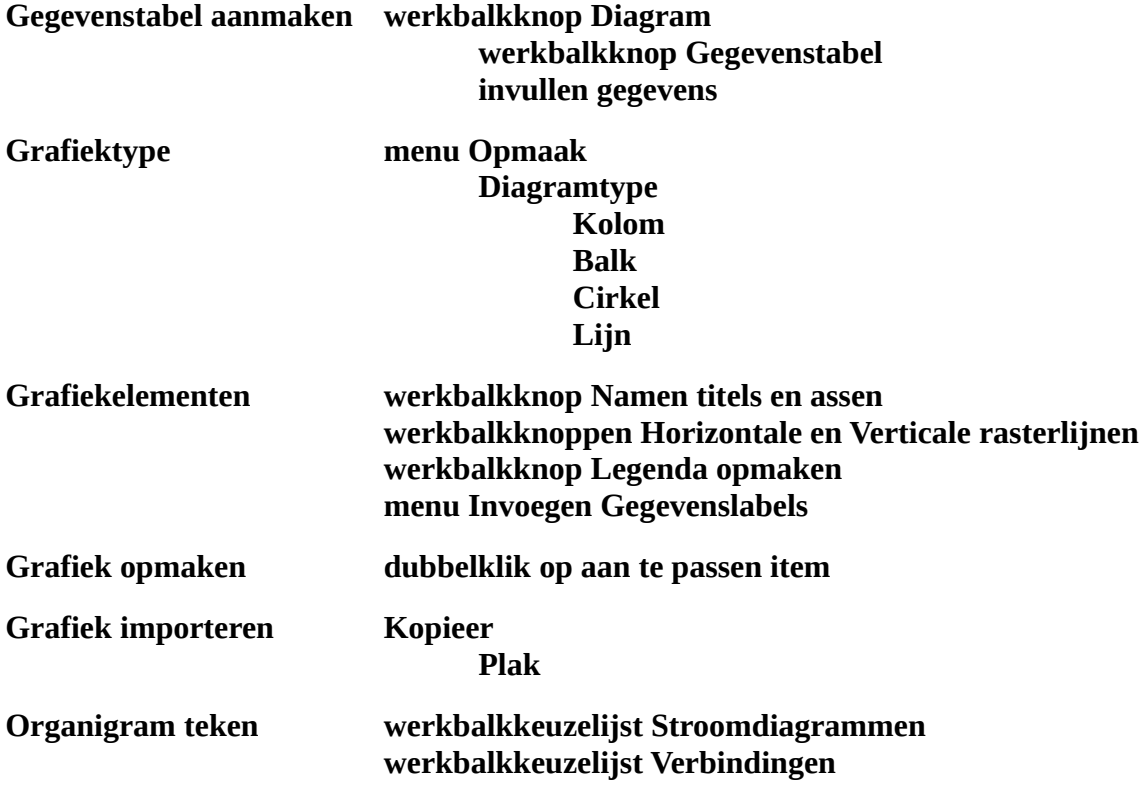

# <span id="page-33-3"></span>**5 De diavoorstelling**

### **Doelstellingen**:

- je kunt de diverse overgangseffecten instellen, inclusief geluidseffecten;
- je kunt een presentatie automatisch laten lopen;
- je kunt tijdens een presentatie tussen de verschillende dia's navigeren;
- je kunt teksteffecten op de diaobjecten instellen;
- je kunt de timing van een diapresentatie optimaliseren.

### **Probleemstelling**:

*Je hebt al diverse dia's ontworpen voor een presentatie bij SNT. De dia's zijn mooi afgewerkt en je bent dus klaar voor de presentatie. Maar nu denk je eraan om de dia's mooi in elkaar te laten overgaan. Je wilt daar zelfs enkele geluiden aan toevoegen. En eigenlijk zou het ook mooi zijn om de verschillende objecten van een dia (denk maar aan opsommingen) te tonen wanneer jij dat wilt, en dan nog met een speciaal effect (bijvoorbeeld letter per letter).*

Je hebt hier enorme mogelijkheden. De boodschap blijft: KIS (Keep It Simple). We gebruiken voor dat hoofdstuk een voorbeeldpresentatie die op je schijf staat.

### **Zelf Doen**

- Open uit de map **Presentaties** het bestand **Diavoorstelling**.
- Laat de presentatie lopen:
	- klik op de werkbalkknop **Begin vanaf de eerste dia (F5)** .
	- ofwel menu **Presentatie**, opdracht **Begin vanaf de eerste dia**.

Als je naar de volgende dia wilt overstappen, of naar een volgend element in eenzelfde dia, druk je op de **ENTER**-toets. Bij de laatste dia druk je nogmaals op **ENTER** om weer naar het Impress venster te gaan. Nu zie je alle dia's en hun samenhang. Zo kun je het best beoordelen of de presentatie logisch in elkaar zit, de tijdsindeling bepalen, de diaovergang instellen enz.

Om de diavoorstelling bij een bepaalde dia te beginnen, moet je die dia eerst selecteren in het deelvenster **Dia's**.

### **Zelf Doen**

- Selecteer in het deelvenster **Dia's** de tweede dia.
- Klik op de werkbalkknop **Begin vanaf huidige dia (Maj+F5)** om de presentatie te starten.

# <span id="page-33-2"></span>**5.1 Diaovergangen instellen**

Bij de overgang van de ene dia naar de andere kun je allerlei effecten instellen. Standaard worden geen speciale effecten toegekend bij de overgang; Impress vervangt gewoon de ene dia door de andere.

# <span id="page-33-1"></span>**5.1.1 De overgang kiezen**

### <span id="page-33-0"></span>*5.1.1.1 De Zijbalk Diawissel*

Om de overgang in stellen op een bepaalde dia, moet die eerst geselecteerd worden. Je kunt dat best doen in het deelvenster **Dia's** (links in het scherm).

Daarna ga je naar de Zijbalk **Diawissel**.

### **Zelf Doen**

• Activeer de Zijbalk **Diawissel**  $E$ .

Je krijgt dan de Zijbalk in de afbeelding.

# <span id="page-34-2"></span>*5.1.1.2 De mogelijkheden*

Als je het effect wilt instellen, moet je in het taakvenster klikken op een diawissel. Telkens zie je in de geselecteerde dia hoe de overgang gebeurt.

Daarenboven kun je de snelheid van dat effect bij **Tijdsduur** instellen.

Tijdens de overgang kun je een geluid laten horen (vb. applaus, enz.). Dit kan echter storend werken als je het te veel gebruikt!

Het effect wordt automatisch toegepast op de geselecteerde dia('s). Wanneer je het wilt toepassen op alle dia's, klik je in de Zijbalk op de knop **Diawissel op alle dia's toepassen**.

### <span id="page-34-1"></span>*5.1.1.3 Een overgang instellen*

### **Zelf Doen**

- Klik in de Zijbalk in de sectie **Diawissel** op de overgang **Oplossen**. Experimenteer ook met de andere effecten!
- Stel als snelheid **1** s in.
- Klik op de knop **Diawissel op alle dia's toepassen**.
- Sla de presentatie op in de map **Afgewerkte presentaties** met de naam **Diavoorstelling**.

Je ziet dat in het deelvenster **Dia's** onder elke dia het overgangspictogram **M** staat om aan te duiden dat er een overgang is ingesteld.

Nu nog eventjes testen om te kijken of dat mooi is. Als je niet tevreden bent, kun je de overgang opnieuw instellen: gewoon dezelfde procedure volgen.

### **Zelf Doen**

<span id="page-34-0"></span>• Klik op de werkbalkknop **Begin vanaf de eerste dia**.

### *5.1.1.4 Geluidseffecten instellen*

Je kunt ook geluiden toevoegen bij de overgang van de ene naar de andere dia. Impress biedt hiervoor een aantal geluidseffecten. Standaard is **Geen geluid** geselecteerd als overgang. Het geluid wordt automatisch toegepast op de geselecteerde dia; wanneer je het wilt toepassen op alle dia's, klik je op de knop **Diawissel op alle dia's toepassen**.

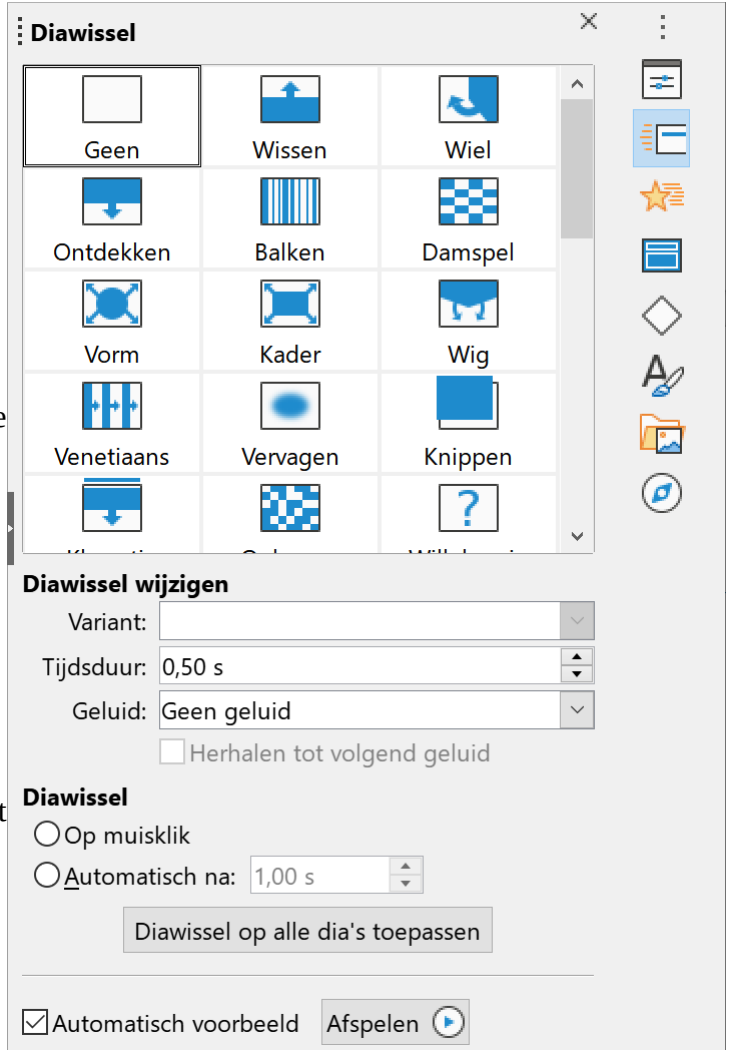

Stel nu drie verschillende geluiden in voor de eerste drie dia's.

#### **Zelf Doen**

- Selecteer de eerste dia.
- Kies in Zijbalk in de keuzelijst **Geluid** het geluid **kongas**.
- Selecteer vervolgens de tweede dia en herhaal de werkwijze (kies als geluid **explos**).
- Ten slotte stel je voor de derde overgang als geluid **applause** in.

Nu weer eens testen of het goed is.

<span id="page-35-1"></span>• Klik op de werkbalkknop **Begin vanaf de eerste dia**.

### *5.1.1.5 Automatische diaovergang*

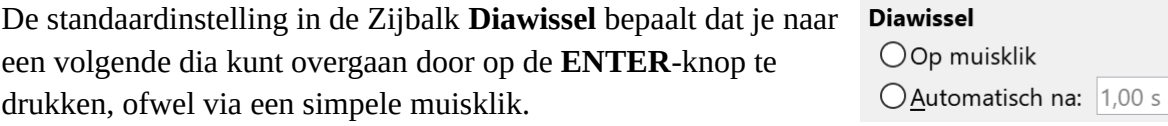

Nochtans zou je kunnen instellen dat de overgang automatisch na een bepaald aantal seconden moet gebeuren. Het nadeel van die werkwijze is dat je niet kunt improviseren tijdens de presentatie; de timer loopt immers verder. Die timer kun je instellen per dia, maar je kunt ook eenzelfde tijd instellen voor alle dia's.

### **Zelf Doen**

- Activeer in de Zijbalk Diawissel in de sectie **Diawissel** het keuzerondje **Automatisch na**.
- Stel het aantal seconden in op 5.
- Klik in de Zijbalk op de knop **Diawissel op alle dia's toepassen**.

Je ziet dat **Op muisklik** niet actief is (maar wel werkt!), zodat je

- ofwel automatisch naar de volgende dia gaat na 5 seconden;<br>• ofwel naar de volgende dia gaat door een muisklik (voor die
- ofwel naar de volgende dia gaat door een muisklik (voor die 5 seconden om zijn).

Test of de instellingen in orde zijn.

#### **Zelf Doen**

<span id="page-35-0"></span>• Klik op de werkbalkknop **Begin vanaf de eerste dia**.

### *5.1.1.6 Het snelmenu*

Tijdens de presentatie kan je met een rechtermuisklik een snelmenu oproepen. Hiermee kun je door de presentatie navigeren:

- **Volgende**: ga direct naar de volgende dia;
- **Ga naar dia**: ga direct naar een andere dia gaan. Klik in het submenu op de gewenste dia.
- **Beeldscherm**: om een zwart of wit scherm te tonen. Dat wordt meestal gebruikt om de presentatie eventjes te onderbreken of om de tekst te verbergen. Als je verder wilt gaan, klik je met de muis.
- $\triangleright$  Volgende Ga naar dia  $\ddot{\phantom{a}}$ Muisaanwijzer als pen Penbreedte  $\ddot{\phantom{a}}$ Wijzig kleur van de pen... Wis alle inkt op de dia Beeldscherm  $\blacktriangleright$ Voorstelling beëindigen
- **Voorstelling beëindigen** stopt de presentatie.

#### **Zelf Doen**

- Start de presentatie **Diavoorstelling**, beginnende met dia 1, dan dia 3 en dia 2.
- Onderbreek na dia 3 eventjes de presentatie en toon een zwart scherm.
- Beëindig de presentatie door in het snelmenu **Voorstelling beëindigen** te kiezen.

### <span id="page-36-1"></span>**5.1.2 Teksteffecten**

Helemaal mooi wordt het als je de tekst(en) in een dia volgens een bepaalde opbouw kunt presenteren, eventueel met een geluidje. Zo kan de dia object voor object worden opgebouwd.

### <span id="page-36-0"></span>*5.1.2.1 Teksteffecten voor objecten in een bepaalde dia*

Je kunt voor de verschillende objecten in een dia telkens een ander effect opbouwen. Maak hier geen misbruik van, aangezien je voorstelling er niet altijd beter op wordt!

Pas dat toe op de eerste dia. Hiervoor selecteer je de eerste dia in de **Diaweergave**. Activeer daarna de Zijbalk **Animatie** .

### **Zelf doen**

- Selecteer de eerste dia in de **Diaweergave**.
- Klik in het menu **Beeld** op de opdracht **Animatie**.
- Of
	- Selecteer de Zijbalk **Animatie**.

Dan krijg je de onderstaande Zijbalk.

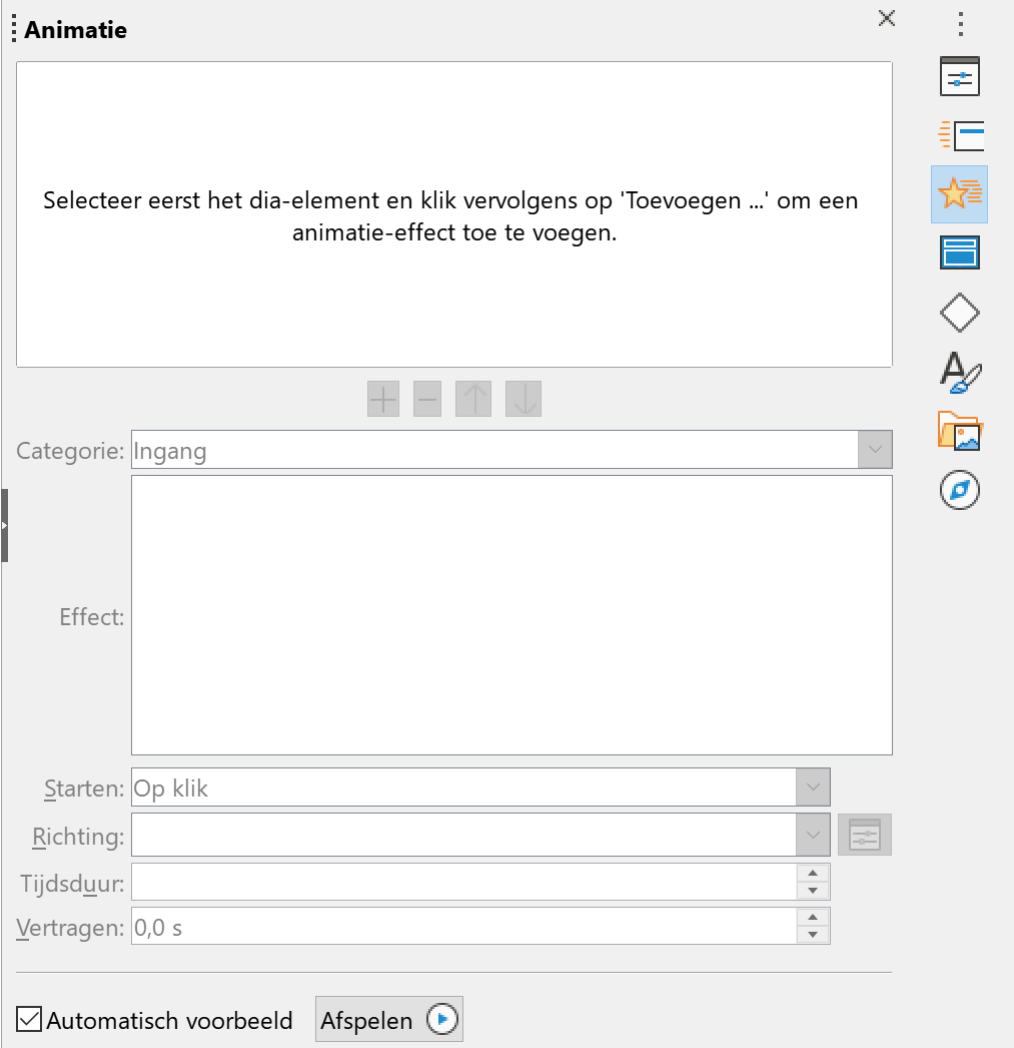

In het taakvenster kun je elk van de vier objecten in deze dia apart behandelen; merk hierbij op dat de animatie niet alleen kan worden toegepast op tekstobjecten maar ook op figuren.

### **Zelf Doen**

- Selecteer de titel van de dia.
- Selecteer de *Categorie* **Ingang**.
- Klik op de knop **Effect toevoegen**  $+$ .
- Klik in de lijst **Effect** op **Vergroten**.

Je ziet onmiddellijk het resultaat op de geselecteerde dia in het diavenster.

Met de knop **Afspelen** wordt het effect nogmaals getoond op de geselecteerde dia.

Het effect werd ook bovenaan in de Zijbalk Animatie toegevoegd aan de lijst met aangemaakte effecten. Daar kan je een animatie selecteren om deze aan te passen of te verwijderen.

**Let op**: Hou de lijst goed in de gaten, als je een effect kiest is dit steeds voor alle geselecteerde animaties in deze lijst.

### **Zelf Doen**

- Selecteer de figuur in de dia (klik ergens in de figuur).
- Klik op de knop **Effect toevoegen**.
- Klik in de lijst **Effect** op **Binnenvliegen**.
- Selecteer het tekstvak (*Ministerie van de Vlaamse Gemeenschap*) en geef dit het effect **Draaien om middelpunt**.

Deze animatie komt automatisch op de derde plaats.

Nu wil je titel als eerste animatie laten beginnen en het tekstvak als tweede.

### **Zelf Doen**

- Selecteer in de lijst de animatie van het tekstvak (*Ministerie van de Vlaamse Gemeenschap*) en klik op de knop **Ga omhoog**  $\uparrow$ .
- Selecteer de subtitel (*Overzicht*) en geef dit het effect **Infaden**.

### **Zelf Doen**

- Sla de presentatie op.
- Klik op de werkbalkknop **Begin vanaf de eerste dia**.

Als het resultaat je niet tevreden stemt, kun je de animatie wijzigen. Je stelt gewoon andere animaties in volgens de zojuist behandelde werkwijze.

### <span id="page-37-0"></span>*5.1.2.2 Animaties automatisch in een bepaalde volgorde starten*

Nu moet je de animaties manueel starten door met de muis te klikken. Dit is handig als je zelf de controle over de presentatie wilt houden, maar het kan ook automatisch zoals bij een video.

### **Zelf Doen**

- Selecteer de eerste animatie.
- Kies in de keuzelijst **Starten** de optie **Na vorige**. Deze animatie start dan pas nadat de vorige is afgelopen of bij het verschijnen van de dia. Starten: Na vorige  $\vee$
- De tweede animatie willen we samen met de eerste starten, we kiezen dus in de keuzelijst **Starten** voor de tweede animatie de optie **Met vorige**.
- De derde en vierde animatie laat je starten **Na vorige**.
- Test de presentatie.
- Sla de presentatie op.

De andere dia's kun je naar eigen smaak animeren!

### <span id="page-38-1"></span>*5.1.2.3 Overige animatie opties*

De figuur komt nu van onderen binnengevlogen, misschien is het beter om deze van links te laten komen.

### **Zelf doen**

Bij

- Selecteer de animatie voor de afbeelding met het effect **Binnenvliegen**.
- Kies in de keuzelijst Richting de optie **Vanaf Links**.
- Test de presentatie.
- Sla de presentatie op.

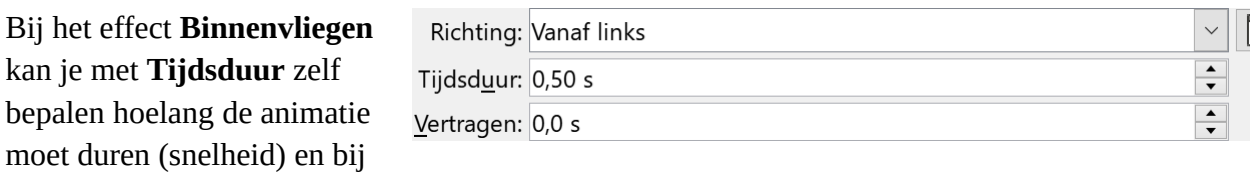

**Vertragen** na hoeveel tijd de animatie moet starten (pauze voor de animatie).

Andere effecten kunnen andere opties aanbieden.

# <span id="page-38-0"></span>**5.2 De timing testen**

Voor je een presentatie geeft, moet je de timing van de verschillende dia's goed inschatten. Dat kun je vooraf testen met de Try-outfunctie voor de tijdsinstellingen. Die vind je terug in menu **Presentatie**.

Impress toont dan de verschillende dia's, met onderaan links in een kader de timer <sup>00:00:05</sup>. De timer verschijnt pas als alle diawissels en animaties afgewerkt zijn.

Terwijl de timer loopt, kun je de presentatie nabootsen en doen alsof je de presentatie geeft.

In de timer zie je de tijd die je voor de huidige dia hebt gebruikt. Deze tijd kan je dan instellen in de Zijbalk **Diawissel** bij de optie **Automatisch na**.

Als je een volgend object of een volgende dia wilt zien, druk je op de **ENTER**-toets of klik je met de muis.

⋥

### **Opmerking**

Als je de voorstelling telkens opnieuw wilt laten lopen, kun je dat instellen in het menu **Presentatie**, opdracht

### **Instellingen presentatie**, optie

**Opnieuw en herhaal na** tot op **ESC** wordt gedrukt. Dat wordt veel toegepast op beurzen en infodagen.

Let op de optie **Diawissel per klik op de achtergrond** die actief is waardoor de volgende dia verschijnt bij een muisklik.

# <span id="page-39-1"></span>**5.3 Verborgen dia's**

Meestal kun je een presentatie niet perfect plannen. Dan is het interessant om enkele reservedia's te ontwerpen die

je kunt gebruiken als de presentatie minder lang duurt dan verwacht. Toch wil je die dia's niet tonen als je timing klopt. In dat geval maak je gebruik van verborgen dia's.

 $Help$ 

### **Zelf Doen**

- Open de presentatie **Diavoorstelling**.
- Selecteer de derde dia.
- Klik in het menu **Dia** op de opdracht **Dia verbergen**.

De dia in het linker deelvenster krijgt een arcering, wat betekent dat de dia verborgen is.

Verborgen dia's worden in een presentatie automatisch overgeslagen.

### **Zelf Doen**

- Selecteer de derde dia.
- <span id="page-39-0"></span>• Klik in het menu **Dia** op de opdracht **Dia weergeven**.

# **5.4 Oefening**

### **Zelf Doen**

- Stel in de presentatie **Infodag** voor alle dia's de diawissel **Willekeurig** in.
- Maak ook voor alle dia's gebruik van het geluidseffect **pluck**.
- Geef de eerste dia de volgende animaties.
	- Geef de objecten met de tekst *SNT* en *Infodag* de animatie **Infaden**.
	- Geef het object met de tekst *Ministerie van de Vlaamse Gemeenschap* de animatie **Binnenvliegen**, met de *Richting* **Vanaf boven**.
	- Geef het objecten met de afbeeldingen de animatie **Binnenvliegen**, met de *Richting* **Vanaf links** voor de linker afbeelding en de *Richting* **Vanaf rechts** voor de rechter afbeelding.
	- Zorg dat de animatie automatisch start.
	- Zorg dat de eerste twee animaties gelijktijdig afgespeeld worden.
	- Zorg dat de laatste twee animaties gelijktijdig afgespeeld worden.
- Bewaar de presentatie in de map **Afgewerkte presentaties** onder de naam **Overgang**.

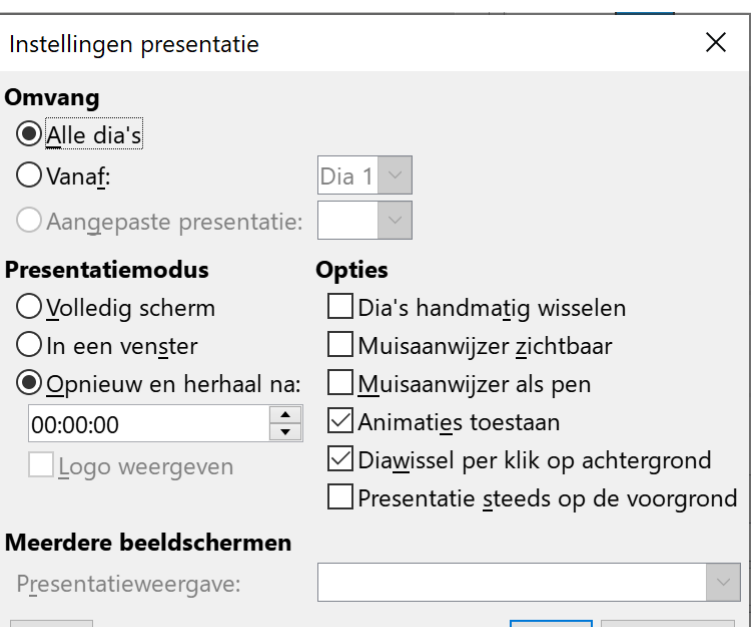

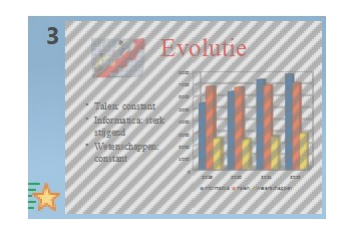

OK

Annuleren

# <span id="page-40-3"></span>**5.5 Samenvatting**

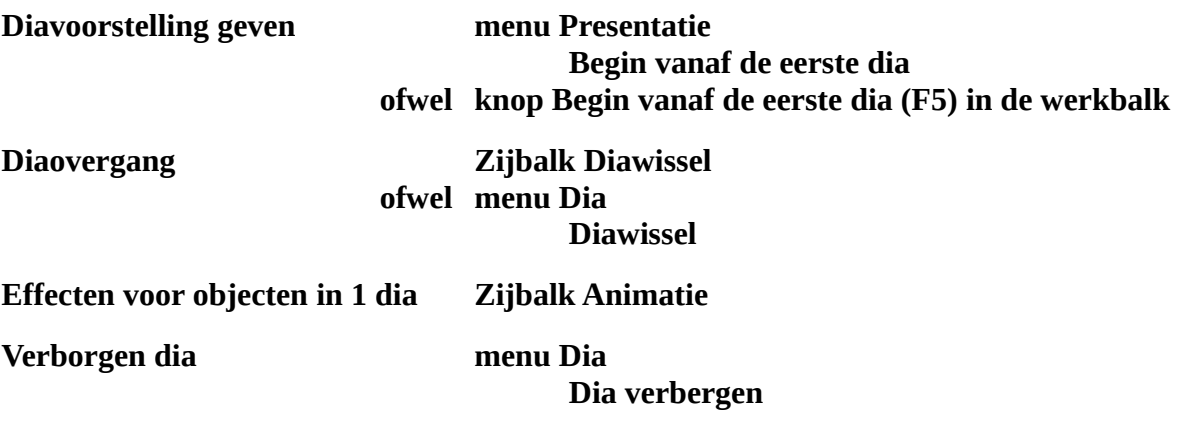

# <span id="page-40-2"></span>**6 De puntjes op de i**

#### **Doelstellingen**:

- je kunt een dia-achtergrond instellen met kleuren en opvuleffecten;
- je kunt patronen en bitmappatronen instellen als dia-achtergrond;
- je kunt ontwerpsjablonen toepassen op een bestaande en een nieuwe presentatie;
- je kunt voetteksten toevoegen aan een dia;
- je kunt een figuur toevoegen aan een voettekst via het diamodel;
- je kunt een presentatie opbouwen vanuit een voorbeeldpresentatie.

#### **Probleemstelling**:

*Je presentatie is bijna klaar! Toch ben je nog niet helemaal tevreden. Je wilt namelijk een achtergrond instellen voor de verschillende dia's: ofwel een neutrale kleur ofwel een achtergrond met een figuur erin.*

*Bovendien wil je in elke dia het nummer van de dia, de datum en het logo van de instelling zien. Dat zou pas mooi zijn! Ten slotte wil je aan de hand van een voorbeeldpresentatie nakijken of je presentatie goed is opgebouwd*.

# <span id="page-40-1"></span>**6.1 Dia-achtergronden**

### <span id="page-40-0"></span>**6.1.1 Diamodellen**

Wanneer je niet alleen de achtergrond, maar het hele kleurenschema van een dia of alle dia's wilt wijzigen, volg je de onderstaande werkwijze.

### **Zelf Doen**

- Open de presentatie **Diavoorstelling**.
- Selecteer met ingedrukte **Shift** toets alle dia's.
- Selecteer in de **Zijbalk** de **Diamodellen** .
- Klik op het diamodel **Natuur illustratie**.
- Sluit de presentatie zonder op te slaan.

De keuze van het diamodel is in belangrijke mate bepalend voor het succes van de presentatie. Een goede keuze maakt de presentatie immers veel aanschouwelijker. Je kunt hetzelfde schema instellen voor alle dia's (aan te raden) of verschillende achtergronden voor de respectievelijke dia's.

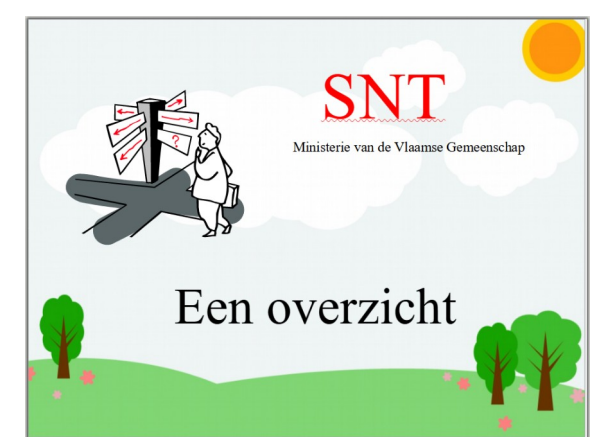

# <span id="page-41-1"></span>**6.1.2 De achtergrond**

Je kunt ook alleen de achtergrond instellen. Dit heeft geen effect op bijvoorbeeld de kleur van een grafiek, enz.

De achtergrond kun je instellen in het menu **Dia**, opdracht **Dia-eigenschappen**, tabblad **Achtergrond**.

### **Zelf Doen**

- Open de presentatie **Diavoorstelling**.
- Selecteer de tweede dia.
- Klik op het menu **Dia**.
- Klik op de opdracht **Dia-eigenschappen…**.
- Klik op het tabblad **Achtergrond**.

Hier heb je verschillende mogelijkheden, nl. een gewone kleur kiezen of een speciaal opvuleffect, zoals een kleurovergang, rasterafbeelding, patroon of arcering.

### *6.1.2.1 Een kleur kiezen*

Als je een gewone kleur wilt kiezen, zonder enig effect, klik je op de knop **Kleur**. Hier kun je kiezen uit de getoonde kleuren. Je kunt ook de kleur van je wens kiezen uit het palet. Voor het eerste klik je op de kleur van je keuze, voor het tweede klik je op de knop **Kiezen**. Dan krijg je een kleurenpalet, waaruit je precies jouw kleur kunt kiezen.

<span id="page-41-0"></span>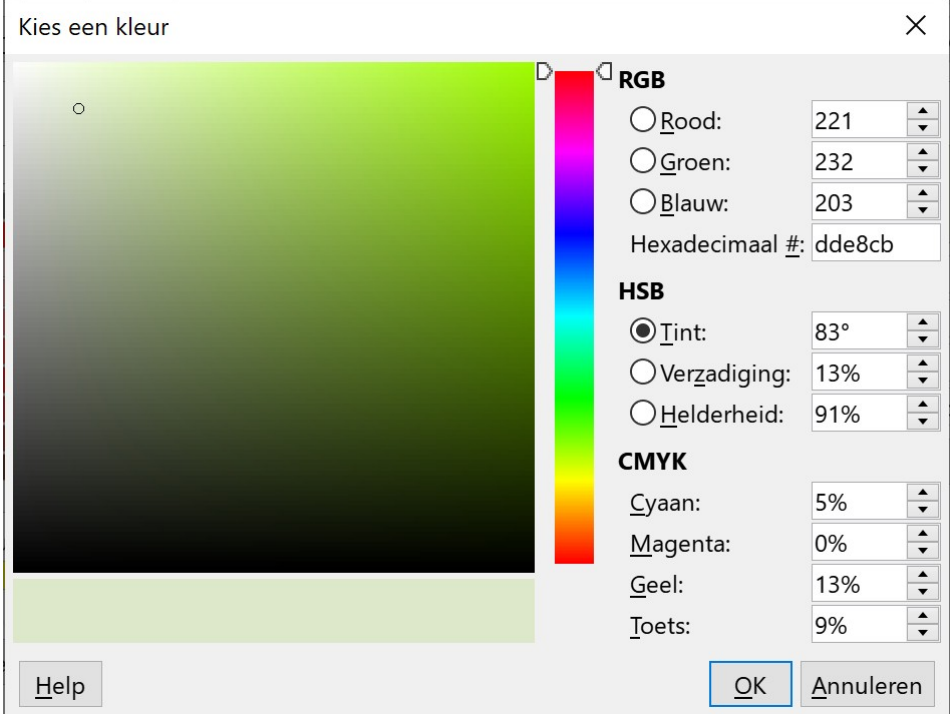

De achtergrondkleur wordt enkel op één geselecteerde dia toegepast.

### **Zelf Doen**

- Klik op de knop **Kleur**.
- Klik op het kleur **Lichtgroen 4**.
- Sla de presentatie op.

In de lijst met dia's zie je dat de nieuwe achtergrond is ingesteld.

Laat de presentatie lopen om de achtergrond te bekijken. Goed? Kan beter!

# <span id="page-42-0"></span>*6.1.2.2 Opvuleffecten*

### <span id="page-42-2"></span>**Kleurovergang**

In het onderdeel **Kleurovergang**, kun je in de achtergrond de ene kleur laten overvloeien in een andere kleur. Die kleuren kun je zelf kiezen.

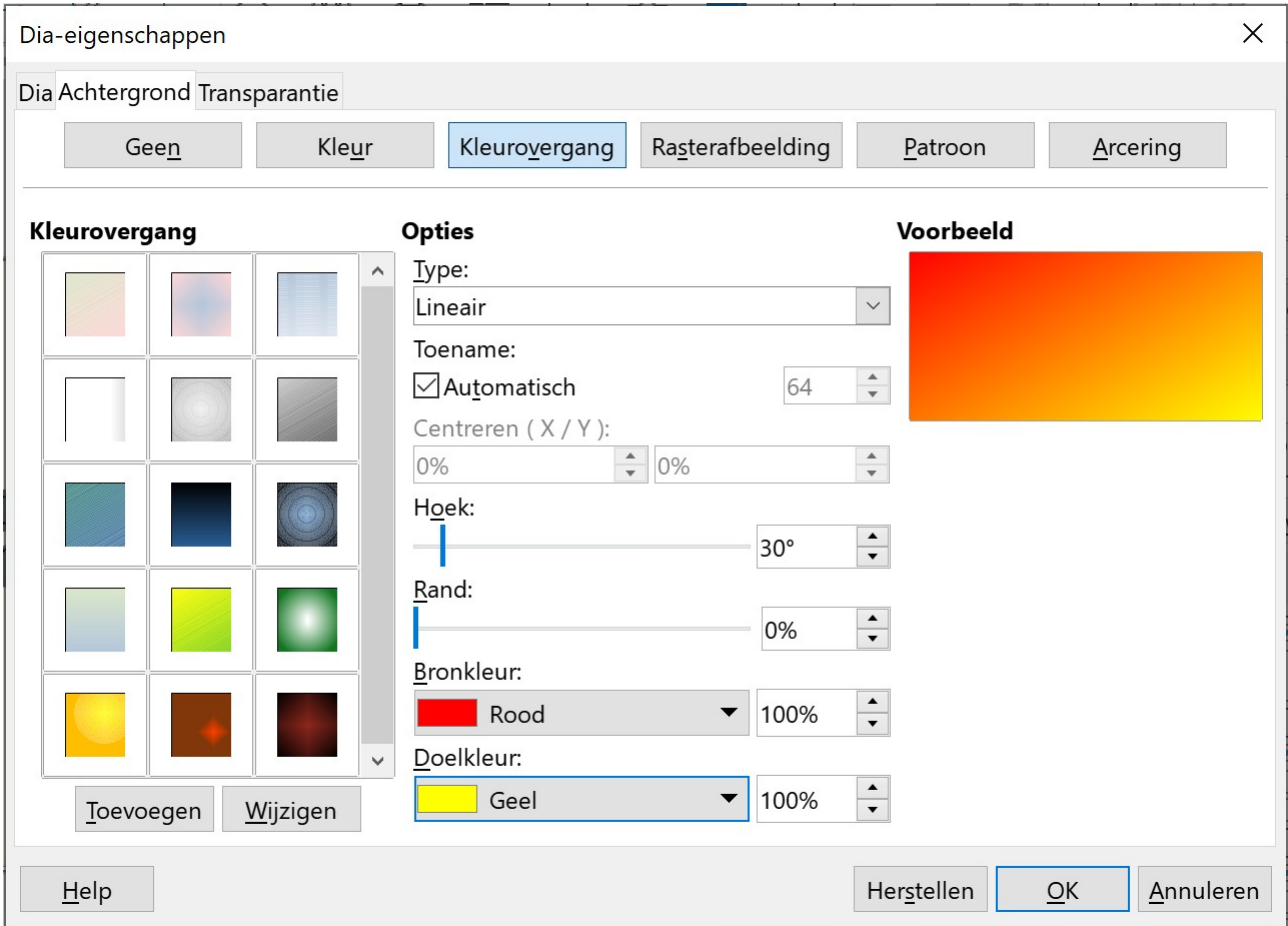

### **Zelf Doen**

- Selecteer de tweede dia en start de **Dia-eigenschappen** bij **Kleurovergang**.
- Kies in de keuzelijst *Type* **Lineair**.
- Als *Bronkleur* kies je **Rood**.
- Als *Doelkleur* kies je **Geel**.
- De *Hoek* is **30°**, zonder *Rand*: **0%** (zie afbeelding).
- Klik op **OK**.
- Oei, dit valt wat tegen. Start opnieuw de **Dia-eigenschappen**.
- Klik deze keer in het linker deelvenster **Kleurovergang** op de reeds voor ons aangemaakte kleurovergang **Groen gras**.
- Klik op **OK**.
- Sla de presentatie op.

### <span id="page-42-1"></span>**Rasterafbeelding**

Uitermate mooi wordt het als je bitmappatronen neemt als achtergrond. Dat zijn als het ware behangpapiermotieven. Impress beschikt over een hele bibliotheek bitmaps. Daarenboven kun je andere bitmaps gebruiken van het internet of van andere programma's.

#### **Zelf Doen**

- Selecteer de derde dia en start de **Dia-eigenschappen**.
- Selecteer het onderdeel **Rasterafbeelding**.
- Kies als *Rasterafbeelding* **Marmer**.
- Om de marmerstructuur beter te zien, stel in de keuzelijst *Stijl* **Uitgerekt** in.
- Klik op **OK**.
- Sla de presentatie op.

### <span id="page-43-3"></span>**Patroon**

In dit onderdeel kun je een arcering (patroon) kiezen met uit twee kleuren, respectievelijk voor de voor- en achtergrond. Experimenteer op de laatste dia met de verschillende mogelijkheden. Je kunt telkens een voorbeeld zien in het voorbeeldkader rechts boven.

### <span id="page-43-2"></span>**Arcering**

Dit onderdeel is werkt zoals een patroon, maar in plaats van punten (mozaïek) worden lijnen gebruikt.

### <span id="page-43-1"></span>**Figuren**

Je kunt zelfs figuren, zoals foto's en logo's, als achtergrond gebruiken. Hiervoor moet je het onderdeel **Rasterafbeelding** selecteren. Houd er rekening mee dat een figuur niet steeds je presentatie verbetert, aangezien een figuur over de hele dia wordt uitgesmeerd.

Figuren kun je inscannen en bewaren als een JPG-, BMP, GIF-bestand, …. Als je de gescande figuur dan als achtergrond wilt openen in Impress, moet je klikken op de knop

### **Toevoegen/Importeren**.

In het daarop volgende dialoogkader selecteer je je figuur.

### **Zelf Doen**

- Selecteer de vierde dia en start de **Dia-eigenschappen**.
- Selecteer het onderdeel **Rasterafbeelding**.
- Klik op de knop **Toevoegen/Importeren**.
- Open uit de map **Presentaties** de afbeelding **Logo**.
- Geef de bitmap de naam **Logo**.
- Kies deze keer voor de *Stijl* **Tegels** en activeer de optie **Schalen**.
- De *Breedte* en *Hoogte* zijn beiden **100%**.
- Klik op **OK**.

Je merkt dat dat niet zo mooi is. Maak die bewerking maar vlug ongedaan!

• Klik in de werkbalk op de knop **Ongedaan maken**.

# <span id="page-43-0"></span>**6.2 Ontwerpsjabonen**

Ontwerpsjablonen zijn vooraf ontworpen achtergronden, kleuren voor titels, lettergrootte van de opsomming, kleuren van grafieken enz. Je hoeft, als gebruiker, enkel de tekst in te typen. Ontwerpsjablonen kun je toepassen op een nieuwe presentatie, maar ook op een gemaakte presentatie. Dat is uiteraard een manier om snel mooie diareeksen te ontwikkelen.

# <span id="page-44-0"></span>**6.2.1 Toepassen op een bestaande presentatie**

Je zult nu een ontwerpsjabloon toepassen op de presentatie **Diavoorstelling**.

### **Zelf Doen**

- Open de presentatie **Diavoorstelling**.
- Klik in het menu **Beeld** op **Diasorteerder**.
- Selecteer de Zijbalk **Diamodellen**.
- Nu zie je een lijst met beschikbare sjablonen (zie figuur).
- Selecteer alle dia's.
- Klik op de lijst *Beschikbaar voor gebruik* op het *Diamodel* **Blueprint Plannen**.
- Sla de presentatie op.

#### Je krijgt dan de onderstaande dia's.

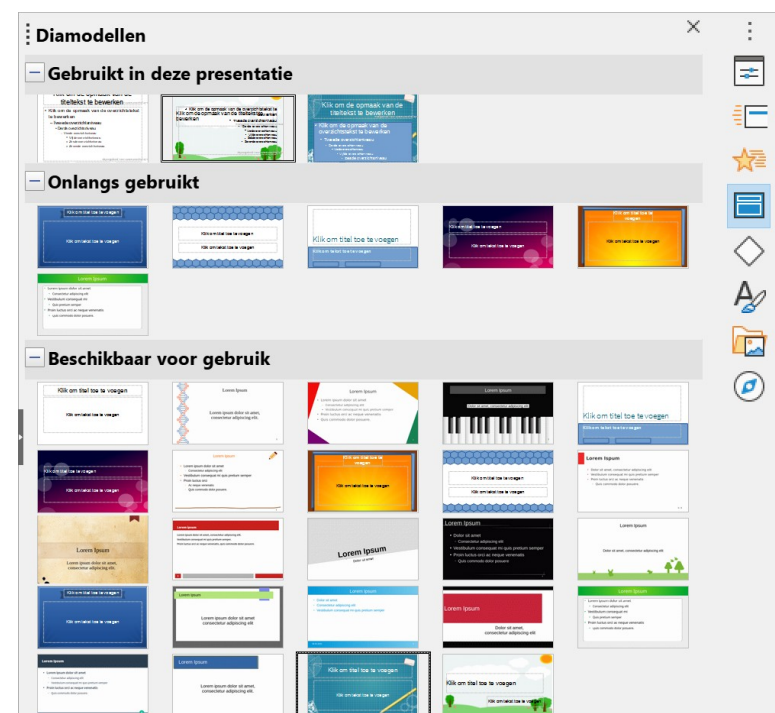

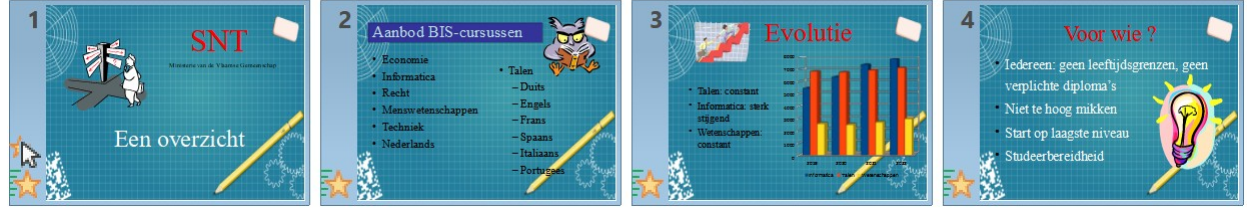

Je ziet dat het sjabloon automatisch wordt toegepast op alle geselecteerde dia's in de presentatie. Experimenteer maar even met de andere ontwerpsjablonen, en je zult zien dat er voor iedereen en voor elke presentatie wel een ontwerp terug te vinden is.

Aangezien het vooraf gedefinieerde ontwerpen zijn wat kleur, plaats, grootte enz. betreft, kan het zijn dat sommige objecten (titels, figuren enz.) niet meer mooi op hun plaats staan. Dan moet je die objecten herschikken en aanpassen aan het sjabloon. Daarvoor moet je de objecten selecteren en slepen naar een andere plaats in de dia.

In het onderstaande voorbeeld vind je links de situatie voor de herschikking en heropmaak en rechts na de herschikking en heropmaak (zie de tweede dia).

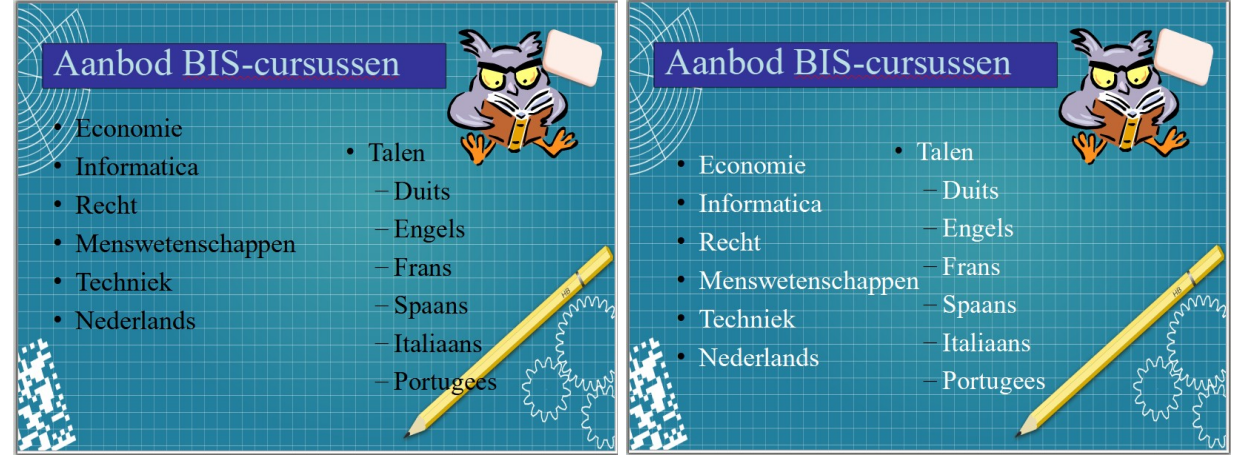

### <span id="page-45-0"></span>**6.2.2 Toepassen op een nieuwe presentatie**

Als je liever geen objecten herschikt, kun je al een ontwerpsjabloon toepassen op een nieuwe, lege, presentatie.

Filter Presentaties

Blueprint...

Blauwe...

 $\sqrt{\phantom{a}}$ Dit dialoogvenster tonen bij het opstarten

We maken een titeldia voor de ouderavond van de kleuterschool.

Siabloon selecteren

Alizarin

Help

### **Zelf Doen**

• Als Impress nog niet is gestart: start Impress.

Zoeken...

- of
- Als Impress reeds actief is: klik in de werkbalk op de knop **Nieuw**  $\blacksquare$
- Overloop de beschikbare sjablonen; je ziet telkens het voorbeeld in de miniatuur.
- Selecteer het sjabloon **Bijenkorf** en klik op **Openen**.
- Als titel typ je **De Bijenkorf**.
- Als subtitel type je **Ouderavond**.
- Geef de titel de volgende

opmaak: lettertype **Lucida Handwriting**, lettergrootte **96 pt**, **vet**, tekstkleur **Rood**.

Bijenkorf

- Geef de subtitel de volgende opmaak: lettergrootte **24 pt**, tekstkleur **Purper**.
- Bewaar op de schijf in de map **Afgewerkte presentaties** onder de naam **Bijenkorf**.

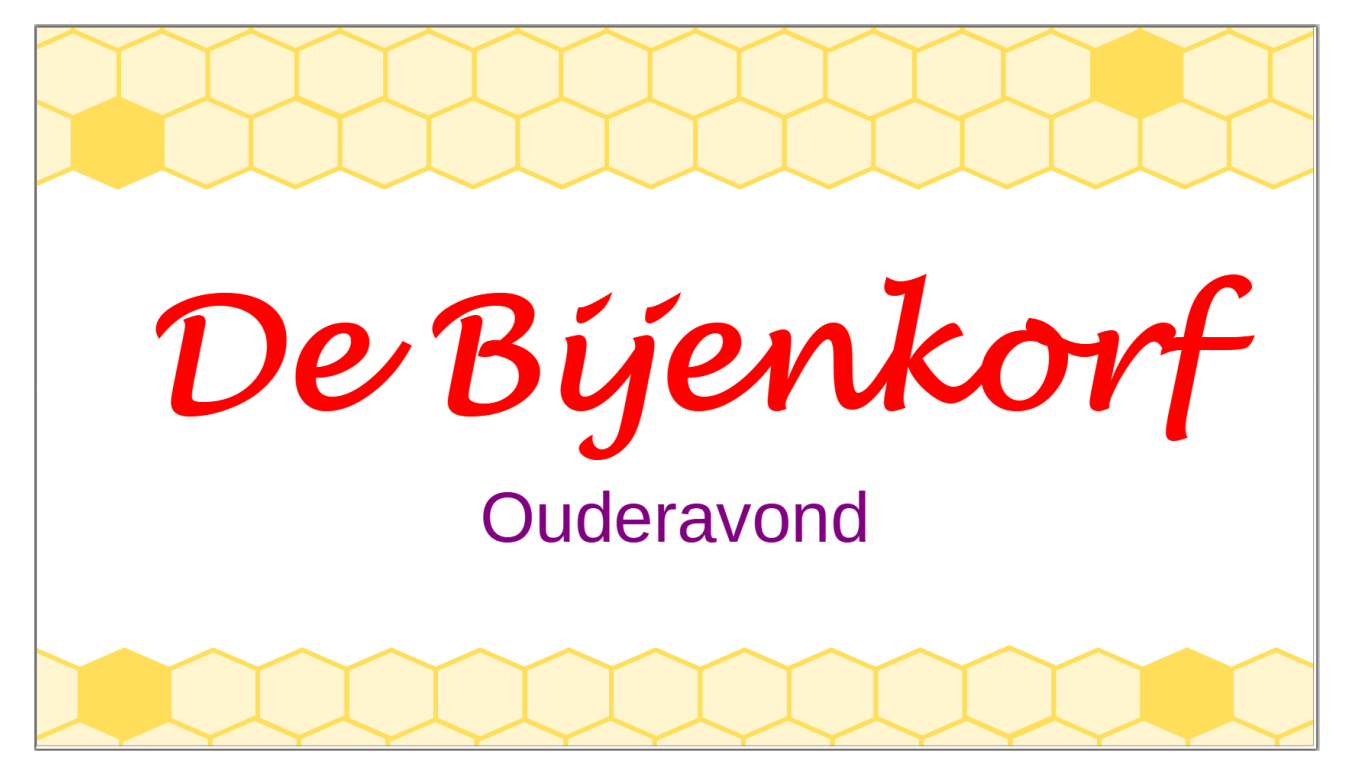

 $\times$ 

 $\checkmark$ 

 $\lambda$ 

Alle categorieën

Helblauw

ĴП.

Extensies

Annuleren

Importeren

Openen

### <span id="page-46-3"></span>**6.2.3 Kopteksten en voetteksten**

Een kop- of voettekst kan interessante informatie geven over het onderwerp van de presentatie, de naam van het bedrijf, het dianummer, de datum, de naam van de presentatie enz. Dat kan belangrijk zijn voor zowel de spreker als het publiek.

### <span id="page-46-2"></span>*6.2.3.1 Dia's nummeren*

Impress toont standaard geen dianummering bij de presentatie. Nochtans is dat gemakkelijk voor zowel de spreker als het publiek: je kunt verwijzingen maken naar bepaalde dia's. Of je behoudt gewoon het overzicht. Dat kun je instellen in de kop- of voettekst.

### **Zelf Doen**

- Open de presentatie **Infodag** en kies in het menu **Beeld** de **Diasorteerder**.
- Klik in het menu **Invoegen** op de opdracht **Koptekst en voettekst**.
- Vink het vakje **Dianummer** aan.
- Klik op de knop **Op alles toepassen** om het toe te passen op elke dia van de presentatie.

Het dianummer wordt automatisch rechts onder ingevoegd. Als je de dia's verplaatst, worden de dianummers ook automatisch aangepast.

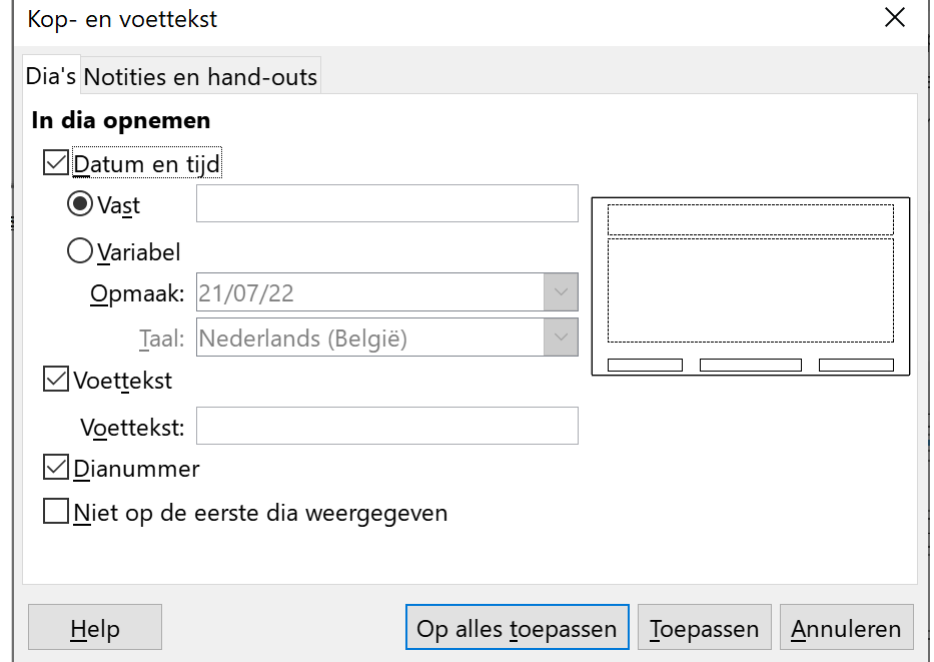

# <span id="page-46-1"></span>*6.2.3.2 Voetteksten*

In de voettekst kun je, naast het dianummer, nog de datum toevoegen en/of een tekst zetten.

In je voorbeeld voeg je de datum en de tekst **SNT – Volwassenenonderwijs** toe.

Hiervoor moet je weer het dialoogkader **Koptekst en voettekst** openen.

### <span id="page-46-0"></span>**De datum**

### **Zelf doen**

- Klik in het menu **Invoegen** op de opdracht **Koptekst en voettekst**.
- Activeer de optie **Variabel**.
- Selecteer in de keuzelijst **Opmaak** de notatie **weekdag 01 maand jaar** (zie afbeelding)
- Klik op de knop **Op alles toepassen**.

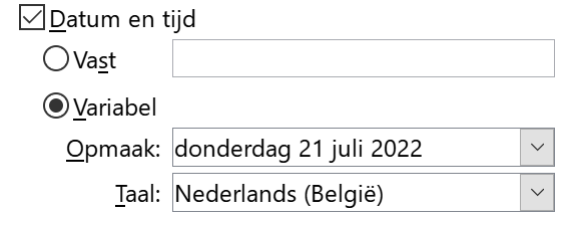

De datum wordt nu automatisch aangepast aan de actuele datum. Via de keuzelijst kun je een andere notatie kiezen voor de datum.

Als je een vaste datum, die niet wordt aangepast aan de actuele datum, wilt opnemen in de voettekst, moet je i.p.v. **Variabel** voor **Vast** kiezen.

### <span id="page-47-1"></span>**De tekst**

Nu moet je nog de tekst *SNT - Volwassenenonderwijs* toevoegen aan de diareeks.

### **Zelf doen**

• Klik in het menu **Invoegen** op de opdracht **Koptekst en voettekst**.

√ Voettekst

Voettekst: SNT - Volwassenenonderwijs

- In het tekstvak **Voettekst** typ je de tekst **SNT Volwassenenonderwijs**.
- Klik op de knop **Op alles toepassen**.
- Sla de presentatie op.

Voor de eerste dia krijg je dan het onderstaande scherm.

# Ministerie van de Vlaamse Gemeenschap SN Ministerie van de Vlaamse Gemeenschap Infodag donderdag 21 juli 2022 SNT - Volwassenenonderwijs  $\mathbf{1}$

### <span id="page-47-0"></span>**6.2.4 Het diamodel**

In sommige presentaties zou je misschien graag het logo van de instelling of een vaste tekst willen opnemen in elke dia. Dat kun je instellen in het **Diamodel**, dat je vindt in het menu **Beeld**.

### **Zelf Doen**

• Kies in het menu **Beeld** de opdracht **Diamodel**.

Je krijgt dan een venster waarin je de gewenste objecten (figuren, tekstvakken) kunt opnemen volgens de bekende procedure. Die objecten zullen dan automatisch op elke dia, behalve de titeldia, geplaatst worden.

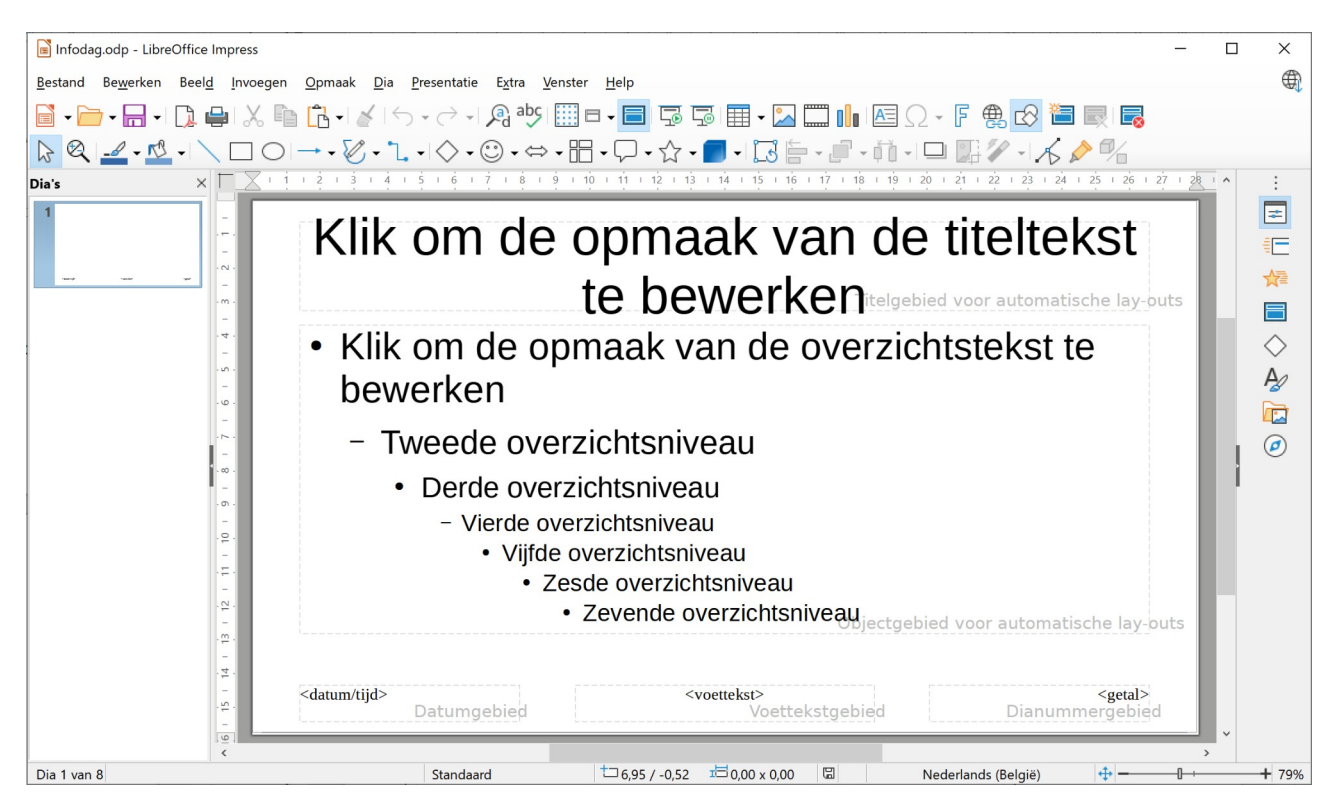

Om een logo in te voegen, gaan we als volgt te werk:

#### **Zelf Doen**

- Klik in het menu **Invoegen** op de opdracht **Afbeelding**.
- Selecteer op de shijf het bestand **Logo**.
- Klik op de knop **Openen**.
- Dat logo sleep je links van het dianummer en verklein je tot je de onderstaande dia krijgt.

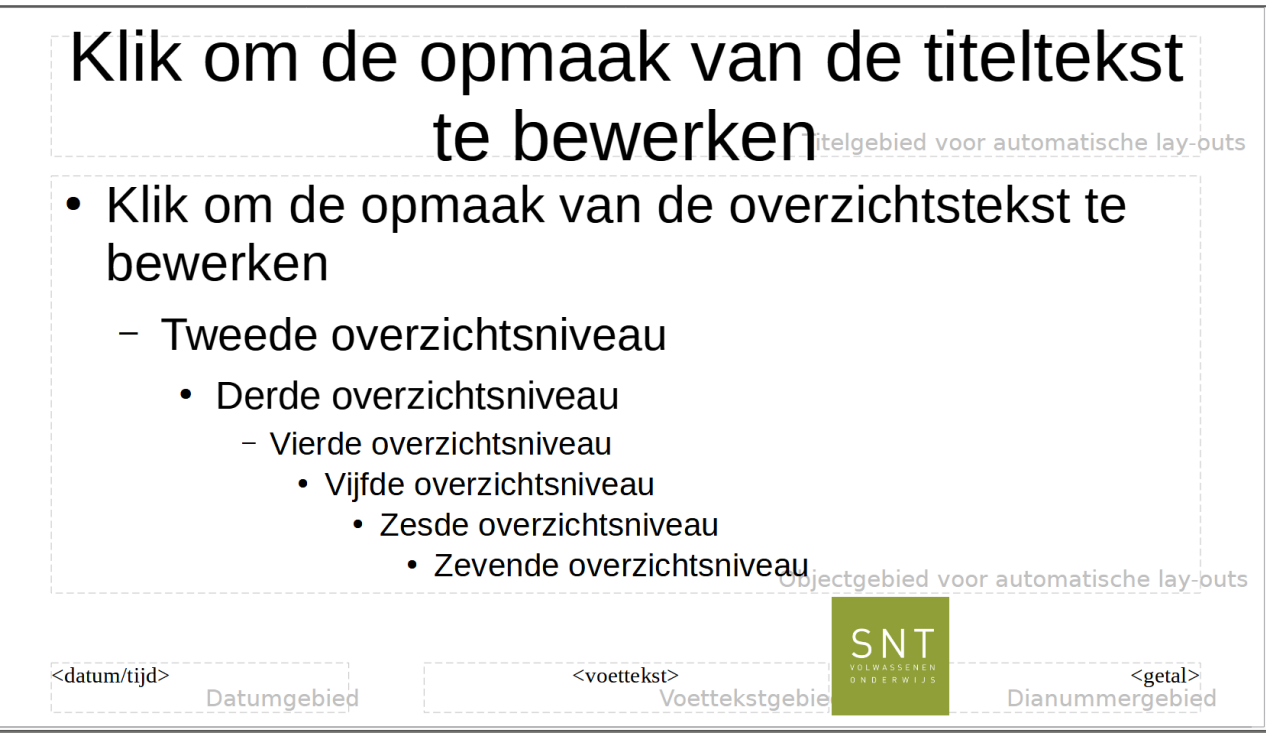

• Sla de presentatie op

Als je dan in het menu **Beeld** op de opdracht **Diaweergave** klikt, wordt het logo automatisch ingevoegd op elke dia.

In plaats van figuren kun je vanzelfsprekend ook andere objecten invoegen.

- **Illustraties**: een illustratie is een figuur die beschikbaar is in de Galerij van LibreOffice. Om deze in te voegen, kies je in het menu **Invoegen** de opdracht **Media**, **Galerij**. De werkwijze is identiek met het invoegen van een illustratie in een dia (zie hoofdstuk 1).
- **Een getekend object**: je kunt ook zelf een figuur tekenen met behulp van de mogelijkheden in de werkbalk **Tekening**. Dit is uitgebreid behandeld in hoofdstuk 3.
- **Tekstvakken**: een tekstvak kun je invoegen via de werkbalk. Dit is eerder behandeld in paragraaf 1.2.

# <span id="page-49-0"></span>**6.3 Voorbeeldpresentaties**

Impress heeft standaard een beperkt aantal voorbeeldpresentaties (sjablonen) met ideeën voor ontwerp en tekst. Op internet kan je een groot aantal sjablonen (Engels: templates) vinden. Je krijgt hierbij allerlei tips in verband met de inhoud en de volgorde van een bepaalde presentatie. Zo zijn er voorbeeldpresentaties van een projectvoorstelling, de organisatie van een vergadering, de uitreiking van diploma's, enz. Voor elk wat wils.

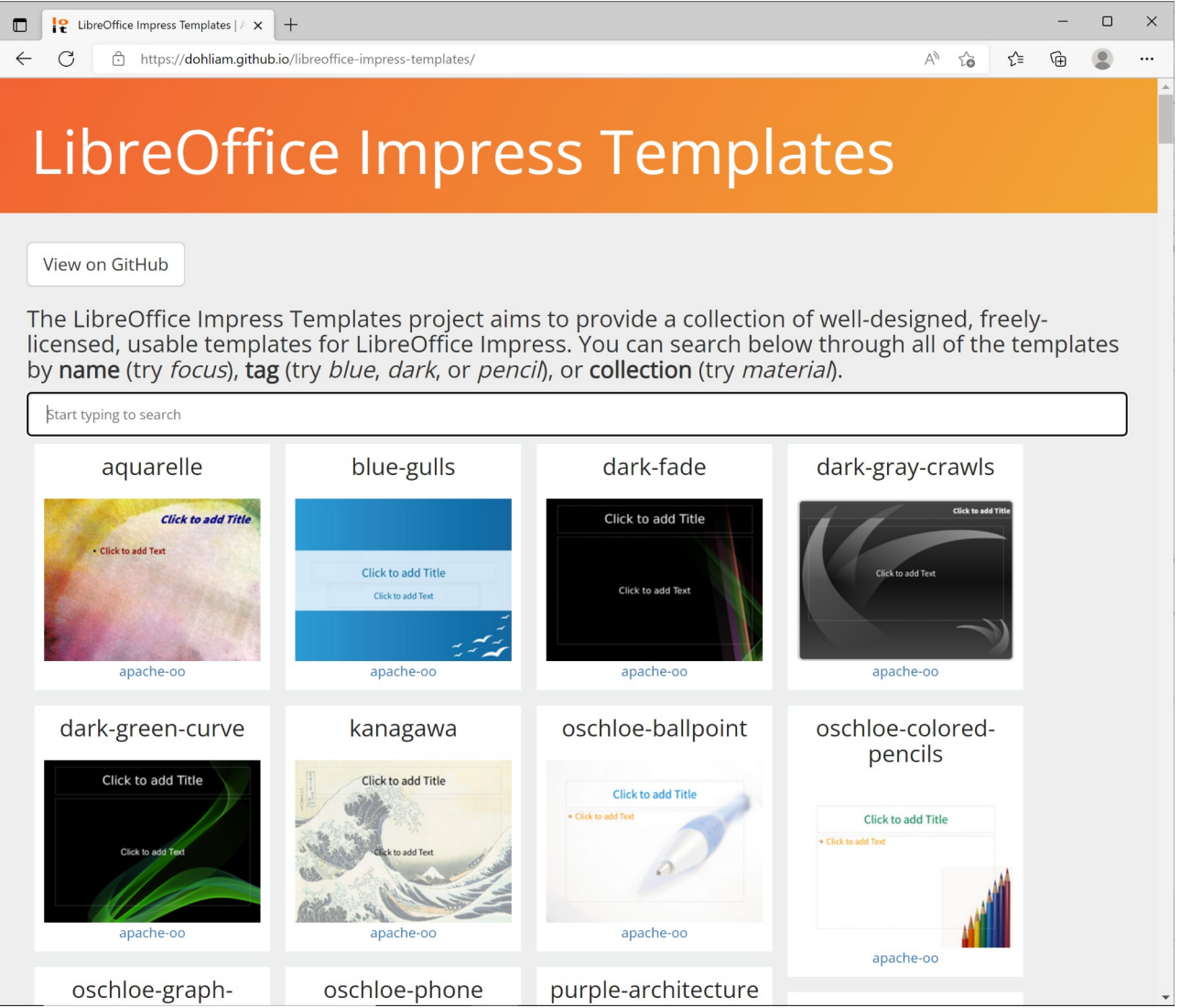

Je kunt een gedownload en uitgepakt sjabloon aan Impress toevoegen door in het menu **Bestand** via het submenu **Sjablonen** de opdracht **Open Sjabloon** te starten. Selecteer het gedownloade en uitgepakte sjabloon en klik op de knop **Openen**.

# <span id="page-50-0"></span>**6.4 Samenvatting**

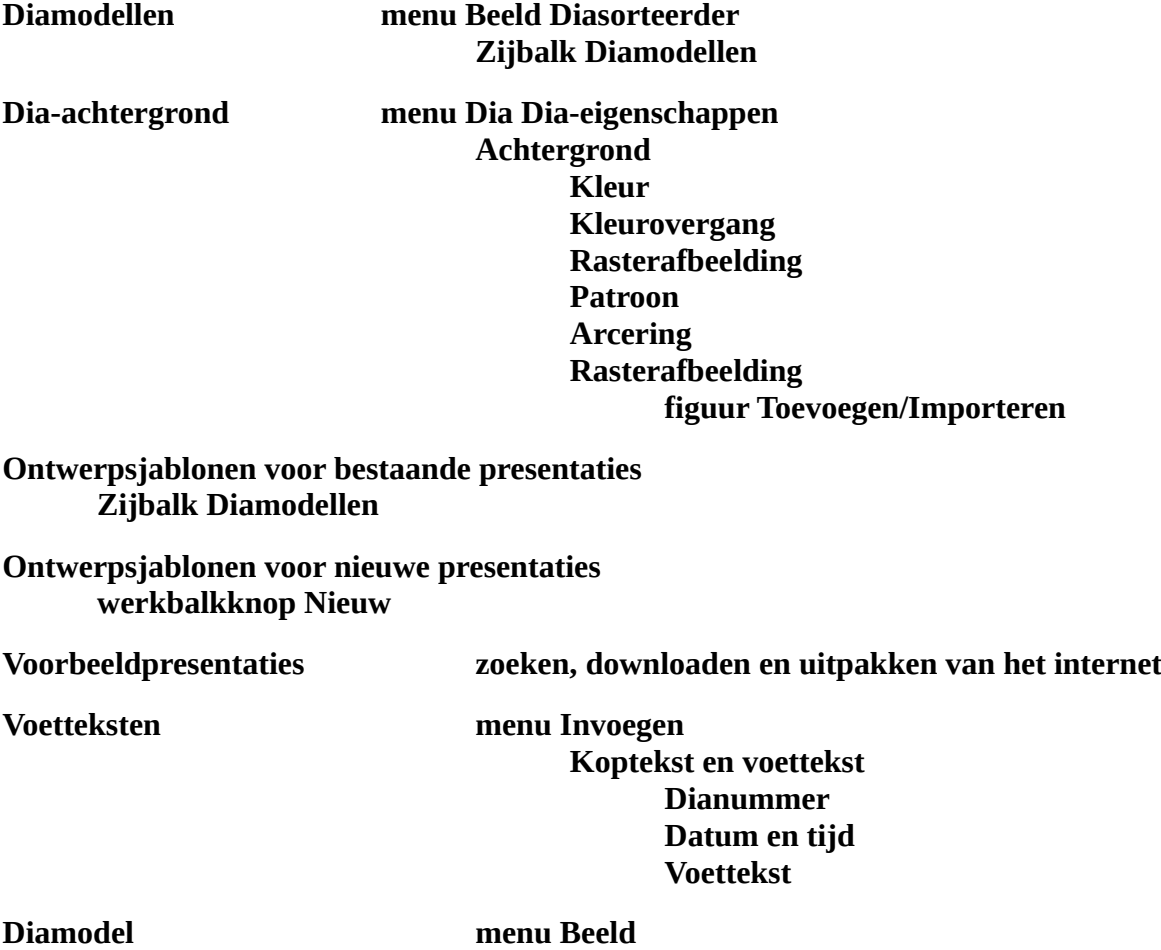

# **Diamodel**

Ziezo, nu kun je op een efficiënte manier een presentatie ontwerpen. Voor je je presentatie geeft, kun je het best nogmaals de inhoud en vormgeving evalueren. Stel je in de plaats van je publiek en maak een lijstje van mogelijke vragen, opmerkingen enz.

Nogmaals veel succes!

# **Nabeschouwing**

Hiermee heb je je reis door de twee lespakketten 'Presentaties' beëindigd. Je weet nu hoe je Impress kunt toepassen in verschillende situaties en hoe je je presentaties efficiënt kunt gebruiken.

Door gebruik te maken van achtergronden, dia-indelingen enz., kun je uitdrukking geven aan je ideeën. Je kunt je publiek overbluffen door kleuren, stijlen en sjablonen te gebruiken. De huidige multimediatechnieken kunnen perfect worden verwerkt in elke presentatie.

Met Impress bezit je de kennis om je ideeën in resultaten om te zetten!

# Inhoudsopgave

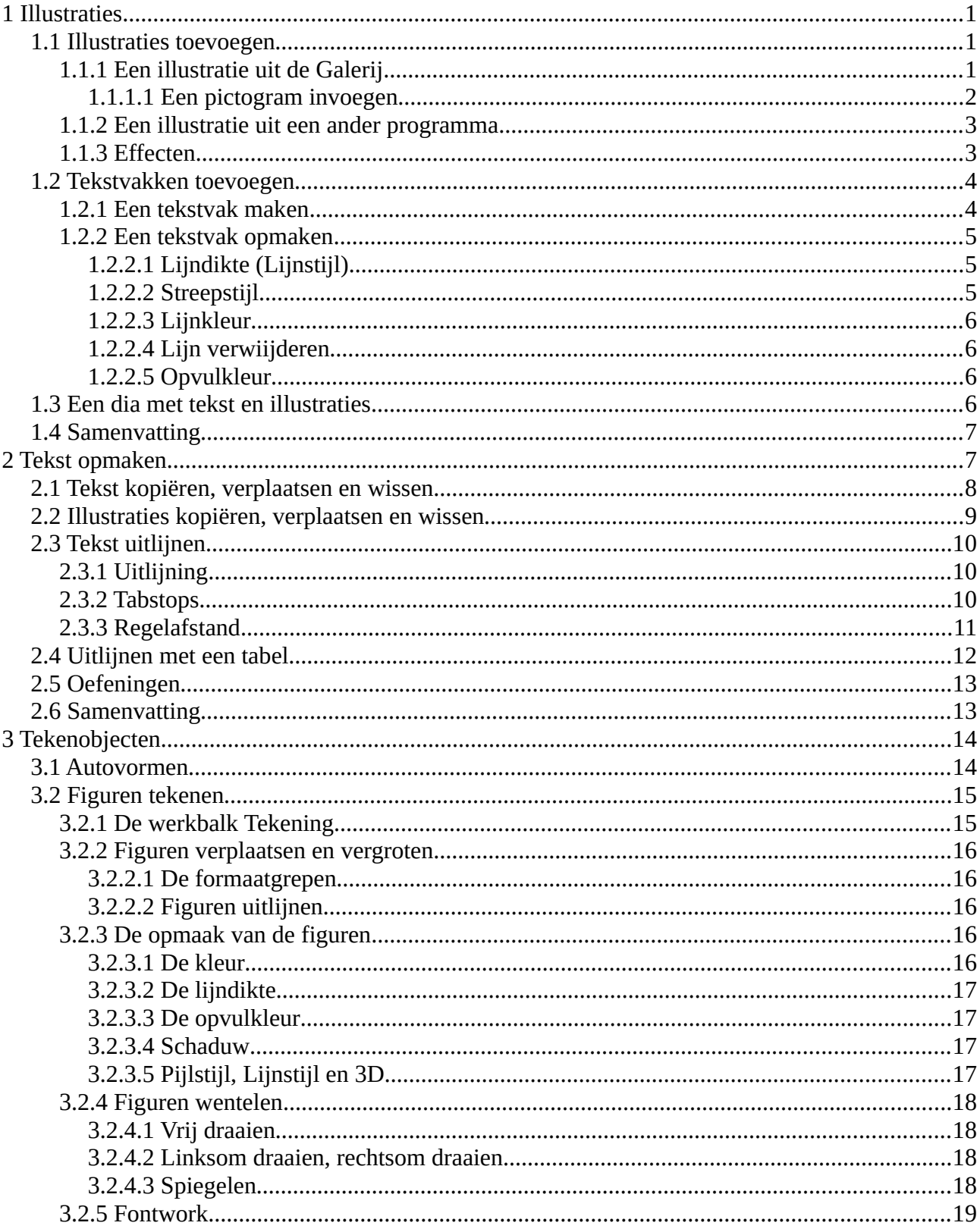

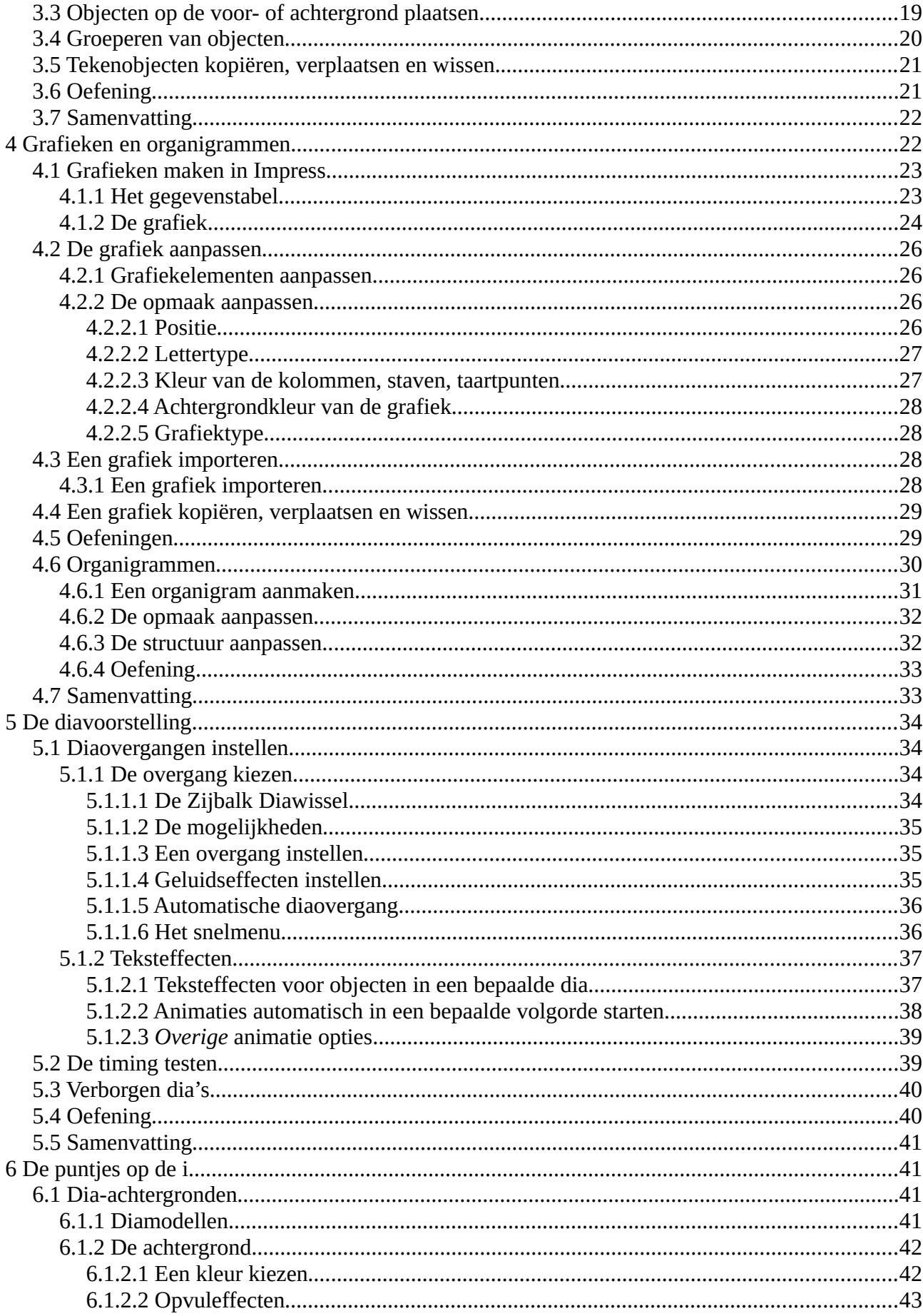

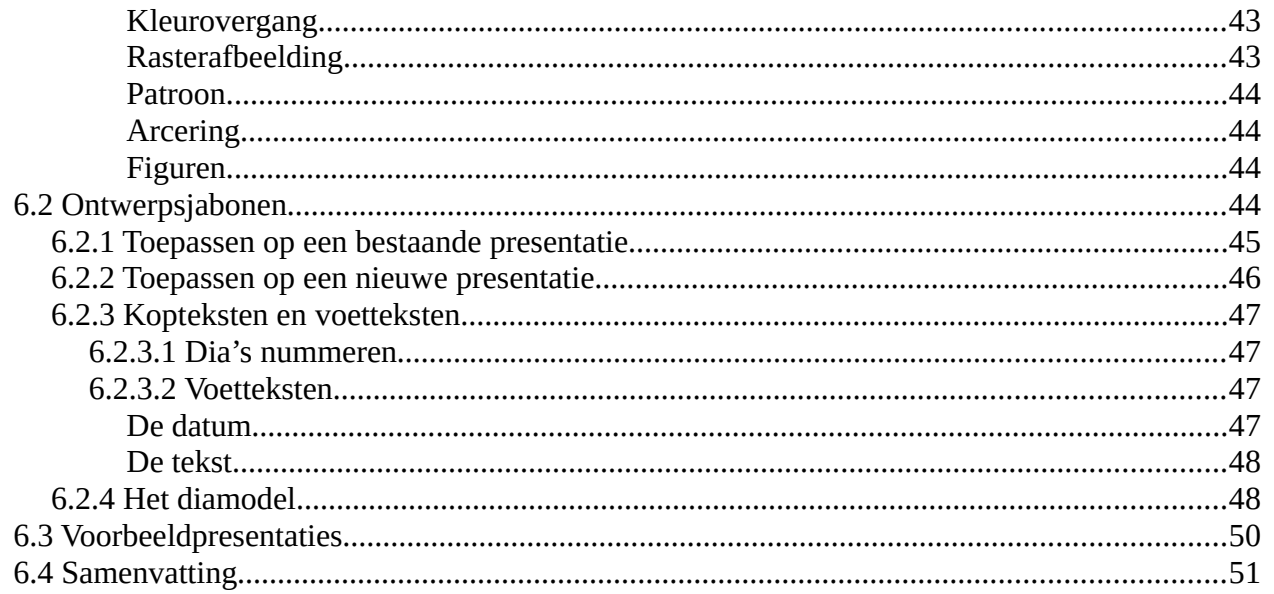